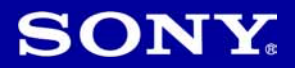

# Cyber-shot

# Digitalni fotoaparat Upute za uporabu **DSC-T300**

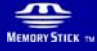

(D InfoLITHIUM <sup>1</sup>

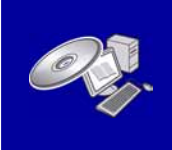

Podrobnosti o naprednim funkcijama potražite u **"Cyber-shot priru**č**niku"** (također sadržan na isporučenom CD-ROM-u) i u PDF-vodiču **"Cyber-shot Step-up Guide"**.

#### Upute za uporabu

Prije uporabe ureñaja, molimo da pažljivo pročitate ovaj priručnik i zadržite ga za buduću uporabu.

# Bilješka za korisnika

Broj modela i serijski broj nalaze se na donjoj strani uređaja. Zabilježite serijski broj na dolje označeno mjesto. Ove brojeve upotrijebite svaki put kad kontaktirate svog Sony prodavatelja u svezi s ovim proizvodom.

Broj modela DSC-T300

Serijski broj \_\_\_\_\_\_\_\_\_\_\_\_\_\_\_\_\_

# UPOZORENJE

Kako biste smanjili opasnost od požara ili električnog udara, nemojte izlagati uređaj kiši ili vlazi.

# VAŽNE **SIGURNOSNE NAPOMENE**

Zbog osobne sigurnosti, molimo pažljivo pročitajte ove sigurnosne napomene prije uporabe ureñaja. Sačuvajte ovaj priručnik za kasniju uporabu.

Pažljivo se pridržavajte svih upozorenja, mjera opreza i uputa navedenih na ureñaju i u uputama za uporabu.

### Uporaba

#### **Izvori napajanja**

Ureñaj se smije priključiti isključivo na izvor napajanja naveden na naljepnici. Ako niste sigurni koliki napon je dostupan u vašem domu, obratite se svom prodavatelju ili elektrodistributeru. Kod ureñaja koji rade na baterije ili neki drugi izvor napajanja, pogledajte upute za uporabu.

# Preopterećenje

Nemojte preopteretiti zidne utičnice, produžne kabele ili adapter iznad njihovih specifikacija jer može doći do požara ili električnog udara.

# Ulaz tekućina i predmeta

Nikada nemojte gurati bilo kakve predmete kroz otvore na ureñaju jer možete doći u dodir s dijelovima pod opasno visokim naponom ili uzrokovati kratki spoj i time požar ili električni udar. Nikada nemojte prolijevati bilo kakve tekućine preko uređaja.

# **Dodaci**

Nemojte upotrebljavati dodatke koje ne preporučuje proizvoñač jer mogu nastati opasne situacije.

# Čišćenje

Odspojite ureñaj iz zidne utičnice prije čišćenja ili održavanja. Nemojte upotrebljavati tekuća sredstva za čišćenje ili raspršivače. Za čišćenje vanjskih površina ureñaja, upotrijebite krpu blago natopljenu vodom.

# **Instaliranie**

### Voda i vlaga

Nemojte upotrebljavati uređaje priključne na mrežni napon u blizini vode, primjerice uz kadu za kupanje, umivaonik, sudoper, praonik, u vlažnom podrumu ili u blizini bazena.

# Zaštita mrežnog kabela

Provedite mrežni kabel tako da se ne gazi po njemu i da se ne prikliješti predmetima na njemu ili u blizini. Posebno pripazite na utikač, adaptere i mjesto gdje kabel izlazi iz uređaja.

### Dodatan pribor

Nemojte postavljati ureñaj na nestabilna kolica, postolje, stativ, nosač i sl. Ureñaj može pasti i uzrokovati ozbiljne ozljede djece ili odraslih te se oštetiti. Upotrebljavajte samo kolica, postolja, stative, nosače ili stolove koje preporučuje proizvođač uređaja.

# Ventilacija

Prorezi i otvori na uređaju namijenjeni su potrebnoj ventilaciji ureñaja. Kako bi se osigurao pouzdan rad uređaja i kako bi se uređaj zaštitio od pregrijavanja, proreze i otvore nemojte nikada blokirati ili pokrivati.

- − Nikada nemojte pokrivati proreze i otvore tekstilnim ili drugim materijalima.
- − Nikada nemojte blokirati proreze i otvore stavljanjem ureñaja na krevet, kauč, tepih ili drugu sličnu površinu.
- − Nikada nemojte postavljati ureñaj u skučen prostor kao što su polica za knjige ili ugradbeni ormarić, osim ako nije osigurana pravilna ventilacija.
- − Nemojte postavljati ureñaj u blizinu ili iznad radijatora ili grijalice te na mjestima izloženim izravnom suncu.

#### Grmljavinsko nevrijeme

Kako biste dodatno zaštitili uređaj tijekom grmljavinskog nevremena i dok je ureñaj bez nadzora ili se ne upotrebljava dulje vrijeme, odspojite utikač iz zidne utičnice i odspojite antenski ili kabelski sustav. Na taj način će se ureñaj zaštiti od eventualnog udara munje i prenapona.

# **Servisiranie**

#### Kvarovi koji zahtijevaju servis

Odspojite ureñaj iz zidne utičnice i obratite se stručnom servisnom osoblju u sljedećim slučajevima:

- − Ako se ošteti ili spali mrežni kabel ili utikač.
- − Ako se preko ureñaja prolije tekućina ili upadne strani predmet.
- − Ako je ureñaj bio izložen kišili ili vodi.
- − Ako je ureñaj bio izložen udarcu, primjerice od pada, ili ako je kućište oštećeno.
- − Ako ureñaj ne radi normalno unatoč poštivanju uputa za uporabu. Podešavajte samo one kontrole koje se navode u uputama za uporabu. Nepravilnim podešavanjem ili podešavanjem drugih kontrola može uzrokovati oštećenje te često zahtijeva opsežne zahvate od strane stručne osobe kako bi se uređaj vratio u normalno stanje.
- − Ako se ureñaj očito ponaša drugačije potreban je servis.

# **Servisiranje**

Nemojte pokušavati sami popraviti ureñaj jer otvaranjem ili skidanjem pokrova možete pristupiti dijelovima pod opasnim naponom ili drugim opasnostima.

Servisiranje prepustite stručnom osoblju.

#### Zamjenski dijelovi

Ako je potrebno zamijeniti dijelove, pobrinite se da serviser upotrijebi isključivo dijelove koje navodi proizvoñač i koji imaju jednake karakteristike kao i originalni dijelovi.

Nepravilne zamjene mogu uzrokovati požar, električni udar i ostale opasnosti.

### Sigurnosna provjera

Nakon svakog servisiranja ili popravka ureñaja, zamolite servisera neka izvede osnovne sigurnosne provjere (prema uputi proizvoñača) kako bi se utvrdilo je li ureñaj siguran za uporabu.

# Prvo pročitajte

# PAŽNJA

Zamijenite bateriju isključivo novom baterijom navedenog tipa. U suprotnom može doći do požara ili ozljeda.

Nemojte izlagati baterije visokim temperaturama, primjerice od izravnog sunčeva svjetla, otvorenog plamena i sl.

# Za korisnike u Europi

Ovaj proizvod je ispitan i potvrđena je usklađenost sa smjernicom EMC za uporabu spojnih kabela kraćih od 3 m.

# Pažnja

Elektromagnetsko polje na odreñenim frekvencijama može utjecati na sliku i zvuk ovog digitalnog fotoaparata.

#### Napomena

Ako statički elektricitet ili elektromagnetizam prouzroči prekid prijenosa podataka, ponovo pokrenite aplikaciju ili odspojite i ponovo spojite komunikacijski kabel (USB, i sl.).

Zbrinjavanje starih električnih i elektroničkih uređaja (primjenjuje se u Europskoj uniji i ostalim europskim zemljama s posebnim sistemima zbrinjavanja)

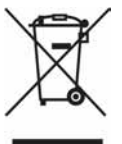

Ova oznaka na proizvodu ili na ambalaži označava da se ovaj proizvod ne smije zbrinjavati kao kućni otpad. On treba biti zbrinut na za tu namjenu predviđenom mjestu za reciklažu električke ili elektroničke opreme. Pravilnim zbrinjavanjem starog proizvoda čuvate okoliš i brinete za zdravlje svojih bližnjih. Nepravilnim odlaganjem proizvoda ugrožava se okoliš i zdravlje ljudi. Reciklažom materijala pomažete u očuvanju prirodnih izvora. Za detaljne informacije o reciklaži ovog proizvoda, molimo kontaktirajte vašu lokalnu upravu, odlagalište otpada ili trgovinu gdje ste kupili proizvod.

#### Zbrinjavanje starih baterija (primjenjuje se u Europskoj uniji i ostalim europskim zemljama s posebnim sistemima zbrinjavanja)

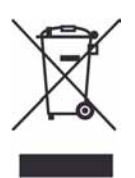

Ova oznaka na bateriji ili na ambalaži označava da se isporučena baterija ne smije zbrinjavati kao kućni otpad.

Pravilnim zbrinjavanjem starih baterija čuvate okoliš i brinete za zdravlje svojih bližnjih. Nepravilnim odlaganjem proizvoda ugrožava se okoliš i zdravlje ljudi. Reciklažom materijala pomažete u očuvanju prirodnih izvora.

U slučaju da neki proizvod iz sigurnosnih razloga ili zbog performansi ili ispravnosti zahtijeva stalnu vezu s ugrađenom baterijom, njezinu zamjenu valja povjeriti isključivo ovlaštenom servisu.

Kako bi se zajamčilo pravilno rukovanje baterijom, na kraju njezina radnog vijeka je odnesite na odlagalište za recikliranje električne i elektronske opreme.

Za sve ostale baterije molimo da pogledate poglavlje o tome kako sigurno izvaditi bateriju iz uređaja. Odnesite je na odlagalište za recikliranje dotrajalih baterija.

Za detaljne informacije o reciklaži ovog ureñaja ili baterije, molimo kontaktirajte vašu lokalnu upravu, odlagalište otpada ili trgovinu u kojoj ste kupili proizvod.

#### Napomena za korisnike u zemljama koje primjenjuju EU smjernice

Proizvoñač ovog ureñaja je Sony Corporation 1-7-1 Konan Minato-ku Tokyo, 108-0075 Japan. Ovlašteni predstavnik za EMC i sigurnost proizvoda je Sony Deutschland GmbH, Hedelfinger Strasse 61, 70327 Stuttgart, Njemačka. Za pitanja servisa i jamstva pogledajte adresu na jamstvenom listu.

# **Sadržaj**

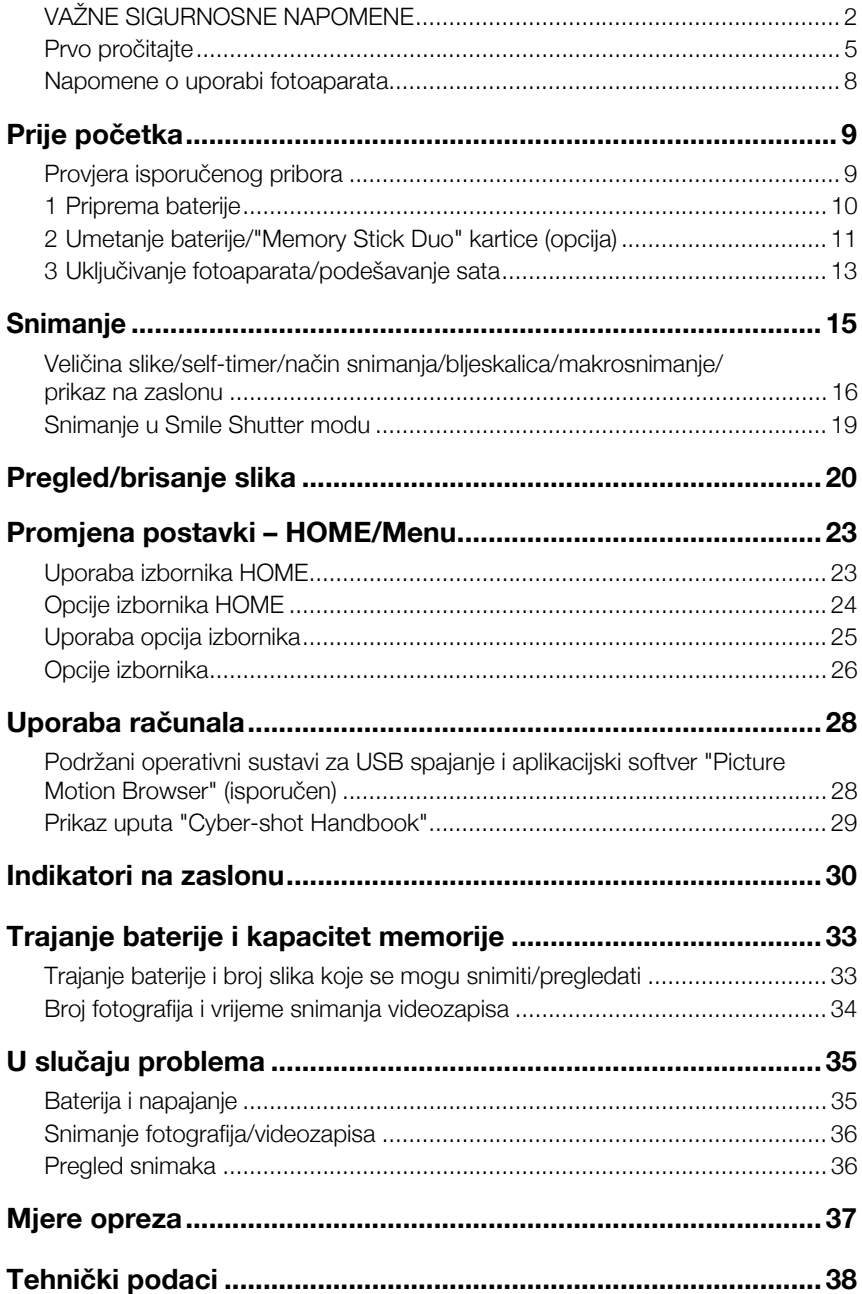

#### Napomene o uporabi fotoaparata

#### Sigurnosne kopije unutarnje memorije i "Memory Stick Duo" kartice

Nemojte isključivati fotoaparat, vaditi bateriju ili "Memory Stick Duo" dok svijetli indikator pristupa jer možete oštetiti podatke unutarnje memorije ili "Memory Stick Duo" kartice. Obavezno napravite sigurnosne kopije podataka kako ih ne bi nepovratno izbrisali.

#### Napomene o snimanju/reprodukciji

- Prije snimanja važnih događaja izvedite probno snimanje kako bi se uvjerili da fotoaparat radi dobro.
- Fotoaparat nije otporan na prašinu, vodu i prskanje. Pročitajte "Mjere opreza" (str. 37) prije uporabe fotoaparata.
- Pazite da se fotoaparat ne smoči. Ukoliko voda dospije u fotoaparat, može uzrokovati kvarove koji se u pojedinim slučajevima možda neće moći popraviti.
- Fotoaparat ne usmjeravajte prema suncu ili drugim izvorima svjetlosti. To može uzrokovati nepopravljivo oštećenje fotoaparata.
- Fotoaparat ne koristite u blizini uređaja s jakim radiovalovima ili zračenjima, jer u tom slučaju ureñaj neće dobro snimati ili reproducirati.
- C Uporaba fotoaparata na pješčanim i prašnjavim lokacijama može uzrokovati kvarove.
- Ukoliko dođe do kondenzacije vlage, pričekajte da nestane prije uporabe fotoaparata (str. 37).
- Nemojte tresti ili udarati fotoaparat. Osim kvarova i nemogućnosti snimanja fotografija, može se dogoditi da više ne možete upotrebljavati medij za snimanje ili da se slikovni podaci oštete, izgube ili izbrišu.
- Prije uporabe očistite površinu bljeskalice. Toplina pri radu bljeskalice može uzrokovati prljanje površine bljeskalice ili lijepljenje prašine po površini što će rezultirati nedovoljnim svjetlom.

#### Napomene o LCD zaslonu

- LCD zaslon je proizveden visoko preciznom tehnologijom tako da preko 99,99% piksela radi ispravno. Ipak, mogu se trajno pojaviti sitne crne i/ili svijetle točkice u boji (bijele, crvene, plave ili zelene). To je normalno u procesu proizvodnje i ni na koji način ne utječe na snimljeni materijal.
- Ako se po LCD zaslonu proliju kapljice vode ili druge tekućine te ga namoče, odmah ga obrišite mekanom krpom. Ostavite li tekućinu na površini LCD zaslona, može se narušiti njegova kvaliteta i uzrokovati kvar.

#### O kompatibilnosti podataka

- Ovaj fotoaparat je usklađen s pravilima DCF (Design rule for Camera File system universal standard) univerzalnog standarda kojeg je utemeljilo udruženje JEITA (Japan Electric and Information Technology Industries).
- Reprodukcija slika snimljenih ovim fotoaparatom na drugoj opremi i reprodukcija slika snimljenih ili editiranih na drugoj opremi na ovom fotoaparatu nije zajamčena.

#### Upozorenje o autorskim pravima

TV programi, filmovi, videovrpce i drugi materijali mogu biti zaštićeni autorskim pravima. Neovlašteno snimanje takvih materijala može biti u suprotnosti zakonima o autorskim pravima.

#### Kompenzacija za sadržaj snimanja

Sony ne preuzima odgovornost i nije dužan kompenzirati gubitak nesnimljenog materijala.

# Prije početka

# Provjera isporučenog pribora

• Punjač baterije BC-CSD (1)

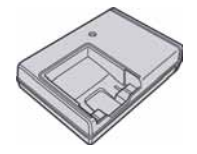

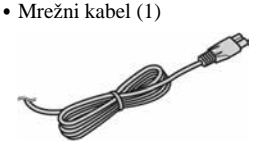

 $\bullet$  Punjiva baterija NP-BD1 (1)/ Kutija za bateriju (1)

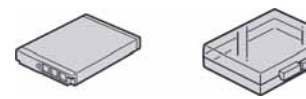

 $\bullet$  Paint pen  $(1)$ 

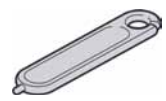

• USB, A/V višenamjenski kabel (1)

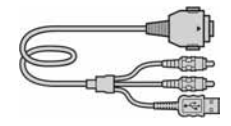

• Vrpca za nošenje oko ruke (1)

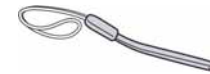

- $\cdot$  CD-ROM (1)
	- − Aplikacijski softver za Cyber-shot
	- − "Cyber-shot Handbook"
	- − "Cyber-shot Step-up Guide"
- $\bullet$  Upute za uporabu (ovaj priručnik) (1)

#### Vrpca za nošenje oko ruke

Pričvrstite vrpcu na fotoaparat i provucite ruku kroz petlju kako biste spriječili pad fotoaparata, oštećenje i sl.

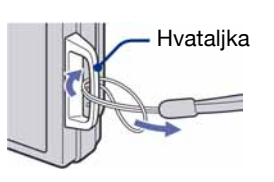

#### Paint pen

- C Paint pen vam omogućuje crtanje i stavljanje otisaka na fotografije.
- Učvrstite paint pen na vrpcu za nošenje (slika desno).
- Nemojte nositi fotoaparat držeći samo paint pen. Fotoaparat vam može pasti.

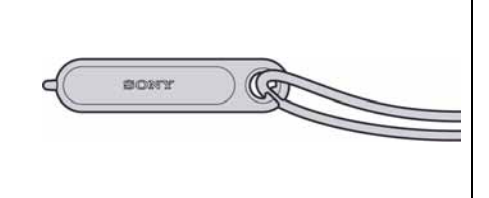

# 1 Priprema baterije

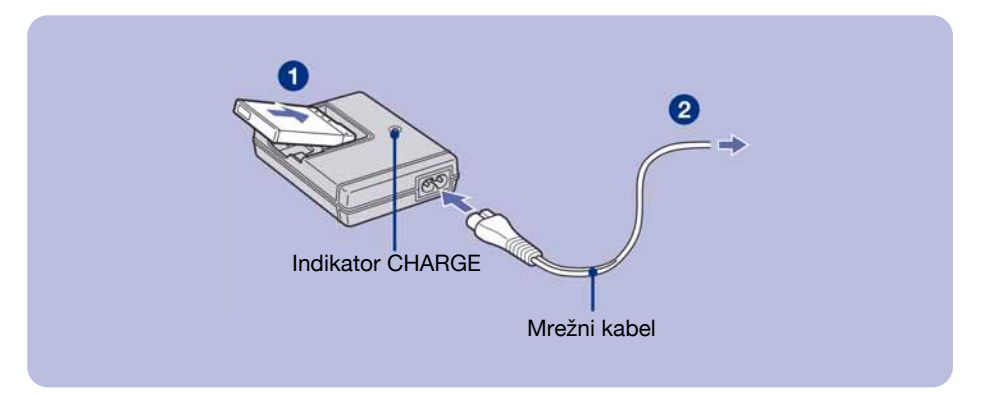

#### 1Umetnite bateriju u punjač.

#### <sup>2</sup>Spojite punjač baterije u zidnu utičnicu.

Uključuje se indikator CHARGE i započinje punjenje.

Kad se indikator CHARGE isključi, punjenje je završeno (osnovno punjenje).

Ako nastavite puniti bateriju još sat vremena (potpuno punjenje), baterija će trajati nešto dulje.

#### Vrijeme punjenja

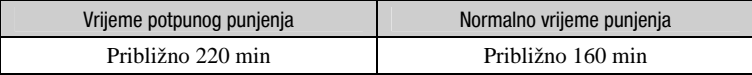

- C Potrebno vrijeme za potpuno punjenje sasvim prazne baterije pri temperaturi od 25°C. U nekim uvjetima punjenje može trajati dulje.
- C Za detalje o trajanju baterije i memorijskom kapacitetu pogledajte str. 33.
- C Spojite punjač na lako dostupnu zidnu utičnicu.
- C Čak i kad indikator CHARGE ne svijetli, punjač nije odspojen iz napajanja dok je god mrežni kabel spojen na utičnicu. Pojavi li se problem tijekom uporabe punjača, odmah izvucite mrežni kabel iz utičnice.
- C Po završetku punjenja izvucite mrežni kabel iz utičnice i izvadite bateriju iz punjača.
- Uređaj je namijenjen za uporabu s kompatibilnim Sony baterijama.

# 2 Umetanje baterije/"Memory Stick Duo" kartice (opcija)

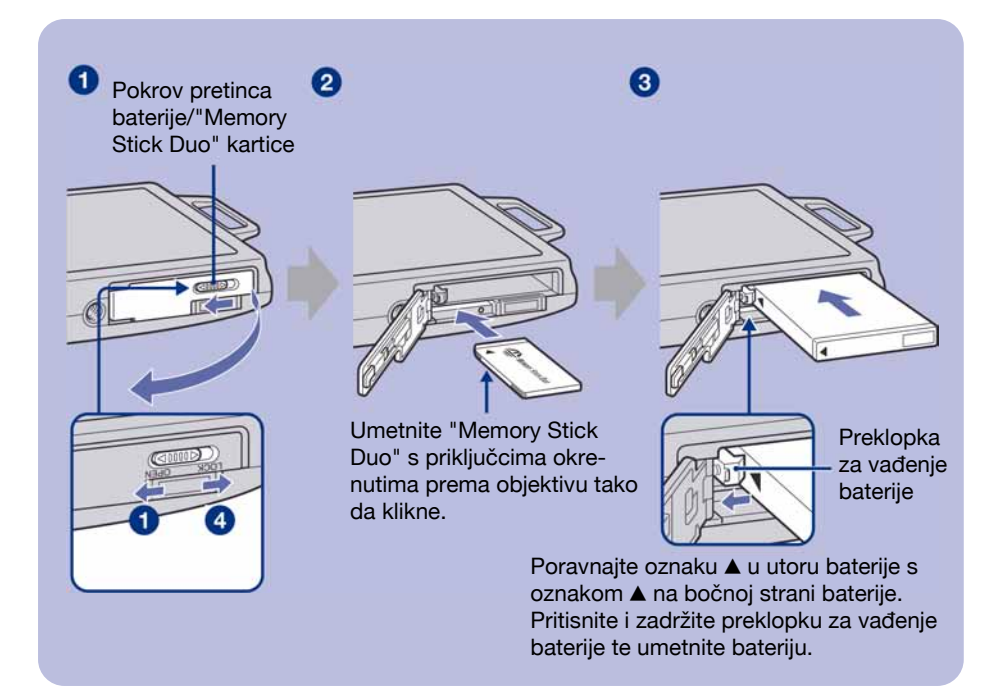

- 1Otvorite pretinac baterije/"Memory Stick Duo" kartice.
- 2Umetnite "Memory Stick Duo" (opcija).
- <sup>3</sup>Umetnite bateriju.
- 4 Zatvorite pokrov pretinca baterije/"Memory Stick Duo" kartice.

#### Ako nije umetnuta "Memory Stick Duo" kartica

Fotoaparat snima/reproducira slike pomoću unutrašnje memorije (približno 15 MB).

### Provjera preostalog kapaciteta baterije

Pritisnite tipku POWER za uključenje fotoaparata i provjerite kapacitet baterije na LCD zaslonu.

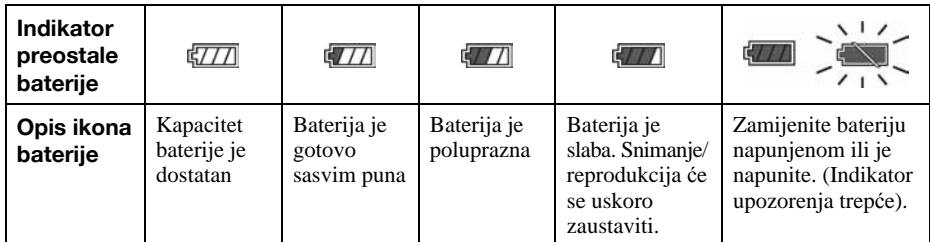

- Ako se koristi NP-FD1 baterija (opcija), iza indikatora preostalog kapaciteta baterija prikazano je također vrijeme u minutama ( $\sqrt{77}$  60 Min).
- C Potrebno je približno jednu minutu dok se prikaže točno preostalo vrijeme baterije.
- Prikazano preostalo vrijeme možda neće biti točno u određenim uvjetima.
- Kad uključite fotoaparat prvi put, prikazuje se izbornik Clock Set (str. 13).

#### Vađenje baterije/"Memory Stick Duo" kartice

Otvorite pokrov pretinca baterije/"Memory Stick Duo" kartice.

#### "Memory Stick Duo" Baterija

Indikator pristupa ne smije biti uključen. Jednom pritisnite "Memory Stick Duo".

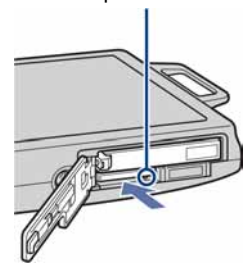

Pomaknite preklopku za vađenje baterije. Pripazite da vam baterija ne ispadne.

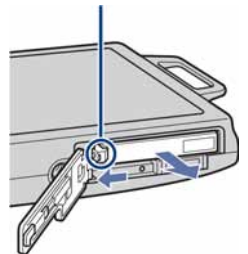

- C Nikad nemojte vaditi bateriju ili "Memory Stick Duo" dok je uključen indikator pristupa. U protivnom se mogu uništiti podaci na "Memory Stick Duo" kartici/unutrašnjoj memoriji.
- Bateriju NP-FD1 (isporučena) koristite samo s ovim fotoaparatom.

# 3 Uključivanje fotoaparata/podešavanje sata

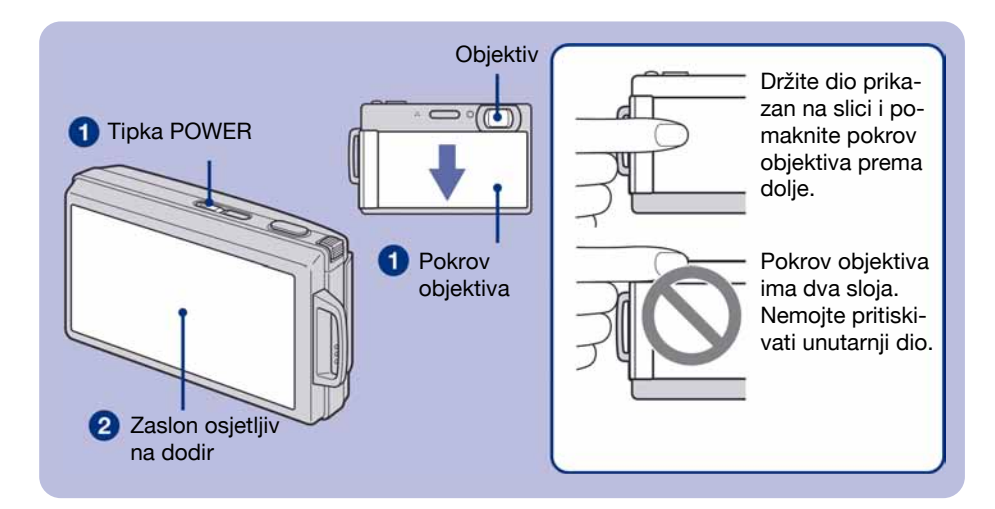

#### 1Pritisnite tipku POWER ili pomaknite pokrov objektiva prema dolje.

• Pripazite da ne pritišćete pokrov objektiva dok ga spuštate.

#### 2 Podesite sat kontrolnim tipkama na zaslonu osjetljivom na dodir.

- **1** Dodirnite željeni format datuma i zatim dodirnite  $\rightarrow$ .
- **2** Dodirnite parametar kojeg želite podesiti te podesite brojčanu vrijednost dodirom na  $\triangle$ / $\blacktriangledown$ .
- 3 Dodirnite [OK].
- C Fotoaparat ne podržava prikaz datuma na slikama. Uporabom programa "Picture Motion Browse" na isporučenom CD-ROM disku, možete ispisati ili pohraniti slike s datumom.
- C Ponoć se prikazuje kao 12:00 AM, a podne kao 12:00 PM.

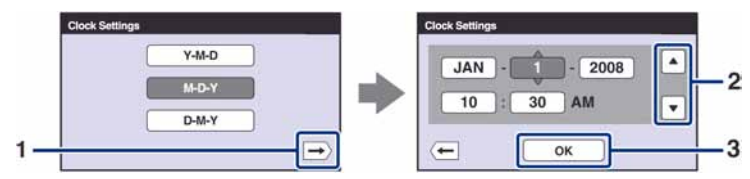

#### Za promjenu datuma i vremena

Dodirnite [HOME], zatim dodirnite  $\mathbf{E}$  (Settings)  $\rightarrow$  [ $\odot$  Clock Settings] (str. 23, 24).

## Kod uključenja fotoaparata

- Nakon ulaganja baterije u fotoaparat, možda će biti potrebno neko vrijeme za uključenje fotoaparata.
- Ukoliko se fotoaparat napaja baterijom, fotoaparat se automatski isključi nakon 3 minute mirovanja kako bi se spriječilo pražnjenje baterije (funkcija automatskog isključenja).

#### O zaslonu osjetljivom na dodir

Podešavanje se na ovom fotoaparatu izvodi laganim dodirom tipaka ili ikona na zaslonu prstom.

- C Ako opcija koju želite podesiti nije prikazana na zaslonu, dodirnite  $\triangle$ / $\blacktriangledown$ / $\triangle$ / $\triangleright$  za promjenu stranice.
- $\bullet$  Možete se vratiti na prethodni prikaz dodirom na [BACK] ili [x].
- Dodirom na [OK] prikazuje se sljedeći zaslon.
- C Kad dodirnete gornji desni dio zaslona pri snimanju, ikonice će privremeno nestati. Ponovno će se pojaviti kad maknete prst sa zaslona.

Kalibriranje zaslona ako nepravilno reagira na dodir

- A Dodirnite [HOME] i pod karticom ' (Settings) odaberite [ $9$ ] Main Settings]  $\rightarrow$  [Calibration].
- $\odot$  Upotrijebite paint pen i dodirnite sredinu oznake  $\times$  na zaslonu.

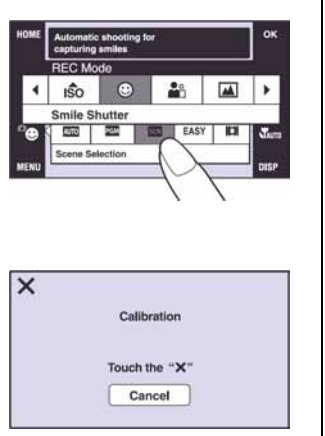

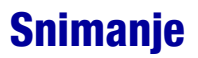

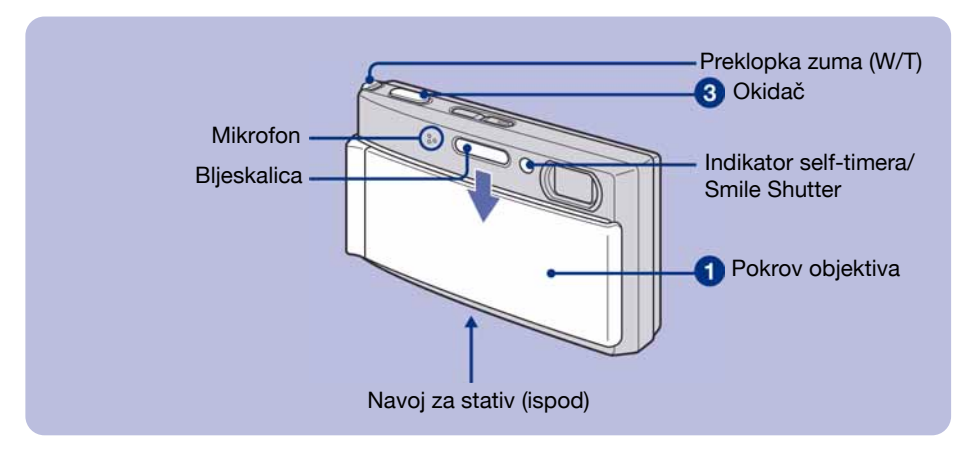

#### **1** Otvorite pokrov objektiva.

#### **2** Držite fotoaparat mirno, oslanjajući ruke na bokove.

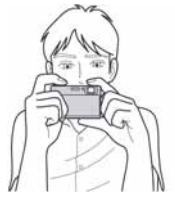

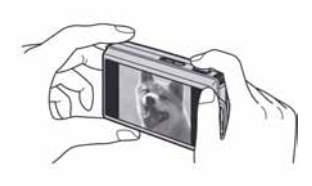

Objekt smjestite u sredinu okvira za izoštravanje ili dodirnite dio koji želite izoštriti.

• Možete odabrati točku koju želite izoštriti tako da dodirnete zaslon. Prikazuje se ikona  $\mathbf{Q}^1$ u gornjem desnom kutu zaslona ako se na dodirnutom mjestu prepozna lice ili ikona  $\ddot{V}$  ako se na mjestu dodira nalazi neki drugi objekt.

#### **8** Snimajte pomoću okidača.

#### **Fotografija:**

- 1 Pritisnite i zadržite okidač dopola za izoštravanje. Indikator  $\bullet$  (AE/AF lock) trepće (zeleno), oglašava se zvuk, indikator prestaje treptati i stalno svijetli.
- 2 Pritisnite okidač dokraja.

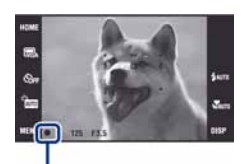

Indikator AE/AF lock

#### **Videozapis:**

Dodirnite tipku za odabir načina snimanja i zatim dodirnite  $\Box$  (Movie Mode) (str. 16, 17).

• Najmanja udaljenost snimanja je približno 8 cm (W)/80 cm (T) (od objektiva).

#### **Uporaba zuma:**

Pomaknite preklopku zuma (W/T) na T stranu za uvećanje ili na W stranu za povratak.

# Veličina slike/self-timer/način snimanja/bljeskalica/makrosnimanje/prikaz na zaslonu

U ovom odjeljku se opisuju osnovne tipke koje se prikazuju na zaslonu osjetljivom na dodir. Dodirnite tipku i nakon podešavanja dodirnite [OK].

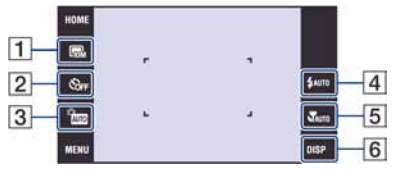

- **1** Promjena veličine slike
- **2** Uporaba self-timera
- 3 Promjena načina snimanja
- $\overline{4}$  Odabir moda bljeskalice
- **5** Makro/snimanje izbliza
- **6** DISP (promjena prikaza na zaslonu)

#### **De** Promjena veličine slike

Dodirnite tipku veličine slike na zaslonu.

#### Fotografija

- $\Box$  : Ispis do formata A3+ (13×19")
- $\mathbb{F}_{3M}$ : Ispis do formata A4 (8×10")
- $\mathbb{F}_{3M}$ : Ispis do formata  $10\times15$  cm (4 $\times$ 6") ili 13 $\times18$  cm (5 $\times$ 7")
- Z : Snimanje u manjoj razlučivosti za slanje *e-mailom*
- $\mathbb{R}_2$ : Odgovara formatu 3:2
- $\overline{\mathbb{R}}_{3}^4$  : Za prikaz na HDTV i ispis do formata A4 (8×10")
- [\* : Prikaz na HDTV
- \* Slike snimljene u formatu 16:9 prikazuju se preko cijelog zaslona.

#### Videozapis

- FFINE (Fine) : Videozapisi visoke kvalitete za prikaz na TV zaslonu
- $\sharp_{\mathcal{S}\sharp}$  (Standard) : Videozapisi standardne kvalitete za prikaz na TV zaslonu
- A : Snimanje u manjoj razlučivosti za slanje *e-mailom*

#### **O** Uporaba self-timera

Dodirnite na zaslonu ikonu podešenja self-timera.

 $\mathcal{O}_{\text{OFF}}$ : Bez uporabe self-timera  $\mathcal{S}_0$ : Vrijeme odgode self-timera 10 sekundi  $\mathcal{O}_2$ : Vrijeme odgode self-timera 2 sekunde Pritisnite okidač. Trepće indikator self-timera i oglašava se zvučni signal do otvaranja zatvarača.

# **D** Promjena načina snimanja

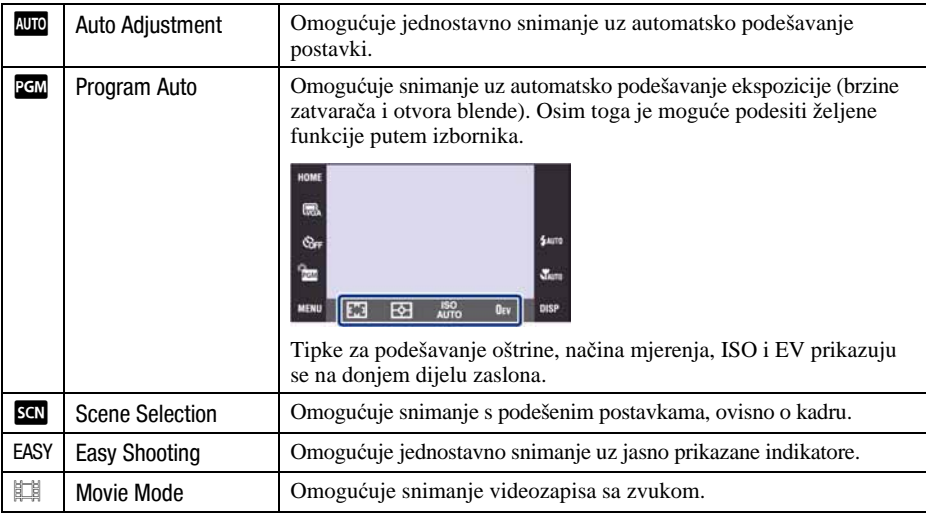

Dodirnite na zaslonu ikonu podešenja načina snimanja.

#### Scene Selection

Dodirnite **SCN** i zatim odaberite željeni način snimanja.

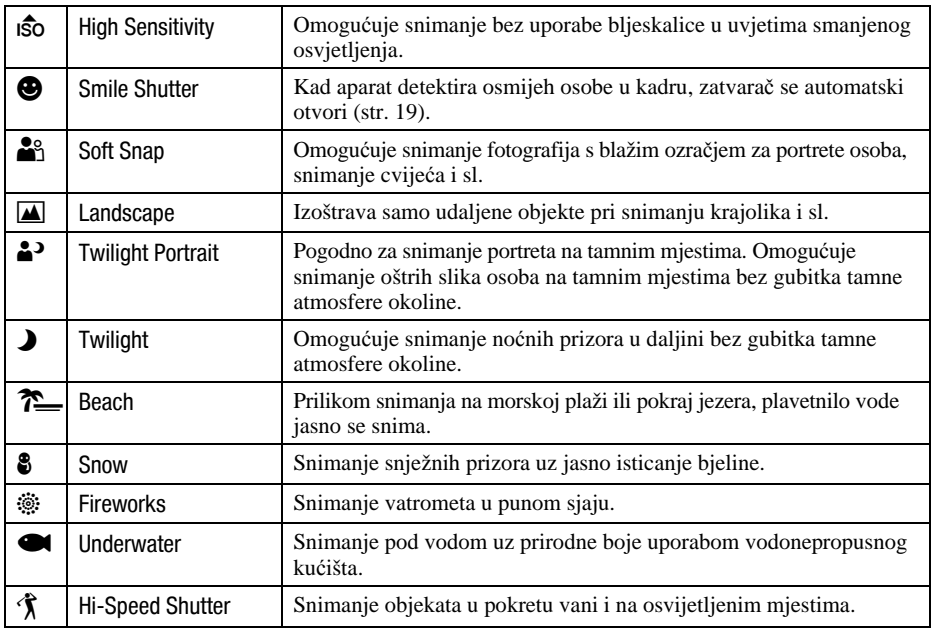

#### ( Flash (Odabir načina rada bljeskalice za snimanje fotografija)

Dodirnite na zaslonu ikonu podešenja načina rada bljeskalice. Dodirnite željenu opciju, zatim [BACK].

x: Flash Auto

Aktivira se ako nema dovoljno svjetla ili je objekt osvijetljen straga (standardno podešenje)

- ( : Flash forced on (uvijek se aktivira)
- $\clubsuit^{\text{SL}}$  : Slow synchro (u skladu s uvjetima)

Brzina zatvarača je manja na tamnim mjestima kako bi se jasno snimila neosvijetljena pozadina.

, : Flash forced off (isključena)

#### **U** Macro/Close Focus (Snimanie izbliza)

Dodirnite na zaslonu ikonu podešenja funkcije makro snimanja Macro/Close.

 $\mathcal{R}_{\text{AITO}}$ : Auto

Fotoaparat automatski izoštrava od udaljenih objekata do makro područja. Normalno ostavite fotoaparat u ovom modu.

**\*** : Macro On (uključeno makro snimanje) Fotoaparat izoštrava uz prioritet na bližim objektima.

Podesite na Macro On kod snimanja izbliza.

 $\mathbb{R}^{\mathbb{C}}$  : Close focus enabled (omogućeno izoštravanje izbliza) Fiksno na W strani: Približno 1 – 20 cm

#### Promjena prikaza na zaslonu

Dodirnite na zaslonu [DISP] kako biste promijenili prikaz.

Display Setup: Za uključenje/isključenje prikaza ikona na zaslonu. Odaberite [Normal], [Simple] ili [Image Only].

Display Histogram: Za uključenje/isključenje prikaza histograma na zaslonu.

LCD Brightness: Za podešavanje osvjetljenja zaslona.

# Snimanje u Smile Shutter modu

Kad fotoaparat detektira osmijeh, automatski snima.

#### **1** Dodirnite  $\infty$  (Scene Selection) za odabir moda snimanja i odaberite **@** (Smile Shutter) mod (str. 17).

#### **2** Pritisnite okidač dokraja za podešavanje Smile Detection moda.

Aktivira se pripravno stanje funkcije Smile Shutter.

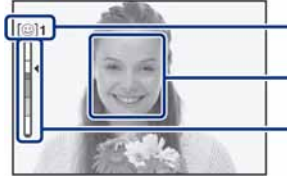

Oznaka prepoznavanja osmijeha/Broj fotografija Okvir za prepoznavanje osmijeha (narančasti)

Indikator osjetljivosti prepoznavanja osmijeha Pokazuje trenutnu razinu osmijeha.

Kad razina osmijeha dosegne podešenu osjetlijivost prepoznavanja osmijeha (koju pokazuje  $\blacktriangleleft$ ), fotoaparat automatski okida i snima do šest slika. Nakon snimanja slike, svijetli Smile Shutter indikator.

#### <sup>3</sup> Pritisnite okidač dokraja ponovno za izlazak iz Smile Shutter moda.

- C Snimanje pomoću funkcije Smile Shutter završi automatski kad se "Memory Stick Duo" ili unutrašnja memorija napuni ili kad se snimi šest slika.
- C Možete odabrati objekt koji ima prioritet kod prepoznavanja osmijeha funkcijom [Smile Detection] (str. 26).
- Ako fotoaparat ne prepoznaje osmijeh, podesite [Smile Detection Sensitivity] (str. 26).
- C Fotoaparat možete podesiti da automatski snimi sliku kad se bilo koja osoba prikazana u okviru za prepoznavanje osmijeha (narančasti) nasmiješi nakon pritiska okidača dokraja.
- Slika možda neće biti izoštrena ako se udaljenost između fotoaparata i objekta promijeni nakon pritiska okidača dokraja. Možda se neće postići odgovarajuća ekspozicija ako se promijene svjetlosni uvjeti okoline.
- C Prepoznavanje lica možda neće raditi pravilno u sljedećim uvjetima:
	- − Kad je pretamno ili presvijetlo.
	- − Kad su lica djelomično prekrivena naočalama, maskama, šeširima, itd.
	- − Kad osobe koje snimate nisu okrenute prema fotoaparatu.
- C Ovisno o uvjetima, fotoaparat možda neće pravilno prepoznati osmijeh.
- Ne možete koristiti funkciju digitalnog zuma.
- C Ne možete mijenjati razinu zuma kad je Smile Shutter u pripravnom stanju.

# Pregled/brisanje slika

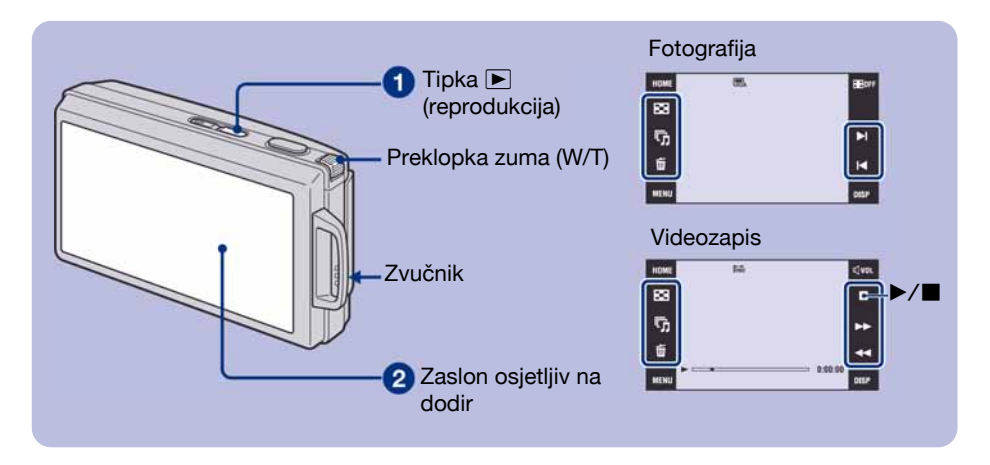

#### **1** Pritisnite  $\blacktriangleright$  (reprodukcija).

Pritisnete li tipku  $\blacksquare$  (reprodukcija) dok je fotoaparat isključen, uključit ćete fotoaparat u reprodukcijski mod. Ponovnim pritiskom na tipku  $\blacktriangleright$  (reprodukcija) aktivira se mod snimanja.

#### 2 Dodirnite 1 (prethodna)/1 (sljedeća) na zaslonu za odabir slike.

#### **Videozapis:**

Dodirnite  $\triangleright$  za reprodukciju videozapisa.

Prijelaz unaprijed/unatrag:  $\blacktriangleleft$ / $\blacktriangleright$  (Dodirnite  $\blacktriangleright$  za povratak na normalnu reprodukciju.)

Podešavanje glasnoće: Dodirnite  $\mathbb Q$  vol, zatim podesite glasnoću s  $\mathbb Q$ +/ $\mathbb Q$ -.

Dodirnite [Exit] za isključivanje skale glasnoće.

Za zaustavljanje: Dodirnite  $\blacksquare$ .

C Možda nećete moći reproducirati snimke snimljene ranijim modelima Sony fotoaparata. Dodirnite [HOME] i zatim odaberite  $[\Box]$  Folder View] iz izbornika  $\Box$  (View Images) za reprodukcija tih snimaka.

#### **■ m Brisanje slika**

**1** Prikažite sliku koju želite obrisati i zatim dodirnite  $\overline{m}$ .

2 Dodirnite [OK].

#### $\blacktriangleright \oplus \Theta$  Prikaz povećane slike (zum reprodukcije)

Dodirnite fotografiju dok je prikazana kako biste uvećali odgovarajuće područje.

 $\triangle$ / $\nabla$ / $\triangle$ : Za podešavanje položaja.

 $\Theta$  $\Theta$ : Za promjenu stupnja uvećanja.

 $\mathbf{E}_{\mathbf{F}}$ : Uključenje/isključenje tipaka  $\mathbf{\Delta}/\mathbf{V}/\mathbf{H}/\mathbf{F}$ .

[BACK]: Isključenje zuma reprodukcije.

• Sliku možete također uvećati preklopkom zuma (W/T). Uvećava se stranom T, a vraća na normalan prikaz stranom W.

### **Fa** Indeksni prikaz slika

Dodirnite  $\blacksquare$  (indeksni prikaz) za prikaz indeksnog izbornika.

Dodirnite  $\mathbf{\Sigma}/\mathbf{\Sigma}$  za prikaz prethodne/sljedeće slike.

Za povratak na prikaz jedne slike, dodirnite umanjenu sliku.

- C Standardna postavka je prikaz Date View (kod uporabe "Memory Stick Duo") ili Folder View (kod uporabe unutarnje memorije). Možete također promijeniti View Mode pomoću  $\triangleright$  (View Images) unutar izbornika HOME (str. 24).
- C Dodirnete li [DISP] u indeksnom prikazu, možete podesiti broj slika vidljivih u indeksnom prikazu izmeñu 12 i 20.

#### Brisanje slika u indeksnom prikazu

- **1** Dodirnite  $\overline{m}$  (brisanje) dok je prikazan indeksni izbornik.
- 2 Dodirnite umanjene slike kako biste stavili oznaku na snimke koje želite izbrisati. Uz sliku je prikazana oznaka  $\checkmark$ .

Za poništenje odabira, dodirnite sliku odreñenu za brisanje ponovno kako biste uklonili oznaku.

- **3** Dodirnite  $\rightarrow$  i zatim dodirnite [OK].
- Za brisanje svih slika u mapi, odaberite  $\overline{\mathbb{I}}$  (All Images in Date Range) ili  $\overline{\mathbb{I}}$  (All In This Folder) iz  $\overline{\mathbb{I}}$ (brisanje) u izborniku, zatim dodirnite [OK].

#### Prikaz slika u nizu (Slide Show)

1 Dodirnite  $\overline{\mathbb{F}}$  (Slideshow).

2 Dodirnite [Start].

Glazba će se mijenjati zajedno s opcijom [Effects]. Možete takoñer prenositi i mijenjati glazbu po želji.

Za prijenos i mijenjanje glazbe, postupite na sljedeći način.

- A Pritisnite tipku HOME. Zatim odaberite [ $\Box$  Music Tool]  $\rightarrow$  [Download Music] u  $\Box$  [Slideshow] (str. 23, 24).
- B Instalirajte softver s CD-ROM-a (isporučen) na računalo.
- C Spojite fotoaparat i računalo USB kabelom.
- D Pokrenite "Music Transfer" instaliran na računalo i promijenite glazbu. Za detalje o mijenjanju glazbe, pogledajte Help softvera "Music Transfer".

#### Gledanje slika na zaslonu TV prijemnika

Spojite fotoaparat na TV prijemnik pomoću višenamjenskog kabela (isporučen).

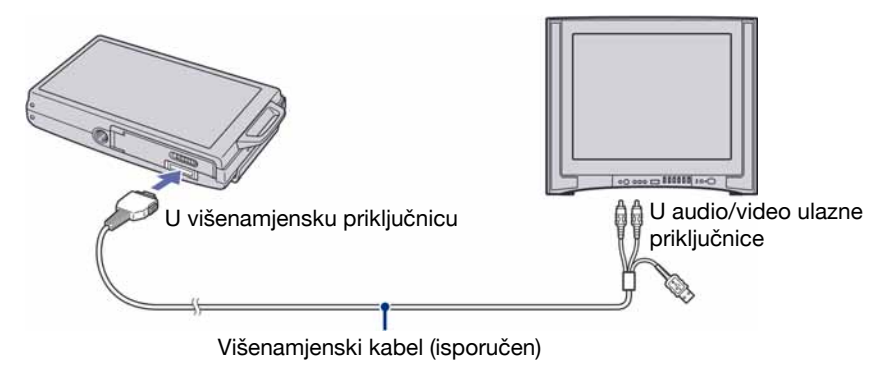

Kod gledanja na high definition TV-u, potreban je kabel s adapterom HD izlaza (opcija).

- C Ako snimate s veličinom slike podešenom na [16:9], snimke će se vidjeti preko cijelog zaslona na HD TV prijemniku.
- C Nije moguća reprodukcija videozapisa uz [HD(1080i)] formata signala. Podesite [COMPONENT] na [SD] kod snimanja videozapisa.

# Promjena postavki – HOME/Menu

# Uporaba izbornika HOME

Izbornik HOME je izbornik za pristup svim funkcijama fotoaparata. Iz tog izbornika možete odabrati način snimanja ili reprodukcije, ili promijeniti podešenja.

#### 1Dodirnite [HOME] za prikaz izbornika HOME.

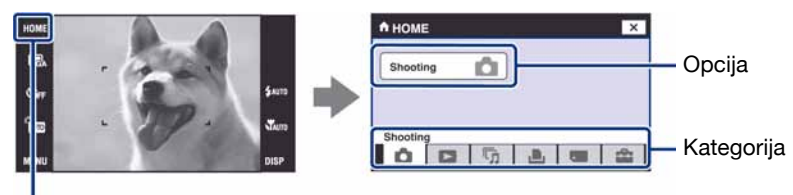

**HOME** 

<sup>2</sup> Dodirnite kategoriju koju želite podesiti.

#### 3Dodirnite u kategoriji željenu opciju.

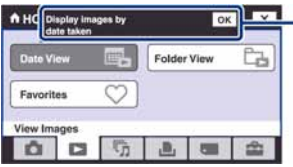

**- Function Guide** Ako se prikaže vodič funkcije, dodirnite [OK] za potvrđivanje.

#### Kad odaberete kategoriju (Manage Memory) ili  $\cong$  (Settings)

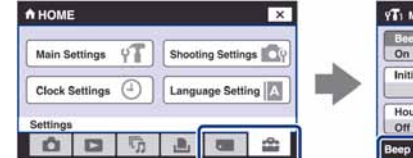

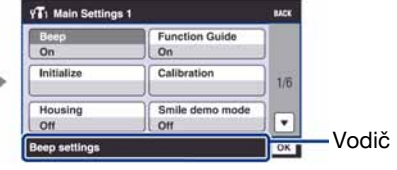

- 1 Dodirnite željenu opciju.
	- Ako odaberete Manage Memory), dodirnite [ $\bigcirc$  Memory Tool].
- 2 Dodirnite  $\triangle$ / $\nabla$  za prikaz ostalih opcija.
	- $\bullet$  To je primjenjivo samo kad odaberete  $\bullet$  (Settings).
- 3 Dodirnite željeno podešenje i zatim dodirnite [OK].
- 4 Dodirnite željenu postavku.
	- $\bullet$  Dodirnite [ $\times$ ] ili [BACK] za povratak na prethodni prikaz.

# Opcije izbornika HOME

Dodirnite [HOME] za prikaz sljedećih opcija. Detalji o opcijama prikazuju se na zaslonu pomoću vodiča.

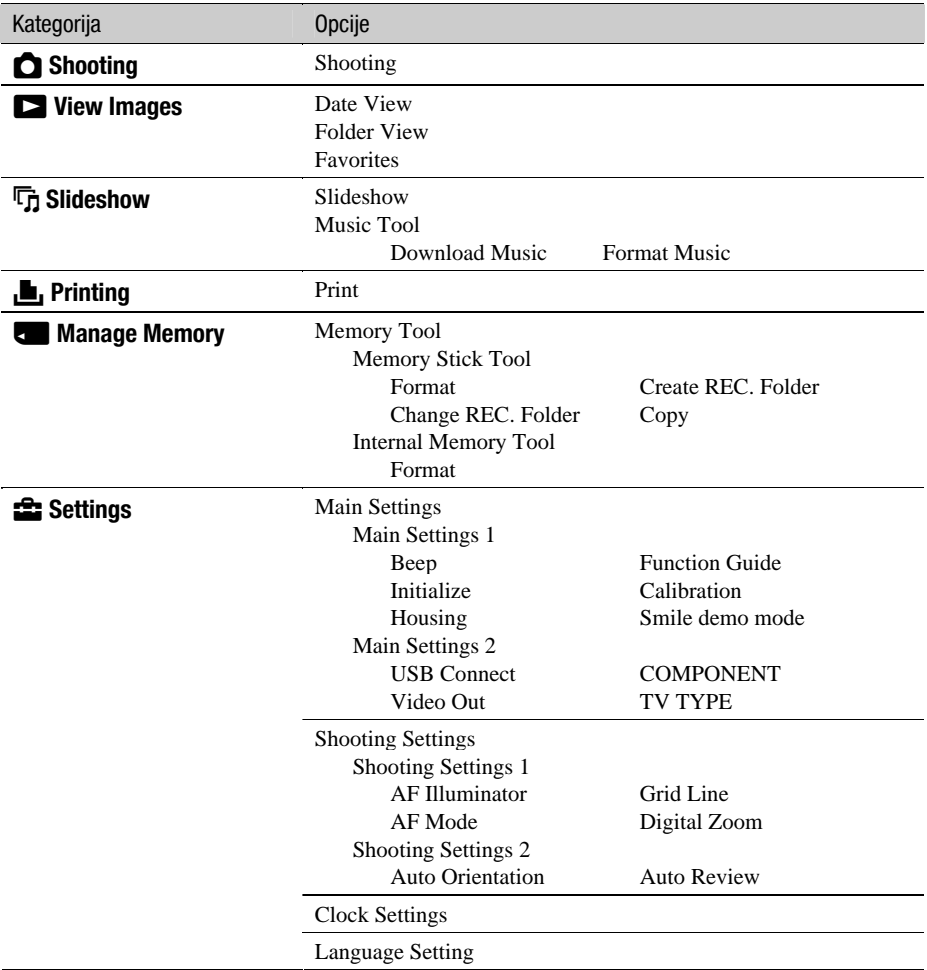

# Uporaba opcija izbornika

1Dodirnite [MENU] za prikaz izbornika.

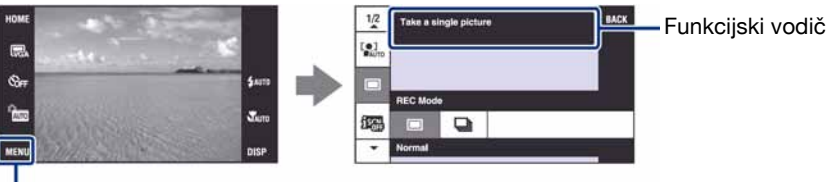

#### **MENU**

C Ovisno o odabranom načinu rada, bit će prikazane različite opcije.

#### <sup>2</sup>Dodirnite željenu opciju.

 $\bullet$  Ako se željena opcija ne vidi, nastavite dodirivati  $\blacktriangle$   $\blacktriangledown$  dok se opcija ne pojavi na zaslonu.

#### <sup>3</sup>Dodirnite željeno podešenje.

4Dodirnite [OK] za isključenje izbornika.

# Opcije izbornika

Raspoložive opcije izbornika razlikuju se ovisno o funkcijskom modu fotoaparata (snimanje/ reprodukcija). Na zaslonu su prikazane samo raspoložive opcije.

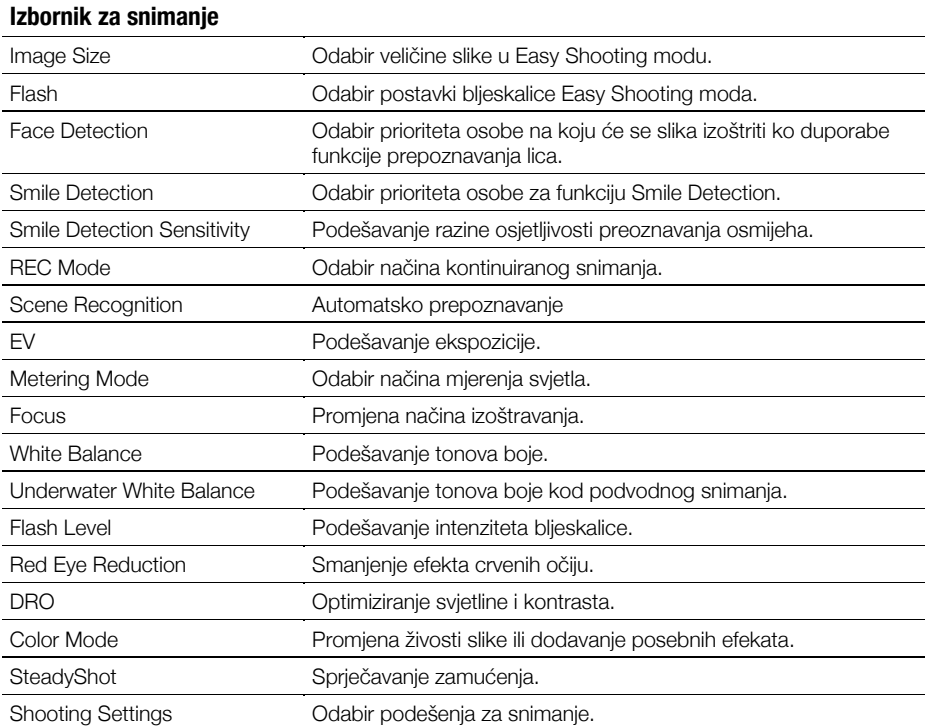

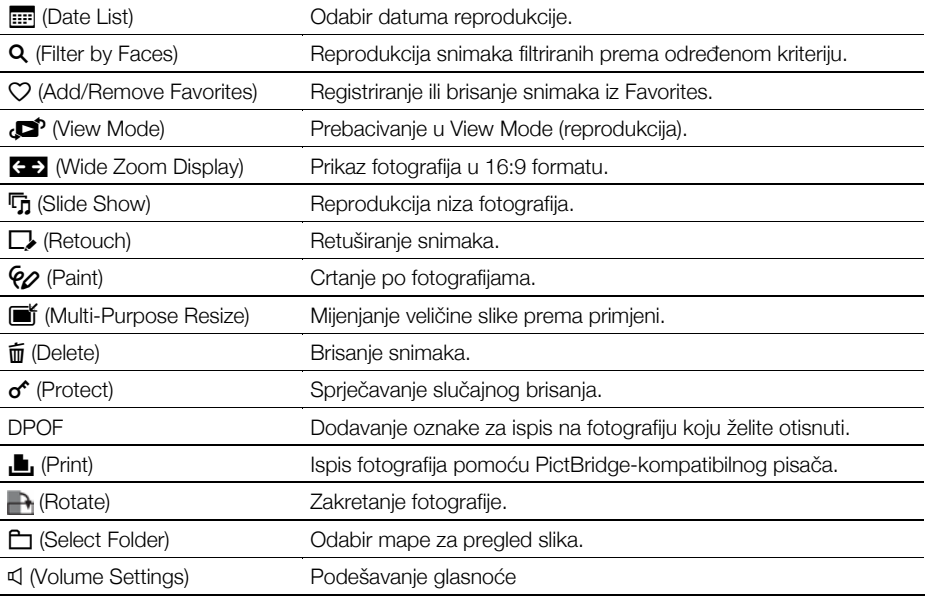

#### Izbornik za reprodukciju

# Uporaba računala

Slike snimljene fotoaparatom mogu se prikazati na računalu. Također možete bolje nego ikada iskoristiti svoje slike i videozapise pomoću isporučenog softvera. Podrobnosti potražite u "Cyber-shot priručniku" na priloženom CD-ROM disku..

# Podržani operativni sustavi za USB spajanje i aplikacijski softver "Picture Motion Browser" (isporučen)

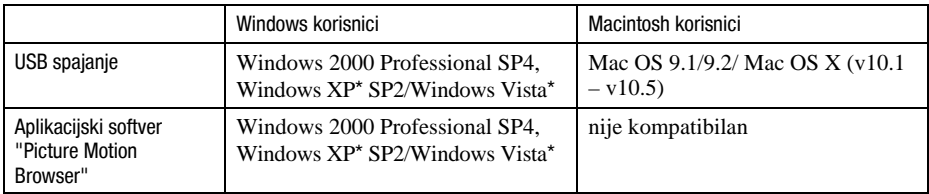

\* 64-bitno izdanje i Starter (Edition) nisu podržani.

- C Mora biti instaliran navedeni operativni sustav (OS) pri isporuci. Nadogradnje OS-a nisu podržane.
- C Ako vaš OS ne podržava USB spajanje, upotrijebite Memory Stick Reader/Writer čitač (opcija).
- C Za dodatne podrobnosti o preporučenoj konfiguraciji za "Picture Motion Browser" pogledajte "Cyber-shot priručnik".

# Prikaz uputa "Cyber-shot Handbook"

"Cyber-shot Handbook" na isporučenom CD-ROM-u detaljno objašnjava uporabu fotoaparata. Za čitanje ovog priručnika potreban vam je Adobe Reader.

#### Korisnici Windows sustava

1 Uključite računalo i umetnite isporučeni CD-ROM disk u CD-ROM pogon. Pojavljuje se sljedeći izbornik.

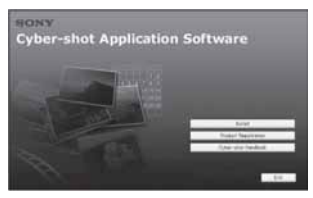

Kad kliknete [Cyber-shot Handbook] tipku, prikazuje se zaslon za kopiranje "Cyber-shot Handbook" priručnika.

- 2 Slijedite upute na zaslonu za kopiranje.
	- Kad kliknete na tipku "Cyber-shot Handbook", instalirat će se i "Cyber-shot Handbook" i "Cyber-shot Step-up Guide".
- 3 Nakon završetka instalacije, dvaput kliknite ikonu na radnoj površini.

#### Korisnici Macintosh računala

- 1 Uključite računalo i umetnite isporučeni CD-ROM disk u CD-ROM pogon.
- 2 Odaberite mapu [Handbook] i na svoje računalo kopirajte "Handbook.pdf" pohranjen u mapi [GB].
- 3 Nakon završetka kopiranja, dvaput kliknite "Handbook.pdf"

# Indikatori na zaslonu

Svaki put kad dodirnete [DISP] na zaslonu, prikaz se mijenja (str. 18).

### Kod snimanja fotografija

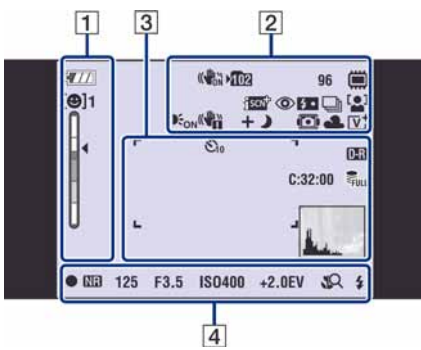

C Prikaz indikatora je ograničen u modu jednostavnog snimanja (EASY).

#### Kod snimanja videozapisa

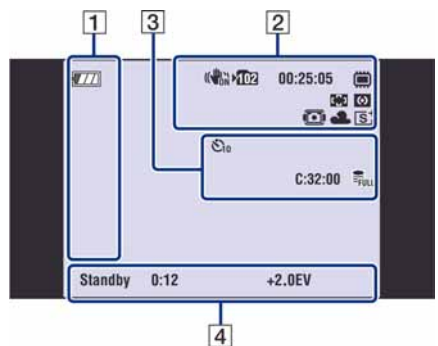

### Kod reprodukcije

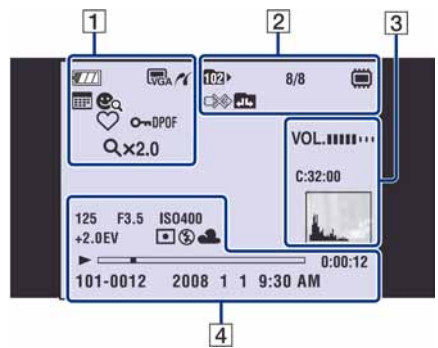

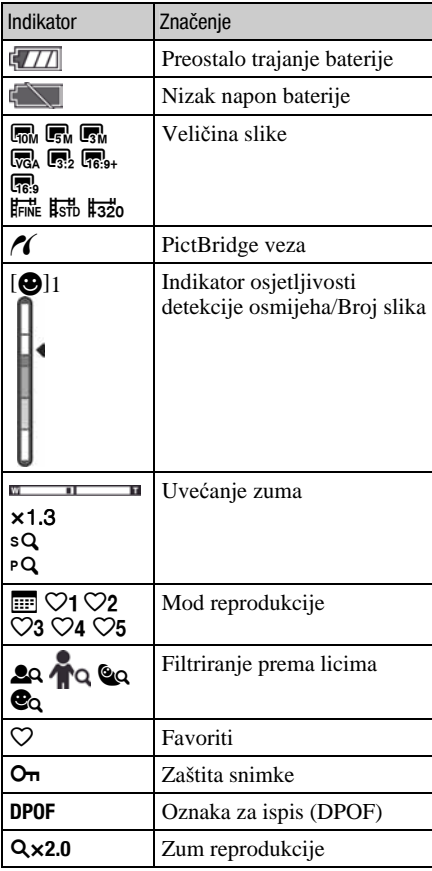

### $\boxed{2}$

 $\mathsf{F}$ 

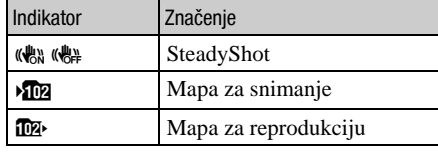

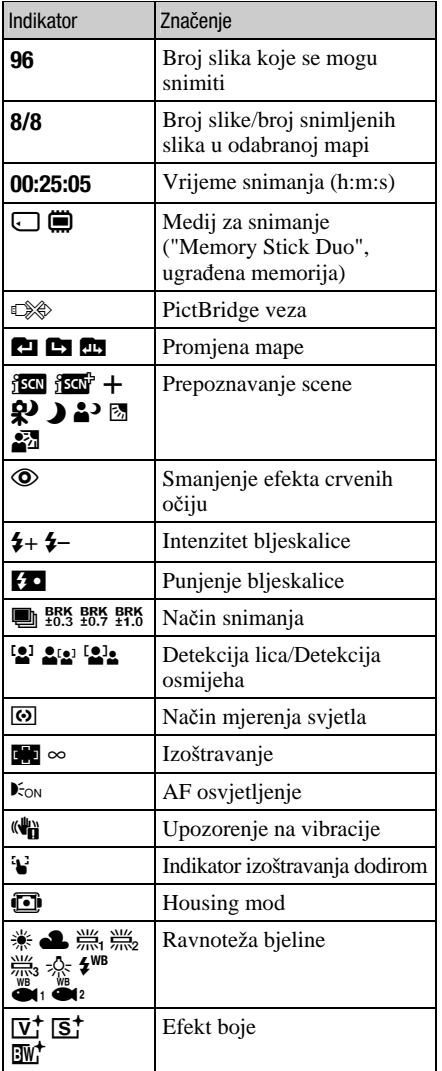

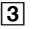

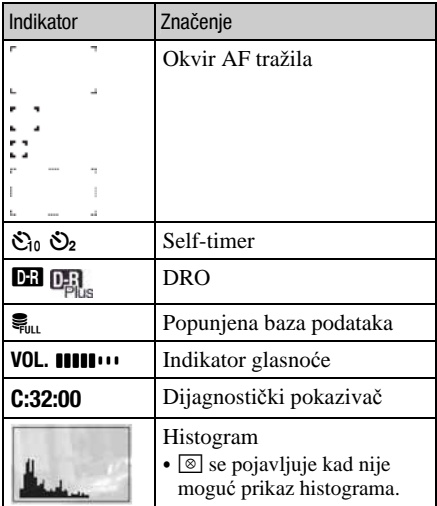

# $\overline{4}$

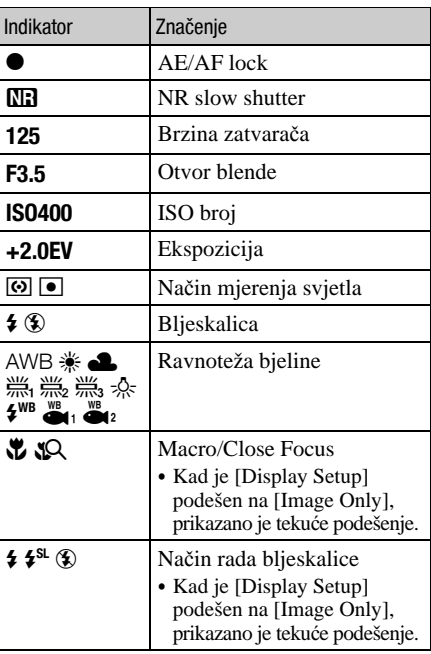

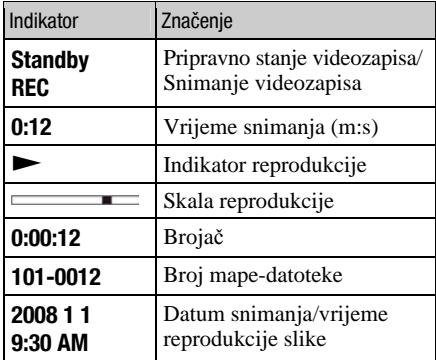

# Trajanje baterije i kapacitet memorije

# Trajanje baterije i broj slika koje se mogu snimiti/pregledati

Tablica prikazuje približan broj fotografija koje možete snimiti/pregledati i vijek trajanja baterije kod snimanja slika u načinu [Normal] s punim kapacitetom isporučene baterije i temperaturom od 25 °C. Broj slika koje možete snimiti ili pregledati podrazumijeva promjenu "Memory Stick Duo" kartice ukoliko je potrebno.

Stvarne vrijednosti mogu biti manje od navedenih ovisno o uvjetima uporabe.

#### **Pri snimanju fotografija**

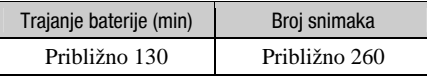

- Snimanie u sliedećim uvietima:
	- − Opcija [REC Mode] podešena na [Normal].
	- − Opcija [AF Mode] podešena na [Single].
	- − Opcija [SteadyShot] je podešena na [Shooting].
	- − Jedan pritisak na okidač svakih 30 sekundi.
	- − Zum se prebacuje izmeñu W i T.
	- − Jedno aktiviranje bljeskalice svaka dva snimanja.
	- − Jedno uključenje/isključenje svakih deset puta.
- Postupak mjerenja se temelji na standardu CIPA. (CIPA: Camera & Imaging Products Association)
- C Broj slika za snimanje/trajanje baterije se ne mijenja ovisno o veličini slike.

#### Kod pregleda fotografija

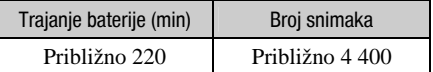

C Pregled fotografija redom u intervalima od oko tri sekunde.

#### Napomene o bateriji

- Kapacitet baterije se vremenom smanjuje.
- C Broj slika koje možete snimiti/pregledati i vijek trajanja baterije se smanjuju u sljedećim uvjetima:
	- − Niska temperatura okoliša.
	- − Učestala uporaba bljeskalice.
	- − Učestalo uključenje/isključenje fotoaparata.
	- − Česta uporaba zuma.
	- − Uključeno jače osvjetljenje LCD zaslona.
	- − Opcija [AF Mode] je podešena na [Monitor].
	- − Opcija [SteadyShot] je podešena na [Continuous].
	- − Kapacitet baterije je slab.
	- − Funkcija Face Detection je uključena.

# Broj fotografija i vrijeme snimanja videozapisa

Broj fotografija i vrijeme snimanja videozapisa mogu se razlikovati ovisno o uvjetima snimanja.

C Broj fotografija i vrijeme snimanja videozapisa mogu se razlikovati, čak i ako su navedeni kapaciteti jednaki kao u donjim tablicama.

#### Približan broj fotografija

(Jedinice: Slike)

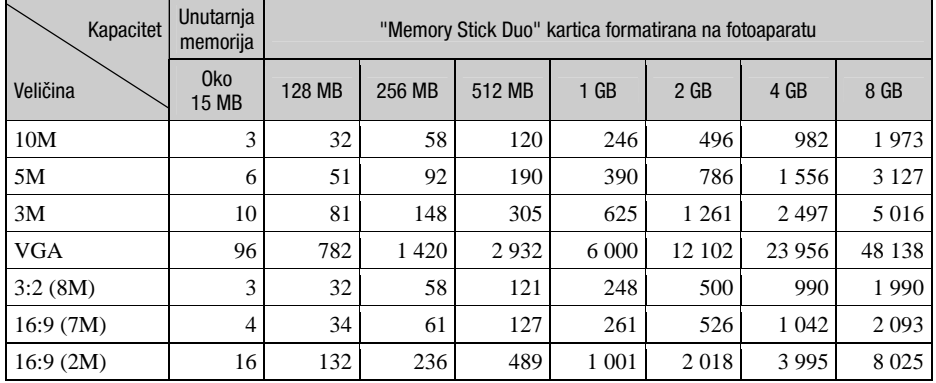

C Broj slika se odnosi na situaciju u kojoj je [REC Mode] podešen na [Normal].

• Ako je broj preostalih slika veći od 9 999, na LCD zaslonu se prikazuje ">9999".

C Ukoliko se na fotoaparatu reproduciraju fotografije snimljene na starijim Sony modelima, prikaz se može razlikovati od stvarne veličine slike.

#### Vrijeme snimanja za videozapise

Sljedeća tablica prikazuje približna maksimalna vremena snimanja. To su ukupna vremena za sve videodatoteke. Kontinuirano snimanje je moguće otprilike 10 minuta.

(Jedinice: sati: minute: sekunde)

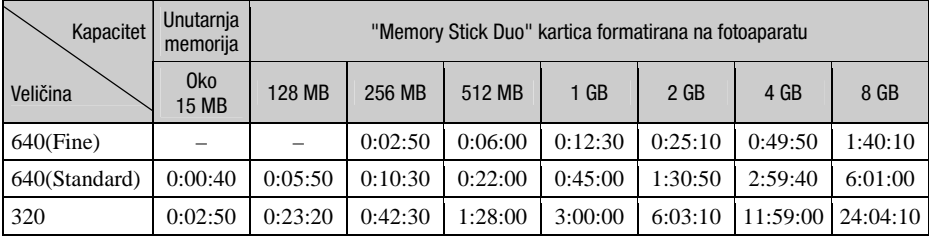

C Videozapise veličine [640(Fine)] možete snimiti samo na "Memory Stick PRO Duo".

C Ovaj fotoaparat ne podržava HD snimke ili reprodukciju za videozapise.

# U slučaju problema

U slučaju problema s fotoaparatom, pokušajte sa sljedećim rješenjima.

A Provjerite dolje navedene opcije i pogledajte "Cyber-shot priručnik" (PDF). Ako se na zaslonu pojavi oznaka "C/E: $\square \square$ : $\square \square$ ", pogledajte "Cyber-shot priručnik".

 $\odot$  Izvadite bateriju i ponovno je uložite nakon otprilike jedne minute te uključite fotoaparat.

**C** Resetirajte postavke (str. 24).

**<sup>3</sup>** Obratite se Sony prodavatelju ili najbližem Sony servisu.

Molimo da obratite pažnju na činjenicu da odnošenjem fotoaparata na servis ovlašćujete osoblje da po potrebi provjeri sadržaj unutarnje memorije i glazbene datoteke.

### Baterija i napajanje

#### Nije moguće uložiti bateriju u fotoaparat.

• Uložite bateriju pravilno tako da pritisnete i zadržite preklopku baterije otvorenom (str. 11).

#### Fotoaparat se ne može uključiti.

- Nakon stavljanja baterije, fotoaparatu će možda trebati neko vrijeme da počne raditi.
- Pravilno stavite bateriju (str. 11).
- Baterija je prazna. Stavite napunjenu bateriju (str. 10).
- Baterija je istrošena. Zamijenite bateriju novom.
- Upotrijebite preporučenu vrstu baterije.

#### Fotoaparat se odjednom isključuje.

- C Ako ne koristite fotoaparat približno tri minute dok je uključen, on se automatski isključuje kako bi se spriječilo trošenje baterije. Ponovno uključite fotoaparat (str. 13).
- Baterija je istrošena. Zamijenite bateriju novom.

#### Prikaz preostalog trajanja baterija nije točan.

- C Dugo vremena ste koristili fotoaparat na iznimno visokoj ili niskoj temperaturi.
- Došlo je do odstupanja u prikazu preostalog trajanja baterije. Potpuno ispraznite, a zatim napunite bateriju.
- C Baterija je prazna. Stavite napunjenu bateriju (str. 10).
- C Baterija je istrošena. Zamijenite bateriju novom.

#### Baterija se ne može puniti.

• Za punjenje baterije koristite isporučeni punjač.

#### Snimanje fotografija/videozapisa

#### Fotoaparat ne snima.

- C Provjerite kapacitet unutarnje memorije ili "Memory Stick Duo" kartice (str. 34). Ako je pun, postupite na jedan od sljedećih načina:
	- −Izbrišite nepotrebne slike (str. 20).
	- −Zamijenite "Memory Stick Duo".
- Ne možete snimati slike dok punite bljeskalicu.
- $\bullet$  Kad snimate fotografije, odaberite neku od opcija osim  $\Box$ .
- Kad snimate videozapise, odaberite  $\Box$ .
- Kod snimanja videozapisa veličina slike je podešena na [640(Fine)]. Postupite na jedan od sljedećih načina:
	- −Veličinu slike podesite na neku drugu vrijednost osim [640(Fine)].
	- −Uložite "Memory Stick PRO Duo".

#### Pri snimanju vrlo svijetlog objekta na slici se pojavljuju vertikalne pruge.

C Pojava "efekta razmazivanja". Na zaslonu se pojavljuju bijele, crne, crvene ili ljubičaste pruge. To nije kvar.

#### Pregled snimaka

#### Fotoaparat ne može reproducirati snimke.

- Pritisnite tipku  $\blacktriangleright$  (reprodukcija) (str. 20).
- Promijenili ste naziv mape/datoteke na računalu.
- C Reprodukcija snimaka na fotoaparatu nije zajamčena ako je snimka obrañena na računalu ili snimljena drugim fotoaparatom.
- C Fotoaparat je u USB načinu rada. Obrišite USB vezu.
- C Reprodukcija nije moguća dok je Smile Shutter u pripravnom stanju. Izañite iz pripravnog stanja pritiskom okidača dokraja.
- Možda nećete moći reproducirati neke slike pohranjene na "Memory Stick Duo" snimljene ranijim Sony modelima. Reproducirajte ih u Folder View (str. 24).
- Uzrok je kopiranje slika s računala na "Memory Stick Duo" bez uporabe "Picture Motion Browser". Reproducirajte takve slike u Folder View (str. 24).
### Mjere opreza

#### Nemojte fotoaparat ostavljati na sljedećim mjestima

- C Na jako vrućim mjestima, primjerice u automobilu parkiranom na izravnom suncu. Moglo bi se deformirati kućište fotoaparata ili može doći do kvara.
- Pod izravnim sunčevim svjetlom ili pored radijatora. Moglo bi doći do gubitka boje ili deformiranja kućišta, što može prouzročiti kvar.
- Na mjestima izloženim jakim vibracijama.
- Pored jakih magneta.
- Na pješčanim ili prašnim mjestima. Pazite da u fotoaparat ne uđe pijesak ili prašina, što može uzrokovati kvar, u nekim slučajevima nepopravljiv.

#### O nošenju

Ne sjedajte na stolac i sl. s fotoaparatom u stražnjem džepu hlača ili suknje, jer se tako fotoaparat može oštetiti.

#### O čišćenju

#### Čišćenje LCD zaslona

Čistite površinu zaslona priborom za čišćenje LCD zaslona (opcija) za uklanjanje otisaka prstiju, prašine itd.

#### Čišćenje leće objektiva

Otiske prstiju, prašinu itd. brišite mekom krpom.

#### Čišćenje vanjskih dijelova fotoaparata

Očistite površinu fotoaparata mekom krpom lagano navlaženom u vodi, zatim je obrišite suhom krpom. Nemojte koristiti sljedeća sredstva jer mogu oštetiti kućište.

- − Kemijski proizvodi: razrjeñivač, benzin, alkohol, jednokratne krpe, repelenti, kreme za sunčanje ili insekticidi.
- − Fotoaparat ne dodirujte rukama na kojima imate gore navedena sredstva.
- − Fotoaparat ne smije biti u dugotrajnom kontaktu s gumom ili vinilom.

#### O radnoj temperaturi

Fotoaparat se može koristiti na temperaturi od 0°C do 40°C. Snimanje na izuzetno niskim ili visokim temperaturama izvan spomenutog opsega se ne preporučuje.

#### O kondenzaciji vlage

Ako fotoaparat unesete izravno iz hladnog u topli prostor ili ga ostavite u jako vlažnoj prostoriji, unutar njega ili na vanjskim dijelovima može se kondenzirati vlaga. Doñe li do toga, fotoaparat neće ispravno raditi.

#### Ako se u fotoaparatu kondenzirala vlaga

Isključite fotoaparat i pričekajte približno jedan sat da vlaga ishlapi. Obratite pozornost da snimanje jasnih slika nije moguće ako pokušate snimati dok je u unutrašnjosti objektiva ostala vlaga.

#### O ugrađenoj punjivoj bateriji

Ovaj fotoaparat ima ugrañenu punjivu bateriju kako bi se sačuvao podatak o datumu i vremenu bez obzira na to je li fotoaparat uključen ili isključen. Ta se baterija uvijek puni sve dok koristite fotoaparat. Međutim, ako koristite aparat samo nakratko, ona se postupno prazni, a isprazni se potpuno nakon približno mjesec dana nekorištenja fotoaparata. U tom slučaju prije uporabe fotoaparata svakako napunite bateriju.

Ipak, ako ova baterija nije napunjena, još uvijek možete koristiti fotoaparat sve dok ne snimate datum i vrijeme.

#### Punjenje ugrađene baterije

Uložite napunjenu bateriju u fotoaparat i ostavite fotoaparat isključenim 24 sata ili duže.

### Tehnički podaci

#### Fotoaparat

#### [Sustav]

Osjetilo slike: 7,7 mm (tip 1/2,3) CCD u boji, primarni filtar boje Ukupan broj piksela: Približno 10,3 megapiksela Efektivni broj piksela: Približno 10,1 megapiksela Objektiv: Carl Zeiss Vario-Tessar 5× zum  $f = 5.8 - 29.0$  mm  $(33 - 165$  mm kod pretvorbe u 35 mm format slike) F3.5 (W) – F4.4 (T) Kontrola ekspozicije: Automatska ekspozicija, Scene Selection (11 modova) Ravnoteža bjeline: Automatski, Daylight, Cloudy, Fluorescent 1, 2, 3, Incandescent, Flash Ravnoteža bjeline kod podvodnog snimanja: Auto, Underwater 1, 2, Flash Format datoteka (DCF): Fotografije: Exif Ver. 2.21, JPEG kompatibilnost, DPOF kompatibilnost Videozapisi: MPEG1 (mono)

Medij za snimanje: Unutarnja memorija (približno 15 MB), "Memory Stick Duo"

Bljeskalica: Preporučena udaljenost (kad je ISO postavljen na Auto): Približno 0,1 – 3,5 m (W)/približno  $0,8 - 2,7$  m (T)

#### [Ulazne i izlazne priključnice]

Višenamjenska priključnica: Video izlaz Audio izlaz (mono) USB veza USB komunikacija: Hi-Speed USB (USB 2.0

#### [LCD zaslon]

kompatibilna)

LCD zaslon: Wide (16:9), 8,8 cm (tip 3.5) TFT Ukupan broj točaka: 230 400 (960  $\times$  240)

#### [Napajanje, općenito]

Napajanje: Punjiva baterija NP-BD1; 3,6 V NP-FD1 (opcija), 3,6 V AC-LS5K mrežni adapter (opcija); 4,2 V Potrošnja (tijekom snimanja): 1 W Radna temperatura: od 0°C do +40°C Temperatura čuvanja: od –20°C do +60°C Dimenzije:  $94 \times 59,3 \times 21,4$  mm (Š/V/D, bez dijelova koji strše) Masa: (uključujući NP-BD1 bateriju, paint pen, vrpcu za nošenje, itd.) Približno 177 g Mikrofon: Mono Zvučnik: Mono Exif Print: Kompatibilan PRINT Image Matching III: Kompatibilan PictBridge: Kompatibilan

#### Punjač BC-CSD

Napajanje: AC 100 do 240 V, 50/60 Hz, 2,2 W Izlazni napon: DC 4,2 V; 0,33 A Radna temperatura: od 0° do +40°C Temperatura pohranjivanja: od –20°C do +60°C Dimenzije: Približno  $62 \times 24 \times 91$  mm (Š/V/D) Masa: Približno 75 g

#### Punjiva baterija NP-BD1

Baterija: Litij-ionska baterija Najveći napon: DC 4,2 V Nazivni napon: DC 3,6 V Kapacitet: 2,4 Wh (680 mAh)

Dizajn i tehnički podaci podložni su promjeni bez prethodnog upozorenja.

Proizvoñač ne preuzima odgovornost za eventualne tiskarske pogreške.

#### Zaštićeni znakovi

- Cuber-shot je zaštitni znak tvrtke Sony Corporation.
- "Memory Stick",  $\overline{\text{H}}$ , "Memory Stick PRO", MEMORY STICK PRO. "Memory Stick Duo", MEMORY STICK DUO, "Memory Stick PRO Duo", MEMORY STICK PRO DUQ, "Memory Stick PRO-HG Duo", MEMORY STICK PRO-HG DUO, "Memory Stick Micro", "MagicGate" i MAGICGATE su zaštićeni znakovi tvrtke Sony Corporation.
- "PhotoTV HD" je zaštićeni znak tvrtke Sony Corporation.
- C "InfoLITHIUM" je zaštićeni znak tvrtke Sony Corporation".
- Microsoft, Windows, DirectX i Windows Vista su registrirani zaštićeni znakovi ili zaštitni znakovi tvrtke Microsoft Corporation u SAD-u i/ili drugim zemljama.
- Macintosh. Mac OS, iMac, iBook, PowerBook, Power Mac i eMac su zaštićeni znakovi tvrtke Apple Computer, Inc.
- C Intel, MMX i Pentium su zaštićeni znakovi ili registrirani zaštitni znakovi tvrtke Intel Corporation.
- Adobe, Adobe logo te Reader su registrirane trgovačke marke ili trgovačke marke tvrtke Adobe Systems Incorporated u SAD-u i/ili drugim zemljama.
- C Osim toga, nazivi sustava i proizvoda u ovom priručniku su zaštićeni ili registrirani znakovi odgovarajućih proizvođača. Ipak, oznake ™ ili ® nisu navedene u svakom slučaju u ovom priručniku.

## **SONY**

# Cyber-shot

#### Digitalni fotoaparat

### Cyber-shot priručnik

### DSC-T300

Prije uporabe uređaja, molimo da pažljivo pročitate ovaj priručnik te "Cyber-shot Step-up Guide" i zadržite ih za buduću uporabu.

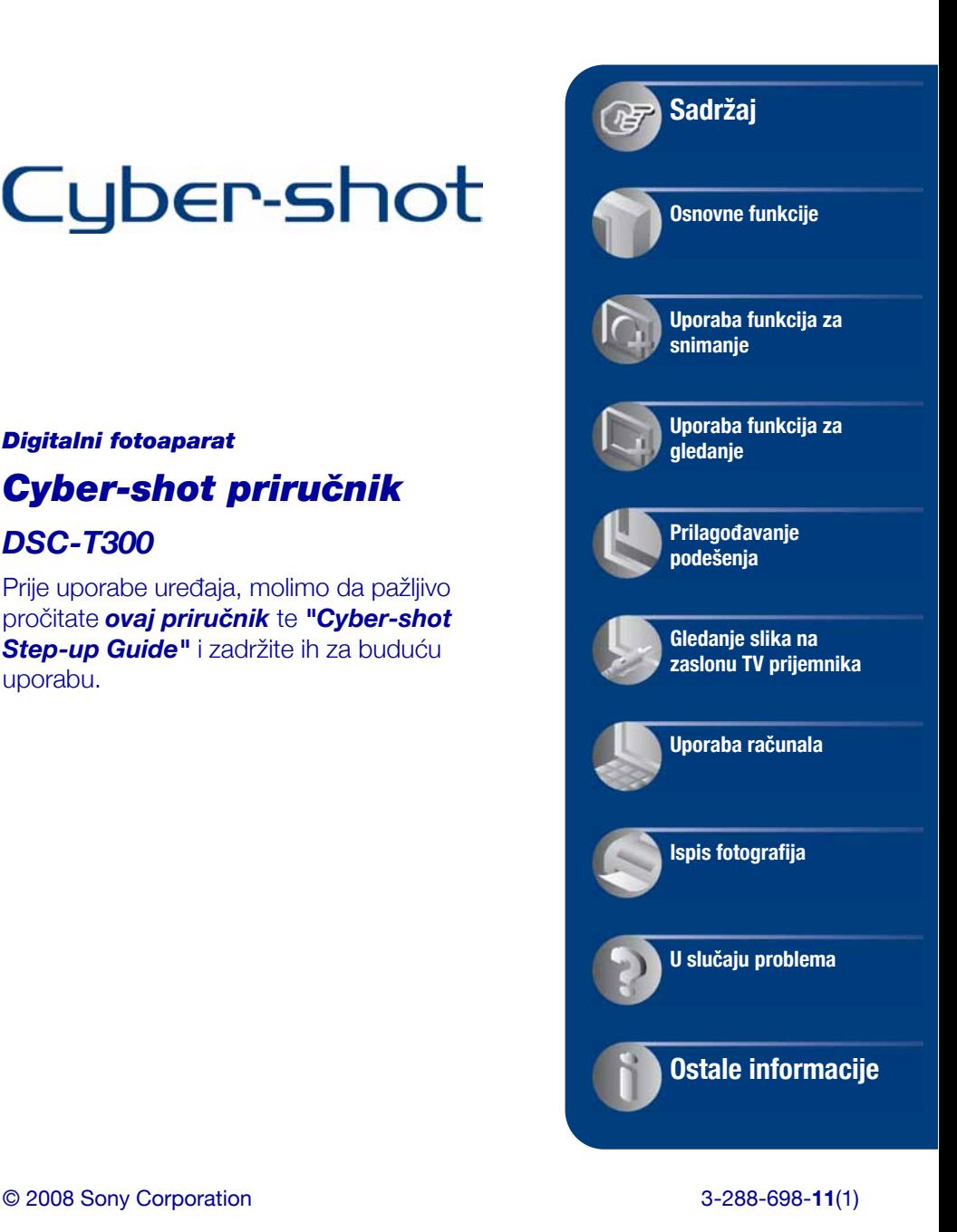

### Napomene o uporabi fotoaparata

#### Vrste "Memory Stick" kartica koje možete koristiti uz fotoaparat (opcija)

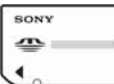

"Memory Stick Duo": Uz ovaj fotoaparat možete koristiti "Memory Stick Duo".

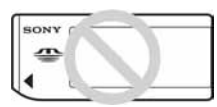

"Memory Stick": Uz ovaj fotoaparat ne možete koristiti "Memory Stick".

#### Uz ovaj fotoaparat nije moguće koristiti ostale kartice.

• Za detalje o "Memory Stick Duo" kartici pogledajte str. 137.

#### Prilikom korištenja "Memory Stick Duo" s "Memory Stick" kompatibilnom opremom

"Memory Stick Duo" karticu možete koristiti uz Memory Stick Duo adapter (opcija).

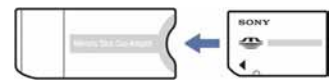

Memory Stick Duo Adapter

#### Napomene o bateriji

- Prije prve uporabe napunite bateriju (priložena).
- C Bateriju možete puniti čak i ako nije potpuno prazna. Također je možete koristiti kad je polupuna.
- Ukoliko bateriju ne namjeravate koristiti dulje vrijeme, iskoristite preostali kapacitet i izvadite je iz fotoaparata te je pohranite na hladno, suho mjesto. Na taj ćete način osigurati njezinu funkciju.
- Za detaljnije informacije o baterijama koje smijete koristiti pogledajte str. 139.

#### O Carl Zeiss objektivu

Vaš fotoaparat ima objektiv Carl Zeiss koji kvalitetno reproducira sliku uz odličan kontrast. Objektiv ovoga fotoaparata uz strogu kontrolu kvalitete proizvela je tvrtka Carl Zeiss prema standardu kvalitete tvrtke Carl Zeiss iz Njemačke.

#### Napomene o LCD zaslonu i objektivu

• LCD zaslon je proizveden visoko preciznom tehnologijom tako da preko 99,99% piksela radi ispravno. Ipak, mogu se trajno pojaviti sitne crne i/ili svijetle točkice u boji (bijele, crvene, plave ili zelene). To je normalno u procesu proizvodnje i ni na koji način ne utječe na snimljeni materijal.

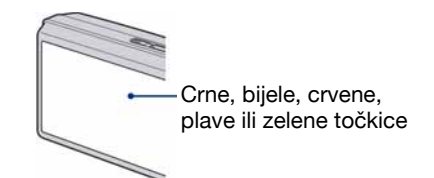

- Ako se po LCD zaslonu proliju kapljice vode ili druge tekućine te ga namoče, odmah ga obrišite mekanom krpom. Ostavite li tekućinu na površini LCD zaslona, može se narušiti njegova kvaliteta i uzrokovati kvar.
- Ako LCD zaslon ili objektiv dulje vrijeme izlažete izravnoj sunčevoj svjetlosti, možete uzrokovati kvar. Budite pažljivi kod ostavljanja fotoaparata u blizini prozora ili na otvorenom.
- Nemojte jako pritiskati LCD zaslon jer to može prouzročiti neravnine na njegovoj površini i kvarove.
- Pri niskim temperaturama se na zaslonu mogu pojaviti zaostale slike, no to je uobičajeno u takvim uvjetima.
- C Pazite da ne udarate pomični objektiv i da ga ne pritišćete.

#### Fotografije iz priručnika

Slike prikazane u ovim uputama su navedene kao primjeri, a ne stvarne fotografije snimljene ovim aparatom.

### Sadržaj

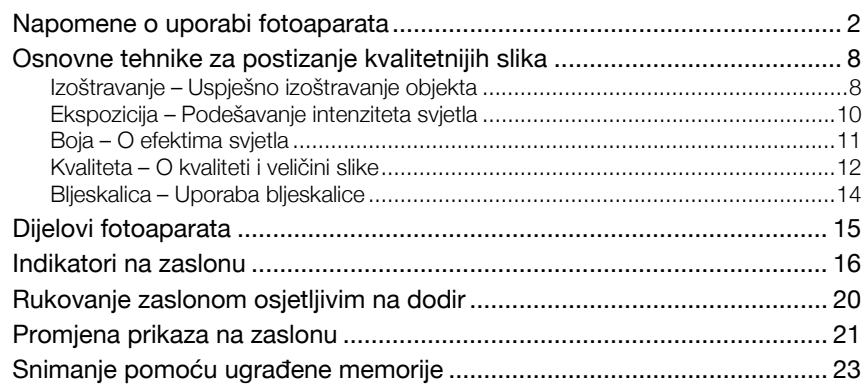

### Osnovne funkcije

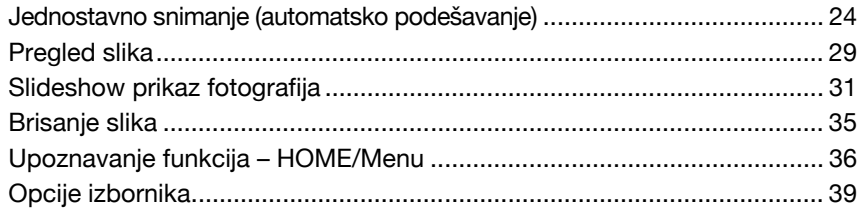

### Uporaba funkcija za snimanje

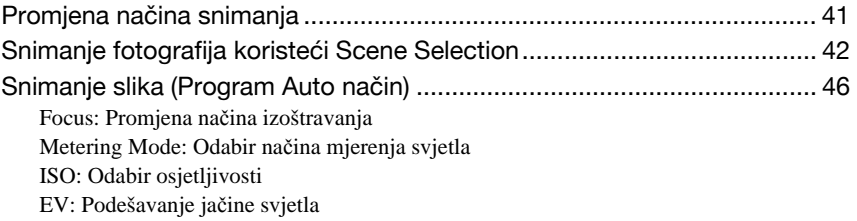

#### Sadržaj

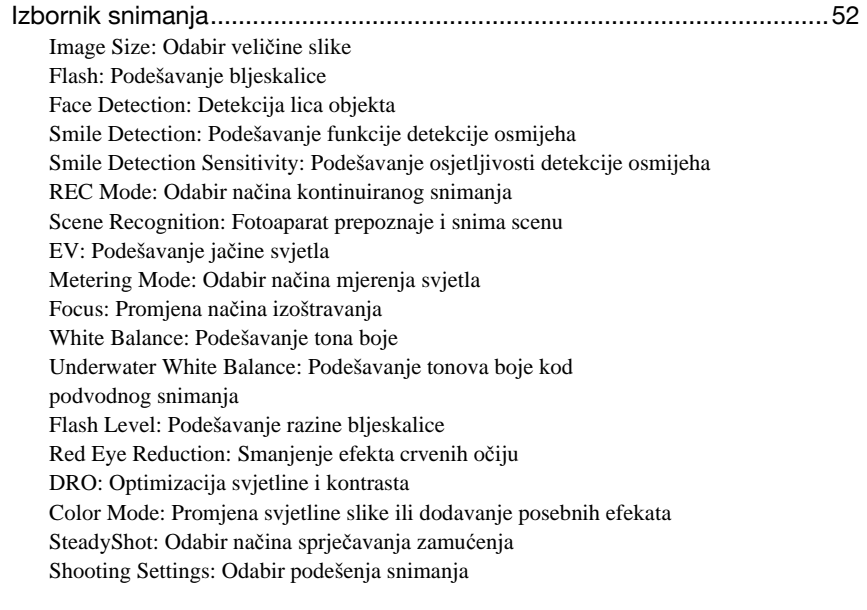

### Uporaba funkcija za gledanje

Odabir načina reprodukcije ........................................................................63

Í(Date View): Prikaz po datumu

È (Folder View): Prikaz po mapama

 $\overline{\heartsuit}$  (Favorites): Prikaz slika registriranih u Favorites

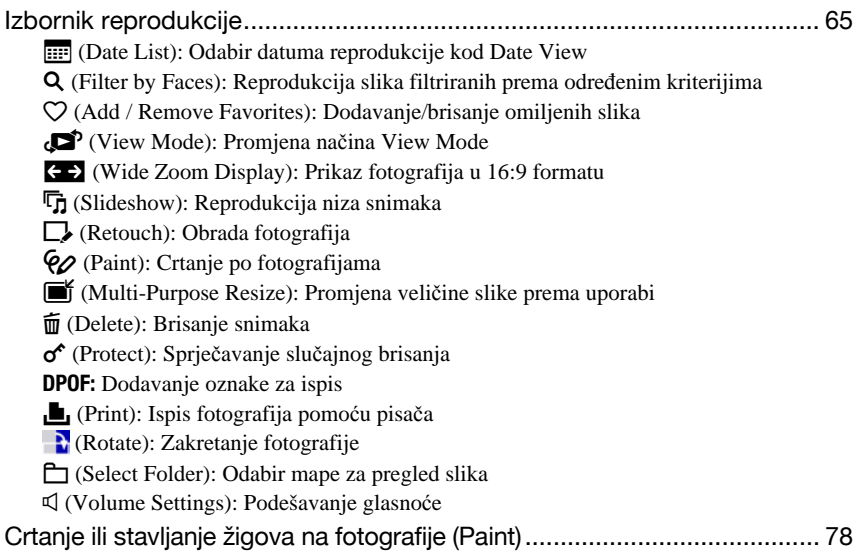

### Prilagođavanje podešenja

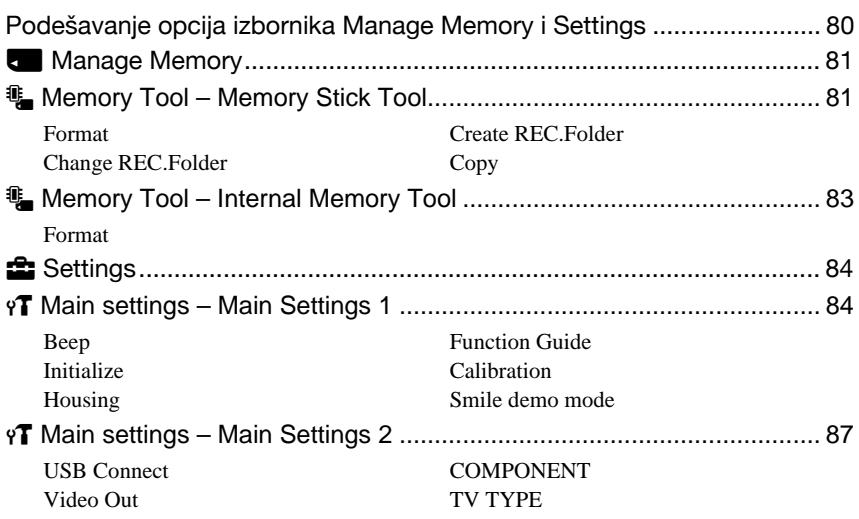

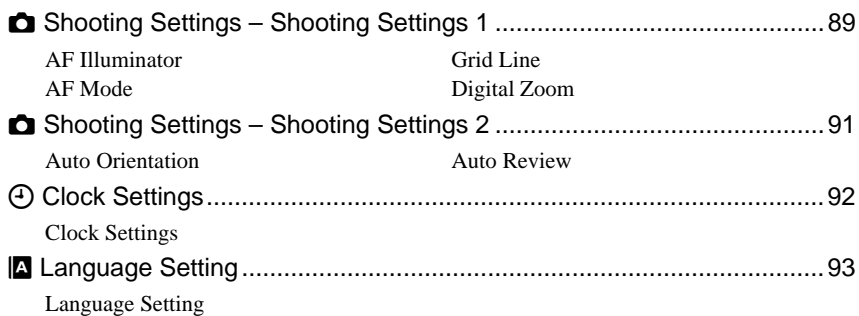

### Gledanje slika na zaslonu TV prijemnika

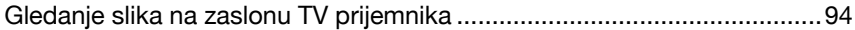

### Uporaba računala

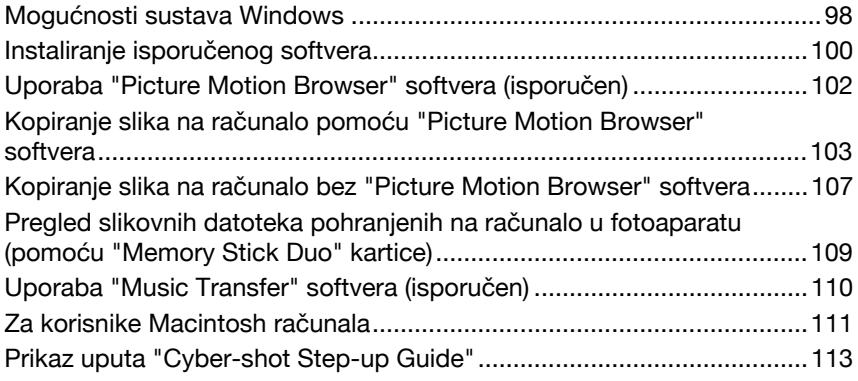

### Ispis fotografija

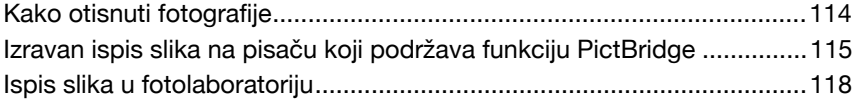

### U slučaju problema

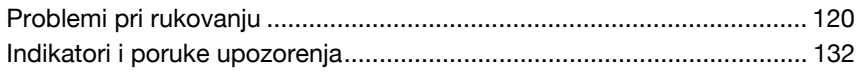

### Ostale informacije

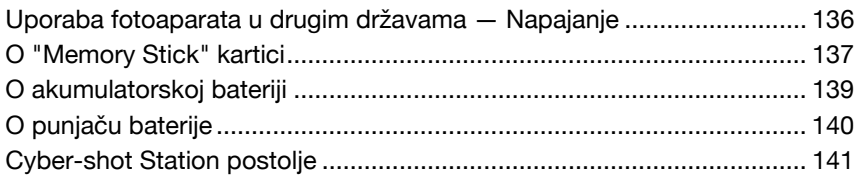

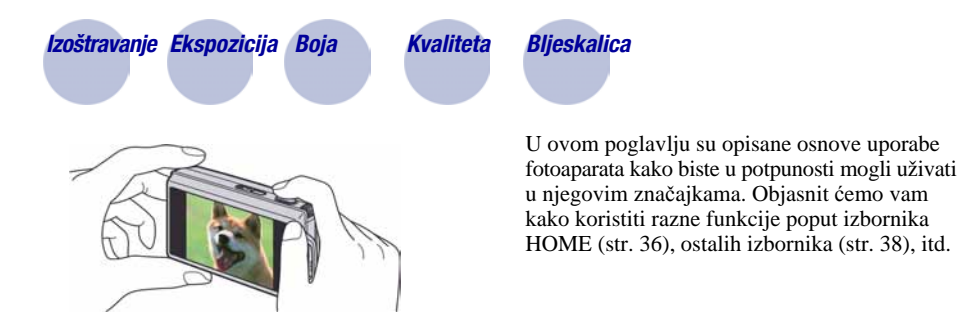

### Izoštravanje Uspješno izoštravanje objekta

Kad dodirnete okidač dopola, fotoaparat automatski izoštrava objekt (Auto Focus). Nemojte zaboraviti da tipku treba pritisnuti samo dopola.

Nemojte odmah pritisnuti okidač dokraja. dopola.

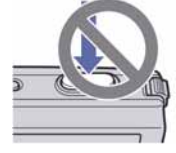

Pritisnite okidač

Indikator AE/AF blokade trepće  $\rightarrow$  svijetli/oglašava se zvukom

Zatim pritisnite okidač dokraja.

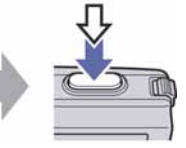

Za snimanje fotografije koju je teško izoštriti  $\rightarrow$  [Focus] (str. 46)

Ako je slika nejasna čak i nakon izoštravanja, možda je u pitanju pomicanje fotoaparata.

 $\rightarrow$  Pogledajte "Savjeti za sprječavanje nejasnih slika" (u nastavku).

#### Savjeti za sprječavanje nejasnih slika

Fotoaparat se slučajno pomaknuo tijekom snimanja (pomicanje fotoaparata). Isto tako, ako se objekt pomakne za vrijeme snimanja, doći će do zamućenja objekta.

#### Pomicanje fotoaparata

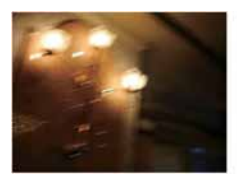

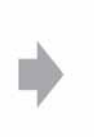

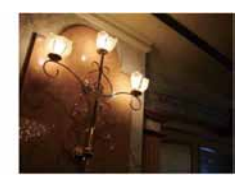

#### Uzrok

Pomicali ste ruke ili tijelo dok ste držali fotoaparat i pritisnuli okidač. Cijeli prizor je nejasan.

#### Kako spriječiti nejasne slike

- Upotrijebite stativ ili postavite fotoaparat na ravnu i stabilnu podlogu kako se ne bi pomicao.
- Snimajte uz uporabu self-timera od 2 sekunde i stabilizirajte fotoaparat držeći ruke čvrsto uz tijelo nakon pritiska na okidač.

#### Zamućenie objekta

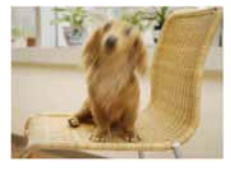

#### Uzrok

Iako je fotoaparat miran, objekt se pomiče tijekom ekspozicije tako da djeluje zamućeno kad se pritisne okidač.

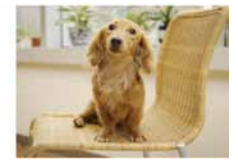

#### Kako spriječiti nejasne slike

- Odaberite  $\hat{50}$  (High Sensitivity mod) u Scene Selection.
- Odaberite veću ISO osjetljivost kako biste povećali brzinu zatvarača i pritisnite okidač prije nego se objekt pomakne.

#### Napomene

- C Funkcija sprječavanja zamućenja je tvornički aktivirana kako bi se automatski smanjio utjecaj pomicanja fotoaparata. Ipak, funkcija ne utječe na zamućenje objekta.
- C Osim toga, pomicanje fotoaparata i zamućenje objekta se često mogu dogoditi uz smanjeno osvjetljenje ili malu brzinu zatvarača, kao što je slučaj kod modova snimanja  $\sum$  (Twilight) ili  $\triangle$  (Twilight Portrait). U takvim uvjetima snimajte uzimajući u obzir gore navedene savjete.

### Ekspozicija Podešavanje intenziteta svjetla

Možete snimiti razne slike podešavanjem ekspozicije i ISO osjetljivosti. Ekspozicija je količina svjetlosti koja prodire u fotoaparat kad otpustite okidač.

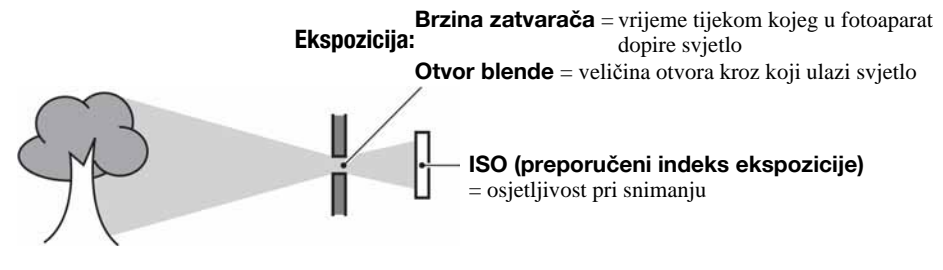

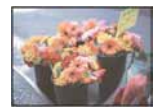

Preeksponiranost = previše svjetla bijela slika

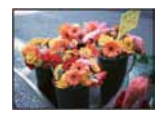

Ispravna vrijednost ekspozicije

Ekspozicija se automatski podešava na odgovarajuću vrijednost u funkciji automatskog podešavanja. No, možete je podesiti i ručno pomoću niže navedenih funkcija.

#### Podešavanje EV:

Omogućuje podešavanje ekspozicije koju je procijenio fotoaparat (str. 51).

#### Mjerenje svjetla:

Omogućuje promjenu dijela objekta koji će vam poslužiti za mjerenje svjetla pri odreñivanju ekspozicije (str. 49).

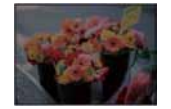

Podeksponiranost = premalo svjetla tamna slika

#### Podešavanje ISO osjetljivosti (preporučeni indeks ekspozicije)

ISO je mjerna jedinica (osjetljivost) u kojoj je izražena procjena svjetlosti kojoj će biti izložen element za snimanje slike (ekvivalentan fotografskom filmu). Slike se mogu razlikovati, ovisno o ISO osjetljivosti, čak i kod iste ekspozicije.

Za podešavanje ISO osjetljivosti, pogledajte str. 50.

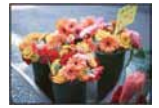

#### Velika ISO osjetljivost

Slika će biti svijetla čak i ako je snimite u uvjetima slabe svjetlosti, no vjerojatno će biti neujednačena.

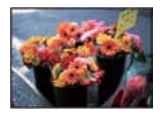

#### Mala ISO osjetljivost

Slika će biti ujednačena. Međutim, kad je ekspozicija nedovoljna, slika može ispasti tamnija.

#### Boja O efektima svjetla

Uvjeti svjetla utječu na boju objekta.

#### Primjer: Boja slike ovisno o izvorima svjetlosti

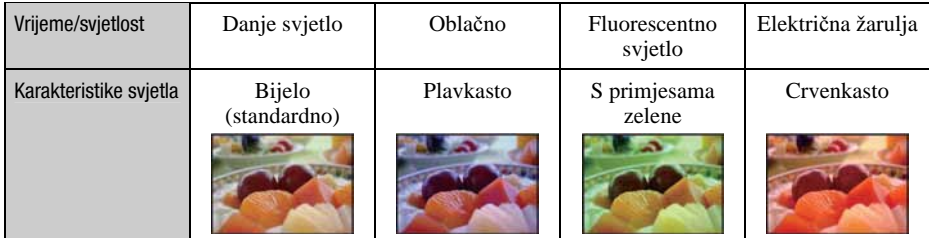

Tonovi boja se automatski podešavaju u načinu automatskog podešavanja. No, tonove boje možete podesiti i ručno pomoću [White Balance] (str. 58).

#### Kvaliteta O kvaliteti i veličini slike

Digitalna slika je sastavljena od malih točaka koje se nazivaju pikseli. Što je više piksela u slici, to je ona veća, zauzima više memorije, a slika je detaljno prikazana. Veličina slike se prikazuje brojem piksela. Iako razlike nisu uočljive na zaslonu fotoaparata, detalji i vrijeme obrade podataka se razlikuju na otisnutoj slici i slici prikazanoj na zaslonu računala.

#### Opis piksela i veličine slike

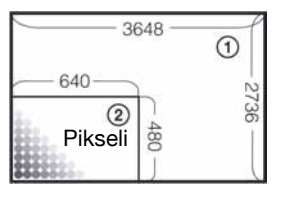

- A Veličina slike: 10M
	- 3 648 piksela  $\times$  2 736 piksela = 9 980 928 piksela
- B Veličina slike: VGA
	- 640 piksela  $\times$  480 piksela = 307 200 piksela

Odabir veličine slike (str. 24)

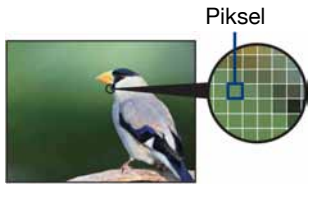

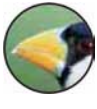

Veliki broj (kvalitetna slika i veći zapis)

Mali broj (slabija kvaliteta i manji zapis)

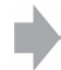

Primjer: Ispis do veličine A3+

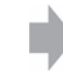

Primjer: za slanje slike u privitku *e-maila*.

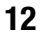

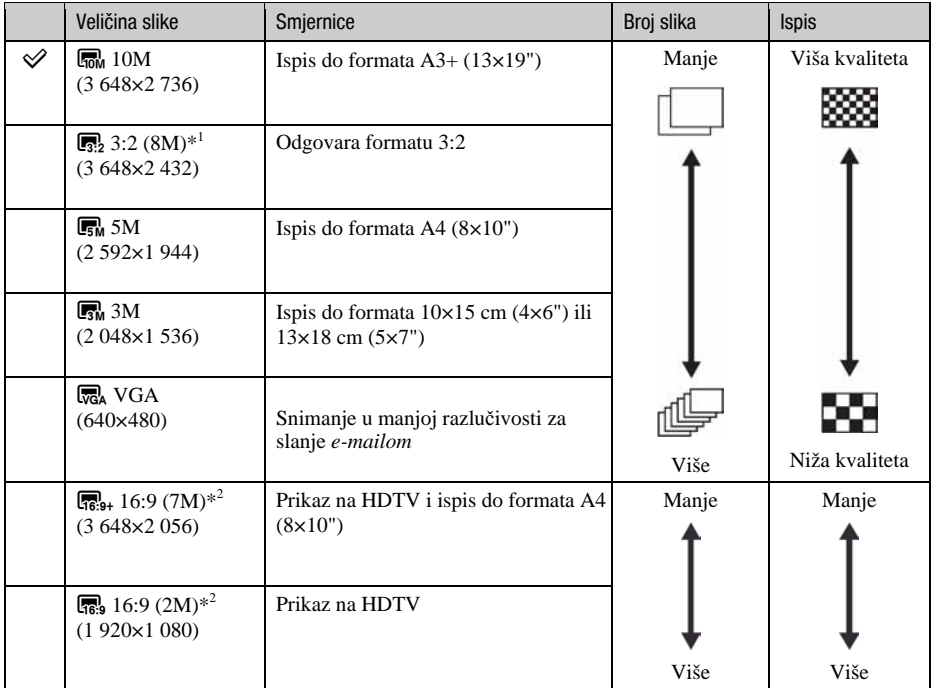

Tvornička podešenja označena su oznakom  $\mathcal{\mathscr{D}}$ .

\*1 Slike su snimljene u istom formatu fotografskog papira za tiskanje tj. 3:2 ili razglednica itd.

\*2 Oba ruba slike se mogu odrezati tijekom ispisa (str. 129).

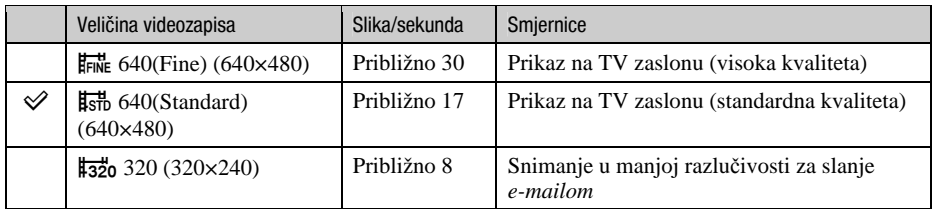

· Što je veći videozapis, veća je kvaliteta slike.

 $\bullet$  Što je veći broj slika u sekundi, reprodukcija je cjelovitija.

### Bljeskalica Uporaba bljeskalice

Kod uporabe bljeskalice, oči snimljenih osoba mogu ispasti crvene ili se mogu pojaviti mutne bijele mrlje na slici. Ove pojave se mogu smanjiti uz poštivanje sljedećih savjeta.

#### Efekt crvenih očiju

Pojavu uzrokuje refleksija svjetla bljeskalice od krvnih žila u mrežnici očiju osobe koju snimate zato jer su zjenice očiju proširene u tamnim uvjetima.

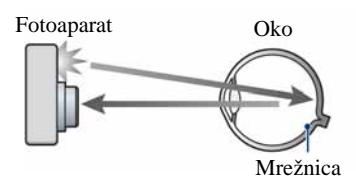

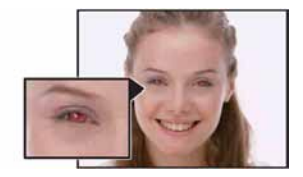

#### Kako smanjiti efekt crvenih očiju?

- Podesite [Red Eye Reduction] na [On] (str. 60).
- Odaberite isto (High Sensitivity mod)\* u Scene Selection (str. 42). (Bljeskalica se automatski isključuje.)
- C Ako oči ispadnu crvene, popravite sliku pomoću funkcije [Retouch] u izborniku za reprodukciju (str. 68) ili pomoću isporučenog softvera "Picture Motion Browser".

#### Okrugle bijele mrlje

Pojavu uzrokuje čestice (prašina, pelud i sl.) koje lebde u zraku i, ako se nañu u blizini objektiva, bljeskalica ih može naglasiti.

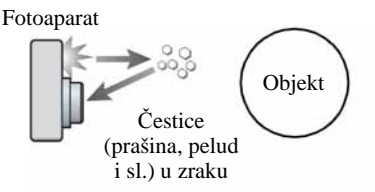

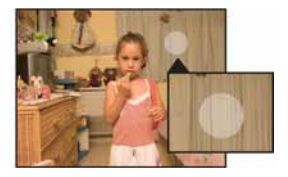

#### Kako smanjiti efekt bijelih okruglih mrlja

- C Osvijetlite prostoriju i snimajte bez uporabe bljeskalice.
- Odaberite  $\hat{S}$  (High Sensitivity mod)<sup>\*</sup> u Scene Selection. (Bljeskalica se automatski isključuje.)
- \* Čak i ako odaberete  $\hat{50}$  (High Sensitivity mod) u Scene Selection, brzina zatvarača može biti manja u uvjetima slabijeg osvjetljenja ili na tamnim mjestima. U tom slučaju, upotrijebite stativ ili držite ruke mirno oslonjene na bokove nakon pritiska na okidač.

### Dijelovi fotoaparata

Za detalje o rukovanju pogledajte stranice navedene u zagradama.

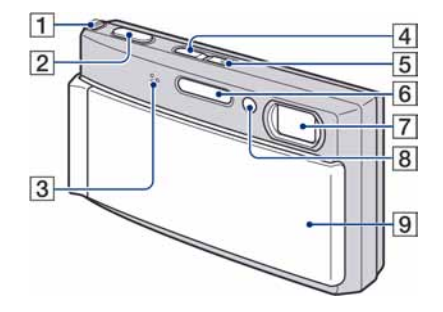

- A Preklopka zuma (W/T) (27)
- $\boxed{2}$  Okidač (25)
- 3 Mikrofon
- $\boxed{4}$  Tipka  $\boxed{\blacktriangleright}$  (reprodukcija) (29)
- **5** Tipka/indikator POWER
- **6** Bljeskalica (28)
- **7** Objektiv
- $\boxed{8}$  Indikator self-timera (27)/Indikator Smile Shutter (44)/AF svjetlo (89)
- **9** Pokrov objektiva

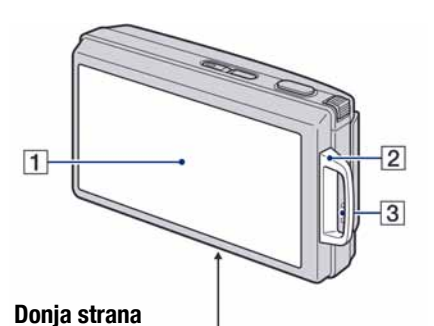

# $\overline{4}$  $56789$  $10$

- A LCD zaslon osjetljiv na dodir (20, 21)
- 2 Otvor za vrpcu za nošenje/Ručka
- 3 Zvučnik
- $\overline{4}$  Utor za bateriju
- E Višenamjenska priključnica (na donjoj strani)
	- Koristi se za:
	- USB povezivanje s računalom
	- AV povezivanje s TV prijemnikom
	- PictBridge povezivanje s pisačem
- 6 Indikator pristupa
- 7 Utor za "Memory Stick Duo"
- **B** Preklopka za vađenje baterije
- I Pokrov baterijskog/"Memory Stick Duo" pretinca
- 10 Navoj za stativ (na donjoj strani)
	- · Vijak stativa mora biti kraći od 5,5 mm. U suprotnom ne možete sigurno pričvrstiti stativ, a vijak može oštetiti fotoaparat.

### Indikatori na zaslonu

Svaki put kad dodirnete [DISP] na zaslonu, prikaz se mijenja (str. 21).

Za detalje o postupcima pogledajte stranice u zagradama.

#### Kod snimanja fotografija

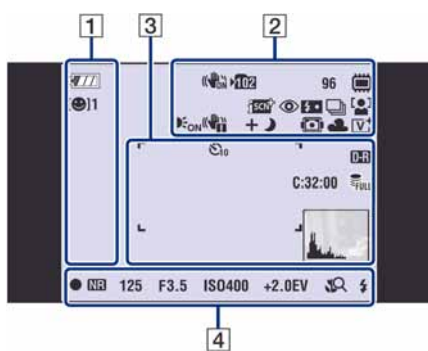

• Prikaz indikatora je ograničen u **EASY** modu (jednostavno snimanje).

#### Kod snimanja videozapisa

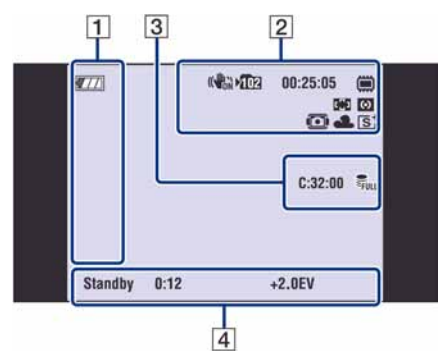

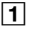

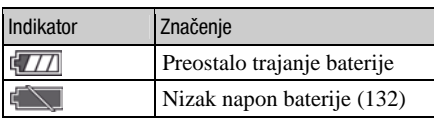

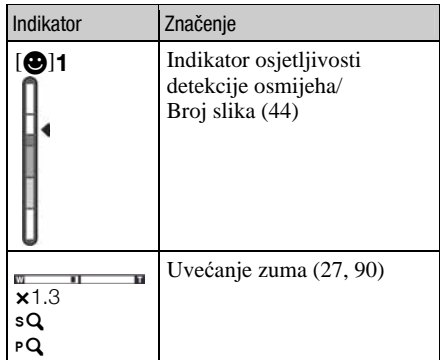

#### $\boxed{2}$

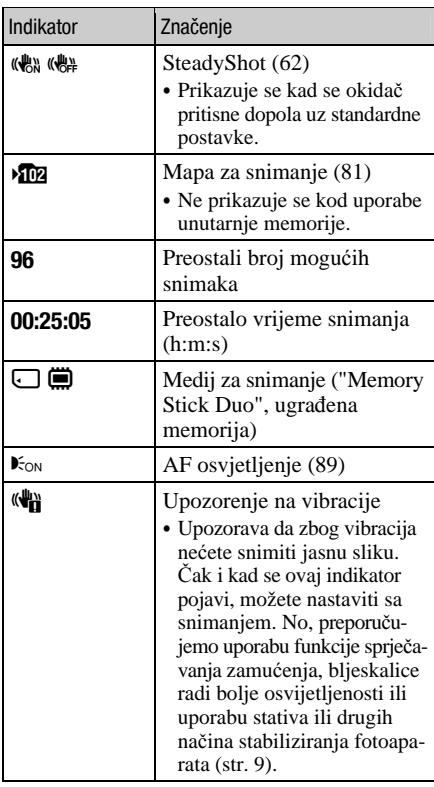

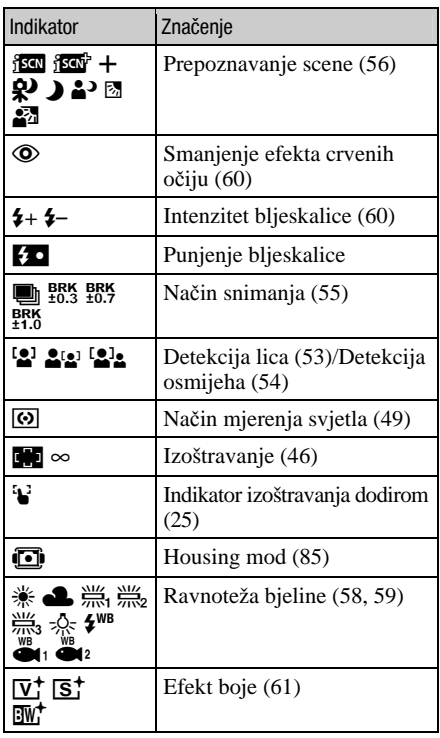

#### $\boxed{3}$

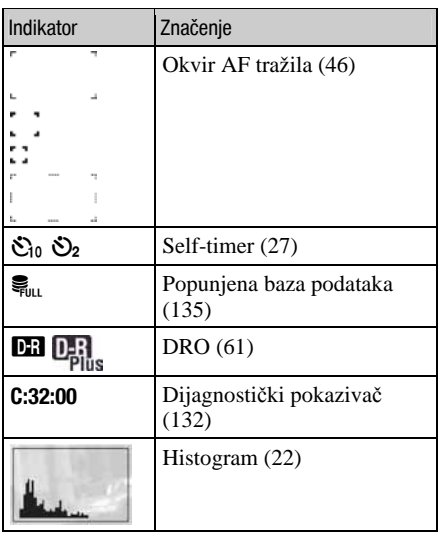

 $\overline{4}$ 

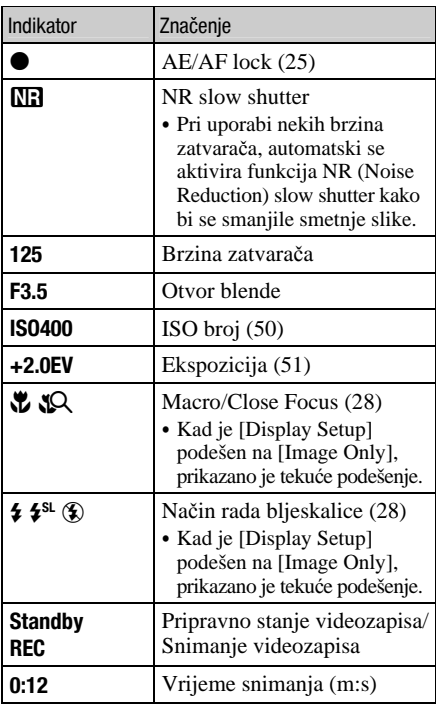

Kod reprodukcije fotografija

#### $\frac{2}{1}$  $\vert$ 1  $\overline{\mathbb{R}}_n$ **TEE**  $8/8$ ⊜  $\sqrt{77}$ Eg **DISPERT** O-DPOF  $Q \times 2.0$  $C:32:00$ 125 F3.5 ISO400<br>+2.0EV ISO400 101-0012 2008 1 1 9:30 AM  $\vert 3 \vert$

#### Kod reprodukcije videozapisa

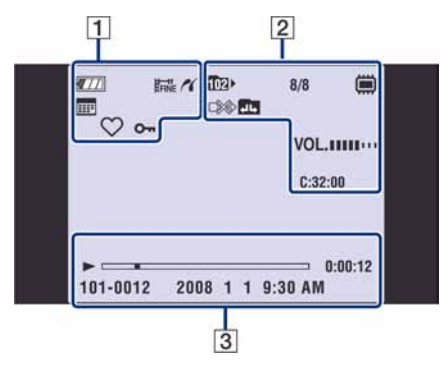

#### $\boxed{1}$

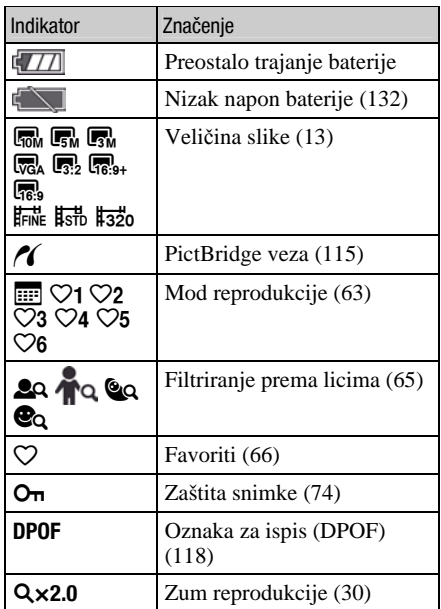

#### $\boxed{2}$

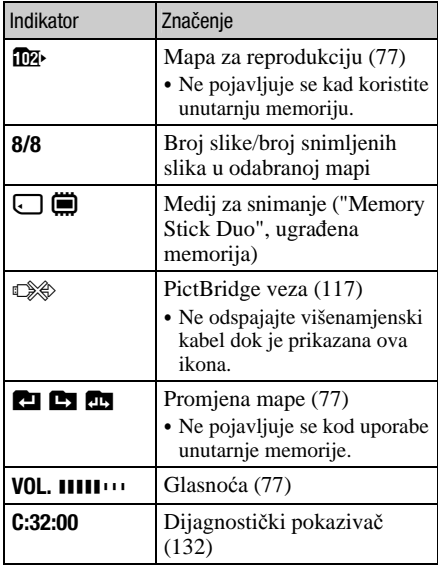

#### $\boxed{3}$

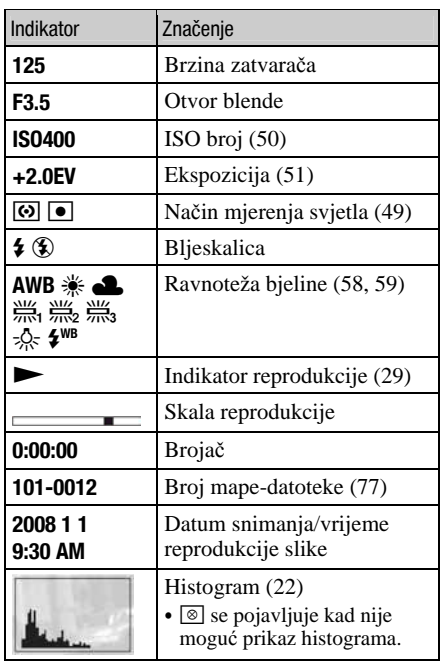

### Rukovanje zaslonom osjetljivim na dodir

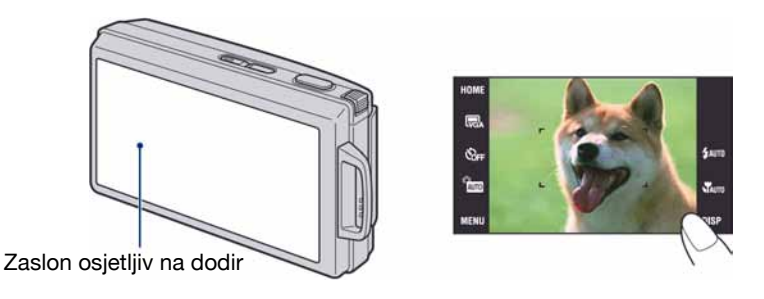

1 Uključite fotoaparat.

Tijekom snimanja: Pomaknite pokrov objektiva prema dolje. Tijekom reprodukcije: Pritisnite  $\blacktriangleright$  (reprodukcija).

### 2 Prstom lagano dodirnite tipke na zaslonu.

#### O tipkama na zaslonu osjetljivom na dodir

- Ako se opcija koju želite podesiti ne vidi na zaslonu, dodirnite  $\triangle$ / $\nabla$ / $\triangleleft$   $\triangleright$  za promjenu stranice.
- Možete se vratiti na prethodni izbornik dodirom tipke [BACK] ili [x].
- Dodirom na [OK] prelazi se na sljedeći izbornik.

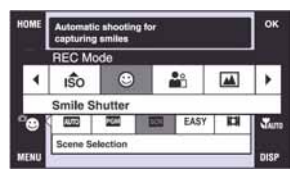

- C Zaslonom osjetljivim na dodir rukujte samo laganim pritiskom prsta ili isporučenim paint penom.
- Nemojte pritiskivati zaslon oštrim predmetima osim isporučenim paint penom.
- Nemojte pritiskivati LCD zaslon više nego što je potrebno.
- C Kad dodirnete gornji desni dio zaslona pri snimanju, ikonice će privremeno nestati. Ponovno će se pojaviti kad maknete prst sa zaslona.

Ovaj LCD zaslon takoñer prikazuje tipke za upravljanje fotoaparatom (zaslon osjetljiv na dodir).

### Promjena prikaza na zaslonu

Svaki put kad dodirnete [DISP], prikaz se mijenja na sljedeći način:

- Podešenia osim [LCD Brightness] možete podesiti odvojeno za snimanje i reprodukciju.
- U indeksnom prikazu, možete podesiti broj prikazanih snimaka (str. 30).

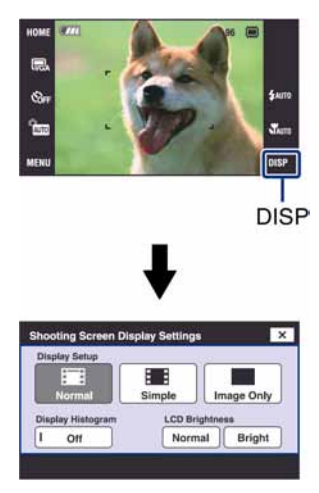

#### [Display Setup]

Za uključenje/isključenje prikaza ikona na zaslonu.

#### Normal

Prikazuju se tipke na zaslonu i ikone.

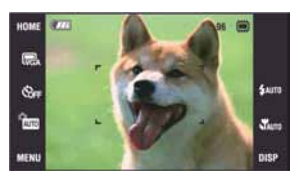

#### Simple

Prikazuju se samo tipke na zaslonu.

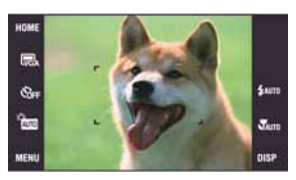

#### Image Only

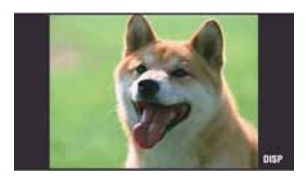

• Ako tijekom reprodukcije dodirnete **II**OFF u [Normal] ili [Simple] modu, privremeno se prebacuje na [Image Only] prikaz. Ako želite ponovno prikazati tipke, dodirnite središte zaslona.

Tijekom [Image Only] moda, dodirom sredine zaslona privremeno se prelazi na [Normal] prikaz. Dodirnite **HOFF** za ponovni prikaz [Image Only].

C [Image Only] je prikladno za snimanje ili reprodukciju u 16:9 formatu jer se slika prikazuje preko cijelog zaslona.

#### [Display Histogram]

Za uključenje/isključenje prikaza histograma na zaslonu.

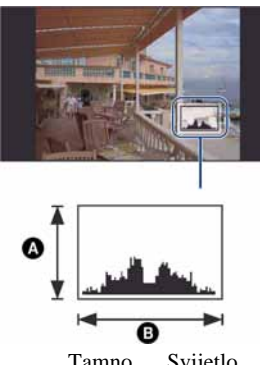

Tamno Svijetlo

Histogram je grafički prikaz svjetline slike. Krivulja grafa pada prema desno kad je slika svijetla, ili prema lijevo kad je slika tamna.

- ABroj piksela
- **B** Svjetlina
- Histogram se također pojavljuje kod reprodukcije jedne fotografije, no tada ne možete podesiti ekspoziciju.
- Histogram se ne pojavljuje kod snimanja u sljedećim situacijama: Pri snimanju
	- − Dok je prikazan izbornik.
	- − Pri snimanju videozapisa.
	- Pri reprodukciji
	- − Dok je prikazan izbornik.
	- − U indeksnom prikazu.
	- − Pri uporabi zuma kod reprodukcije.
	- − Kod rotiranja fotografija.
	- − Tijekom reprodukcije videozapisa
	- − Tijekom prikaza Favorite liste.
	- − Tijekom prikaza Date liste.
- Može doći do velike razlike u histogramu prikazanom tijekom snimanja ili reprodukcije kod:
	- − Aktiviranja bljeskalice.
	- − Male ili velike brzine zatvarača.
- C Histogram se možda neće prikazati kod slika snimljenih drugim fotoaparatima.

#### [LCD Brightness]

Za podešavanje svjetline zaslona.

• Kod gledanja snimaka pri snažnom danjem svjetlu uz opciju [LCD Brightness] podešenu na [Normal], podesite je na [Bright].

Međutim, u tom slučaju će se brže trošiti baterija.

### Snimanje pomoću ugrađene memorije

Fotoaparat ima oko 15 MB unutarnje memorije koju ne možete izvaditi. Čak i ako u fotoaparat ne uložite "Memory Stick Duo", možete snimati slike u memoriju.

• Videozapise veličine [640(Fine)] ne možete snimati u unutarnju memoriju.

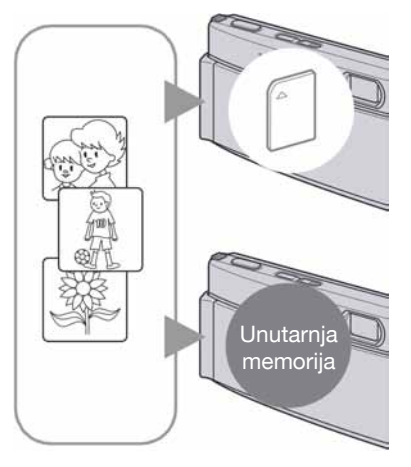

#### Kad uložite "Memory Stick Duo"

[Recording]: Slike se snimaju na "Memory Stick Duo". [Playback]: Reproduciraju se slike s "Memory Stick Duo" kartice.

[Menu, Settings, itd.]: Na slikama pohranjenima na "Memory Stick Duo" možete primjenjivati različite funkcije.

#### Ukoliko nije uložen "Memory Stick Duo"

[Recording]: Slike se snimaju u ugrađenu memoriju. [Playback]: Reproduciraju se slike iz ugrađene memorije. [Menu, Settings itd.]: Na slikama pohranjenim u unutarnju memoriju možete primjenjivati različite funkcije.

#### O podacima pohranjenim u unutarnju memoriju

Preporučujemo da napravite sigurnosnu kopiju podataka koristeći se jednim od sljedećih postupaka.

#### Kopiranje podataka na "Memory Stick Duo"

Pripremite "Memory Stick Duo" dostatnog kapaciteta i izvedite postupak iz poglavlja Kopiranje [Copy] (str. 82).

#### Kopiranje podataka na tvrdi disk računala

Izvedite postupak na stranicama 103 do 108 bez umetanja "Memory Stick Duo" kartice u fotoaparat.

- C Ne možete premjestiti podatke s "Memory Stick Duo" kartice u unutarnju memoriju.
- C Spajanjem fotoaparata i računala pomoću višenamjenskog kabela možete kopirati podatke pohranjene u unutarnju memoriju računala, no ne možete kopirati podatke s računala u unutarnju memoriju.

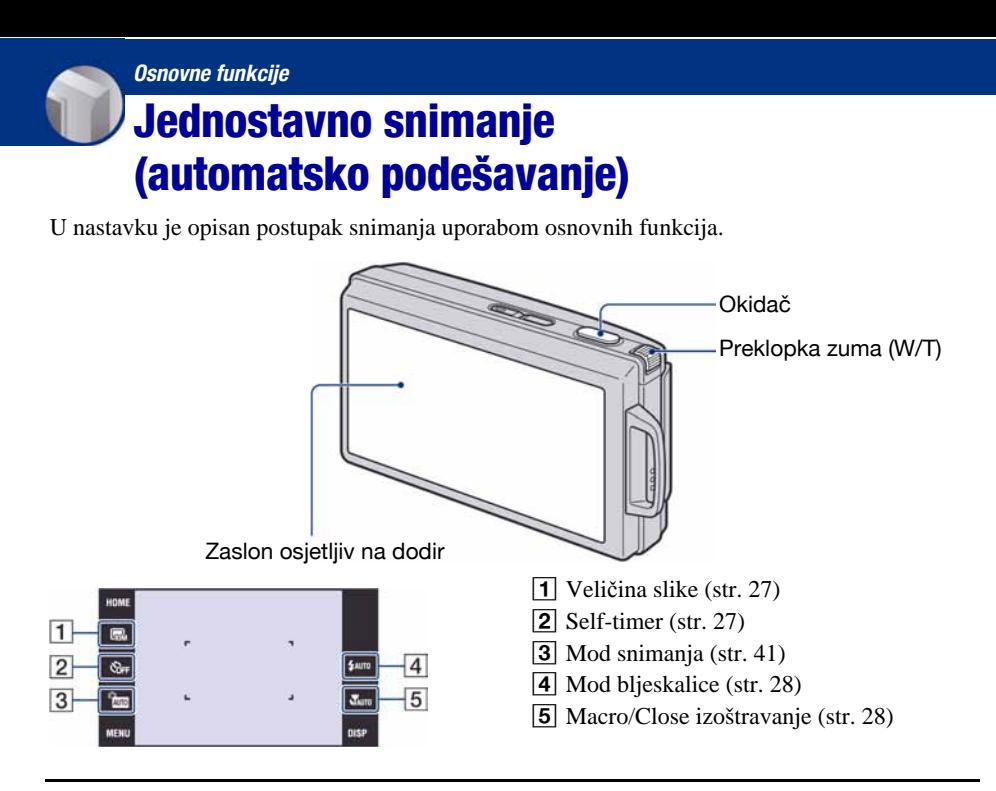

#### 1 Otvorite pokrov objektiva.

### 2 Držite fotoaparat mirno, oslanjajući ruke na bokove.

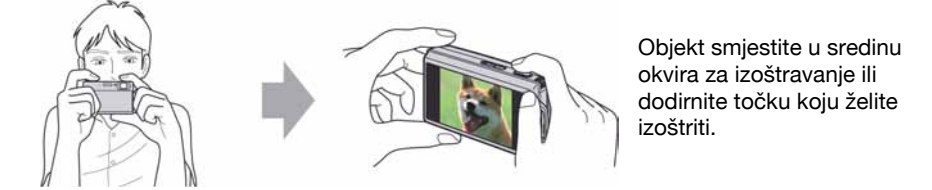

#### z Možete dodirnuti zaslon kako biste odabrali točku izoštravanja.

Kad dodirnete objekt na zaslonu osjetljivom na dodir, prikaže se okvir. Tada pritisnite okidač dopola za izoštravanje okvira. Ako je u okviru lice, uz izoštravanje se također automatski optimizira svjetlina i nijanse boje.

- Ako aparat prepozna u kadru lice, prikaže se  $\mathbb{S}^1$  u gorniem desnom dijelu zaslona. Ako prepozna objekt koji nije osoba, prikaže se V. Dodirnite **hoFF**.
- Ne možete koristiti ovu funkciju kad koristite digitalni zum,  $\mathbb{Q}$ (Close focus) i EASY (jednostavno snimanje).
- Ne možete koristiti ovu funkciju ako je odabran  $\boxed{\blacktriangle}$  (Landscape),  $\blacktriangleright$  (Twilight),  $\ddot{\circledast}$  (Fireworks),  $\blacktriangleright$ (Underwater) ili 7 (Hi-Speed Shutter) Scene Selection mod.
- Ako dodirnete izvan raspoloživog dosega izoštravanja, prikazat će se raspoloživi domet.

### 3 Snimajte pomoću okidača.

1 Pritisnite i zadržite okidač dopola za izoštravanje. Indikator  $\bullet$  (AE/AF lock) trepće (zeleno), oglašava se zvuk, indikator prestaje treptati i stalno svijetli.

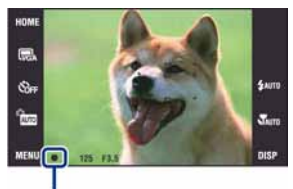

Indikator AE/AF lock

2 Pritisnite okidač dokraja.

#### Snimanje videozapisa

Dodirnite ikonu podešenja načina snimanja, zatim dodirnite " (Movie Mode) (str. 41).

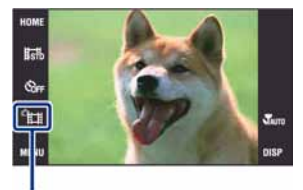

Ikona podešenja načina snimanja

#### Snimanje fotografije objekta kojeg je teško izoštriti

- C Najmanja udaljenost za snimanje iznosi oko 8 cm (W strana), 80 cm (T strana) (od objektiva). Za snimanje na manjoj udaljenosti koristite Close Focus način snimanja.
- C Ako fotoaparat ne može automatski izoštriti objekt, AE/AF lock indikator počne polagano treptati i zvučni signal se ne čuje. Osim toga, nestane okvir AF tražila. Ponovo kadrirajte sliku i izoštrite.

#### Slučajevi u kojima je izoštravanje otežano:

- − Objekt je taman i udaljen od fotoaparata.
- − Loš kontrast izmeñu objekta i pozadine.
- − Objekt se nalazi iza stakla.
- − Objekt se brzo kreće.
- − Objekti sa sjajnom površinom ili od kojih se odbija svjetlo.
- − Objekt osvijetljen straga ili trepće.

#### EASY Uporaba Easy Shooting moda

Dodirnite tipku podešenja načina snimanja i zatim odaberite **EASY** (Easy Shooting)  $\rightarrow$  [OK]. Tekst se poveća te se lakše mogu vidjeti indikatori.

Fotoaparat snima s optimalnim podešenjima, stoga možete promijeniti samo postavke Image Size (Large/Small) (str. 52), Flash (Auto/Off) (str. 52) i Self-Timer (10 sec/Off) (str. 27).

#### W/T Uporaba zuma

Pomaknite preklopku zuma (W/T) na T stranu za zumiranje ili na W stranu za smanjenje zuma.

- $\bullet$  Ako je faktor zuma veći od 5 $\times$ , fotoaparat prelazi na digitalni zum.
- Podrobnosti o postavci [Digital Zoom] i podešavanju kvalitete slike pogledajte na str. 90.
- Fotoaparat polagano zumira tijekom snimanja videozapisa.

#### $\blacksquare$  Promiena veličine slike

Dodirnite ikonu podešenja veličine slike na zaslonu. Dodirnite željenu opciju i zatim [OK]. Za detalje o veličini slike, pogledajte str. 12.

#### ) Uporaba self-timera

Dodirnite na zaslonu ikonu podešenja self-timera, Dodirnite željenu opciju i zatim [OK].

OOFF: Bez uporabe self-timera  $\mathfrak{S}_{10}$  : Vrijeme odgode self-timera 10 sekundi  $\mathcal{O}_2$ : Vrijeme odgode self-timera 2 sekunde

Pritisnite okidač. Trepće indikator self-timera i oglašava se zvučni signal do otvaranja zatvarača.

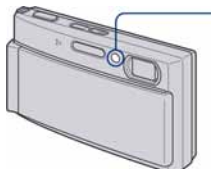

- Indikator self-timera

Za isključivanje funkcije, dodirnite  $\mathcal{S}_{\text{OFF}}$ .

- Uz uporabu vremena odgode od 2 sekunde, možete spriječiti zamućivanje slike koje se javlja kod pomicanja fotoaparata uslijed pritiska okidača.
- U modu jednostavnog snimanja **EASY**, možete odabrati samo  $\mathfrak{O}_{\mathsf{DN}}$  (10 sec) ili  $\mathfrak{O}_{\mathsf{DF}}$  (Off).

#### ( Flash (Odabir načina rada bljeskalice za snimanje fotografija)

Dodirnite na zaslonu ikonu podešenja načina rada bljeskalice. Dodirnite željenu opciju, zatim  $[OK]$ .

x: Flash Auto

Aktivira se ako nema dovoljno svjetla ili je objekt osvijetljen straga (standardno podešenje)

- (: Flash forced on (uvijek se aktivira)
- **\$**<sup>SL</sup>: Slow Synchro (uvijek se aktivira)

Brzina zatvarača je manja na tamnim mjestima kako bi se jasno snimila neosvijetljena pozadina.

- ,: Flash forced off (isključena)
- C Bljeskalica se aktivira dvaput. Prvo uključivanje služi za podešavanje količine svjetla.
- $\bullet$  Dok se bljeskalica puni, prikazuje se  $\sharp$ **0**.

#### \* Macro/Close focus (Snimanje izbliza)

Dodirnite na zaslonu ikonu podešenja funkcije Macro/Close focus. Dodirnite željenu opciju, zatim [OK].

#### **YAUTO:** Auto

Fotoaparat automatski izoštrava od udaljenih objekata na krupni kadar. Obično možete koristiti ovo podešenje fotoaparata.

\: Macro On (uključeno):

Fotoaparat izoštrava s prioritetom na bližim objektima.

Podesite Macro On kod snimanja bližih objekata.

?: Close focus enabled (omogućeno izoštravanje izbliza)

Fiksno na W strani: Približno 1 – 20 cm

Odaberite za snimanje na još većoj blizini od Macro načina.

C Brzina automatskog izoštravanja se smanjuje kod snimanja u modovima Macro ili Close focus.

#### Macro

C Preporučuje se podešavanje zuma dokraja na W stranu.

#### Close focus

- C Optički zum je fiksno na W strani i ne može se koristiti.
- Ne možete snimati u Burst ili Bracket modu (str. 55).
- Kod snimanja u Close Focus modu ne možete koristiti funkciju Face Detection.
- Kad dodirnete tipku zuma, slika se uvećava pomoću digitalnog zuma.

### Pregled slika

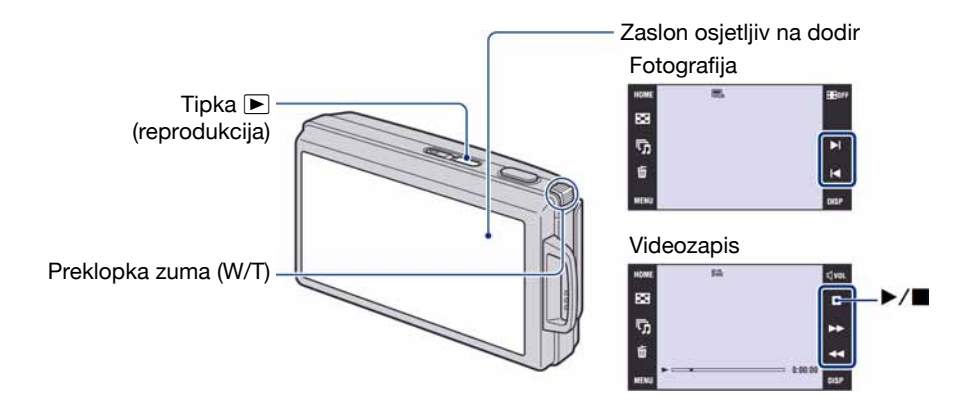

### 1 Pritisnite ► (reprodukcija).

• Pritisnete li tipku  $\blacktriangleright$  (reprodukcija) kad je aparat isključen, on se odmah uključi u reprodukcijski mod. Ponovnim pritiskom tipke  $\blacktriangleright$  (reprodukcija) aktivira se mod snimanja.

### 2 Dodirnite  $\blacktriangleleft$  (prethodna)/ $\blacktriangleright$ l (sljedeća) na zaslonu za odabir slike.

#### **Videozapis:**

Dodirnite  $\triangleright$  za reprodukciju videozapisa.

Prijelaz unaprijed/unatrag:  $\blacktriangleleft$ / $\blacktriangleright$  (Dodirnite  $\blacktriangleright$  ili  $\blacksquare$  za povratak na normalnu reprodukciju.)

Podešavanje glasnoće: Dodirnite  $\mathbb Q$  v $\mathfrak a$ , zatim podesite glasnoću pomoću  $\mathbb Q$ +/ $\mathbb Q$ -. Dodirnite [Exit] za isključivanje skale za podešavanje glasnoće.

Za zaustavljanje: Dodirnite  $\blacksquare$ .

- Videozapisi veličine [320] prikazuju se u manjoj veličini.
- C Ako je [Display Setup] podešeno na [Image Only], dodirnite desnu/lijevu stranu zaslona tijekom prikaza fotografije za prikaz sljedeće/prethodne fotografije ili dodirnite sredinu zaslona za prikaz u [Normal] načinu. Dodirnite **U DFF** za ponovni prikaz [Image Only].
- Možda nećete moći reproducirati neke slike snimljene prethodnim Sony modelima. Dodirnite [HOME] i zatim odaberite  $\begin{bmatrix} \mathbb{C} \\ \mathbb{C} \end{bmatrix}$  Folder View] u  $\blacksquare$  (View Images) za reprodukciju tih slika.

#### $f \oplus \bigcirc$  Prikaz povećane slike (Zum reprodukcije)

Dodirnite fotografiju dok je prikazana kako biste uvećali odgovarajuće područje.

 $\triangle$ / $\nabla$ / $\triangle$ : Za podešavanje položaja.

 $\oplus \ominus$ : Promiena razine uvećania.

 $\mathbf{F}_{\mathbf{F}}$ : Uključenje/isključenje tipaka  $\mathbf{\triangle}$ / $\mathbf{\triangledown}$ / $\mathbf{\triangle}$ .

BACK: Isključivanje zuma reprodukcije.

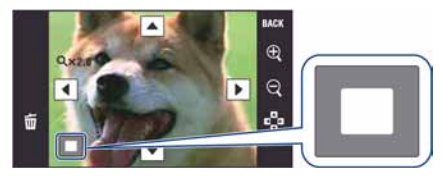

Označava prikazano područje cijele slike U ovom primjeru, povećan je srednji dio.

- Za pohranjivanje povećanog dijela: [Trimming] (str. 69).
- C Kod reprodukcije u [Image Only] načinu, dodirnite srednji dio zaslona za podešavanje [Normal] prikaza i zatim ponovno dodirnite zaslon (str. 21).

Takoñer možete povećati sliku pomicanjem preklopke zuma (W/T) u smjeru T. Za povratak pomaknite preklopku prema W (str. 27).

#### **E-E** Indeksni prikaz slika

Dodirnite Y (indeksni prikaz) za prikaz indeksnog izbornika.

Dodirnite  $\mathbf{\Sigma} \mathbf{\Sigma}$  za prikaz prethodne/sljedeće slike.

Za odabir slike za reprodukciju prema datumu, dodirnite **E (Date List)** i možete odabrati datum kad je snimljena slika koju želite prikazati iz Date List. (Kod uporabe "Memory Stick Duo")

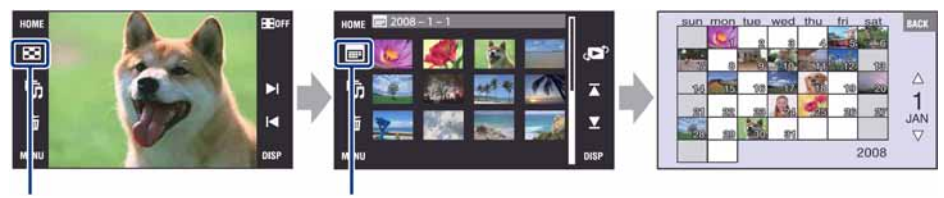

**Y** (indeksni prikaz) Date list

Za povratak na prikaz pojedinačnih slika, dodirnite umanjenu sliku u indeksom prikazu.

- C Standardna postavka je prikaz u Date View prikazu (kod uporabe "Memory Stick Duo") ili Folder View (kod uporabe ugrañene memorije). Možete odabrati View Mode (str. 63).
- C Dodirnete li [DISP] u indeksnom prikazu, možete podesiti broj slika vidljivih u indeksnom prikazu (12 ili 20 slika).

### Slideshow prikaz fotografija

Fotografije se automatski reproduciraju u nizu s efektima i glazbom.

### 1 Dodirnite  $\overline{\mathbb{G}}$  (Slideshow).

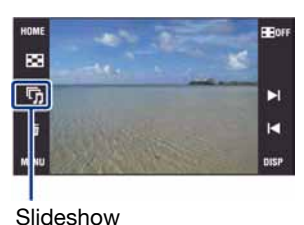

### 2 Dodirnite [Start] za pokretanje reprodukcije.

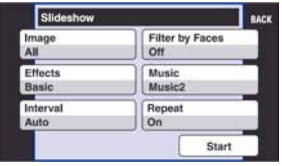

- Nije moguća reprodukcija videozapisa.
- Postavke osim [Image] i [Filter by Faces] se pohranjuju dok se ne promijene.
- Ponekad se funkcija [Filter by Faces] ne može upotrebljavati uz slike snimljene ranijim modelima Sony fotoaparata.

#### Zaustavljanje slide showa

Dodirnite zaslon, zatim dodirnite [Exit].

#### Podešavanje glasnoće glazbe

Dodirnite zaslon za prikaz izbornika podešenja glasnoće, zatim podesite glasnoću pomoću 5+/5–. Dodirnite [T] za isključivanje izbornika podešenja glasnoće.

 $\bullet$  Podesite funkciju  $\text{\ensuremath{\mathbb{Q}}}$  (Volume Settings) u izborniku MENU prije početka reprodukcije.

#### Promjena podešenja

Dodirnite opciju koju želite podesiti u izborniku za podešavanje u koraku 2. Mogu se podesiti sljedeće opcije.

Tvornička podešenja označena su oznakom  $\mathcal{C}$ .

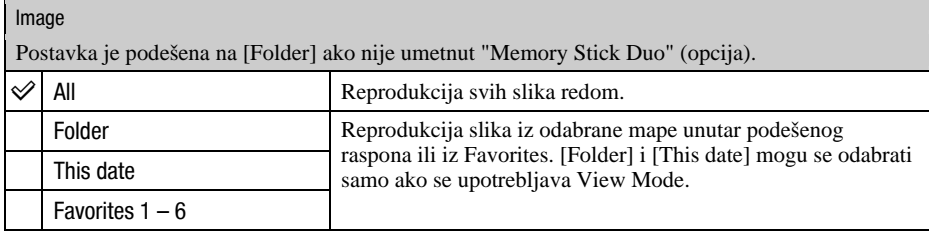

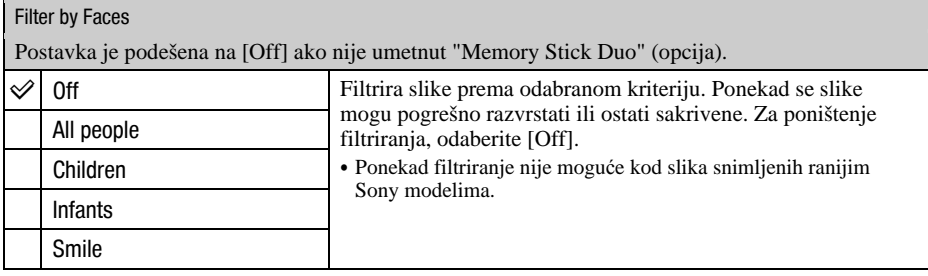
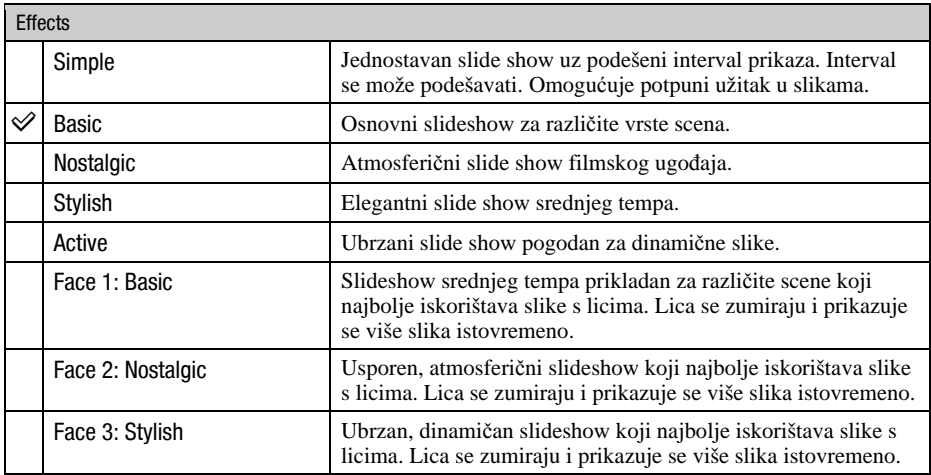

# Music

Prethodno podešena glazba ovisi o odabranom efektu.

Pozadinska glazba i efekti mogu se promijeniti. Takoñer se može odabrati više vrsta pozadinske glazbe (BGM).

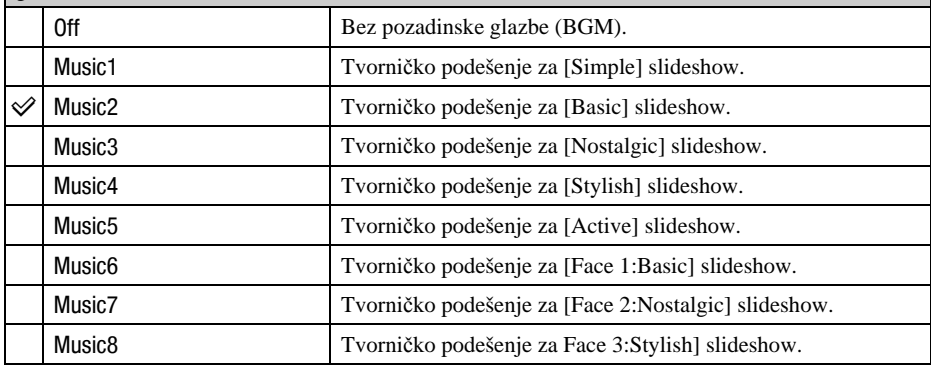

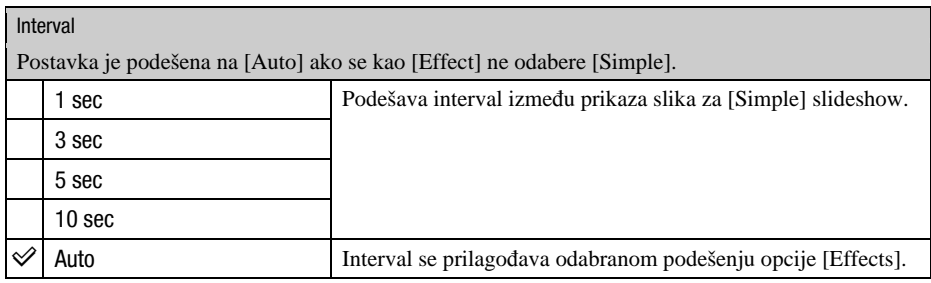

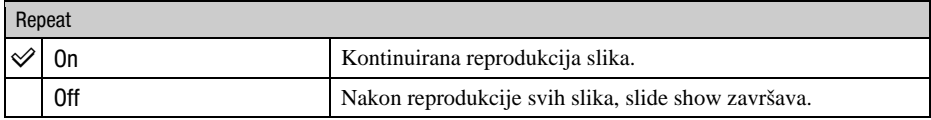

# $Z$  Dodavanje/promjena glazbenih datoteka

Možete kopirati željenu glazbu (glazbene datoteke) s CD-a ili iz MP3 kolekcije u fotoaparat za reprodukciju uz slide show. To možete učiniti pomoću opcije [ $\Box$  Music Tool] u  $\Box$  (Slideshow) iz izbornika HOME i pomoću isporučenog softvera "Music Transfer" instaliranog na računalo. Za detalje, pogledajte str. 110 i 112.

- C Možete snimiti do osam glazbenih isječka (odnosno, njima je moguće zamijeniti postojeće glazbene isječke (Music1 – Music8)).
- C Maksimalno trajanje glazbenih isječaka za reprodukciju na fotoaparatu je oko 5 minuta.
- C Ako ne možete reproducirati glazbenu datoteku jer je oštećena ili zbog drugih problema, izvedite postupak [Format Music] (str. 110) i kopirajte ponovo.

# Brisanje slika

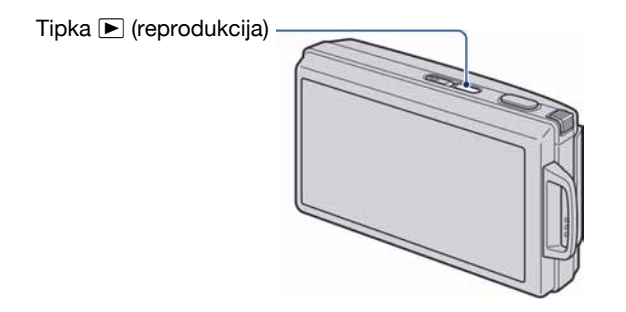

1 Pritisnite  $\blacktriangleright$  (reprodukcija).

2 Prikažite snimku koju želite izbrisati, zatim dodirnite  $\tilde{w}$  (brisanje).

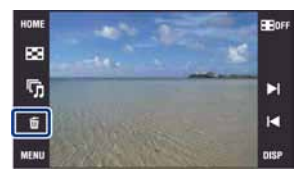

3 Dodirnite [OK].

# Kod brisanja snimke iz izbornika MENU

- $\circled{1}$  Dodirnite  $\mathbf{\bar{m}}$  (brisanje) u indeksnom prikazu.
- B Dodirnite sliku koju želite obrisati. Kvadratić na slici označen je s $\blacktriangledown$ .

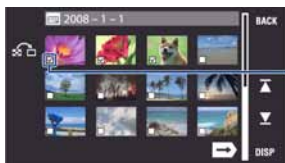

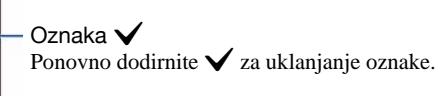

Kad dodirnete  $\Omega$ u indeksnom prikazu, fotoaparat se vraća na pojedinačni prikaz slika.

**3** Dodirnite  $\rightarrow$  i zatim [OK].

• Za brisanje svih slika, pogledajte str. 73.

# Upoznavanje funkcija – HOME/Menu

# Uporaba izbornika HOME

Izbornik HOME je osnovni izbornik za pristup različitim funkcijama fotoaparata. Možete ga otvoriti neovisno o funkciji snimanja ili reprodukcije.

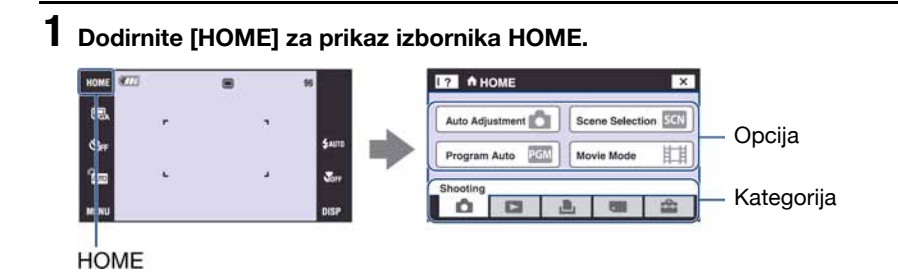

2 Dodirnite kategoriju koju želite podesiti.

# ${\bf 3}$  Dodirnite u kategoriji željenu opciju.

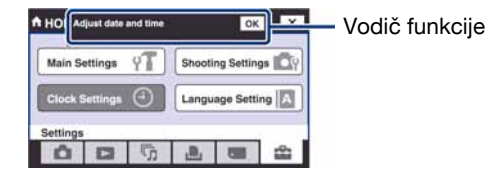

- Ako se prikaže vodič funkcije, dodirnite [OK] za potvrđivanje.
- C Izbornik HOME nije moguće prikazati tijekom PictBridge ili USB veze.
- C Fotoaparat se podešava u funkciju snimanja pritiskom okidača dopola.
- $\bullet$  Dodirnite [ $\times$ ] za povratak na prethodni prikaz.

# Opcije izbornika HOME

Dodirom na HOME aktivira se prikaz sljedećih opcija. Detalji o opcijama prikazuju se na zaslonu uporabom vodiča.

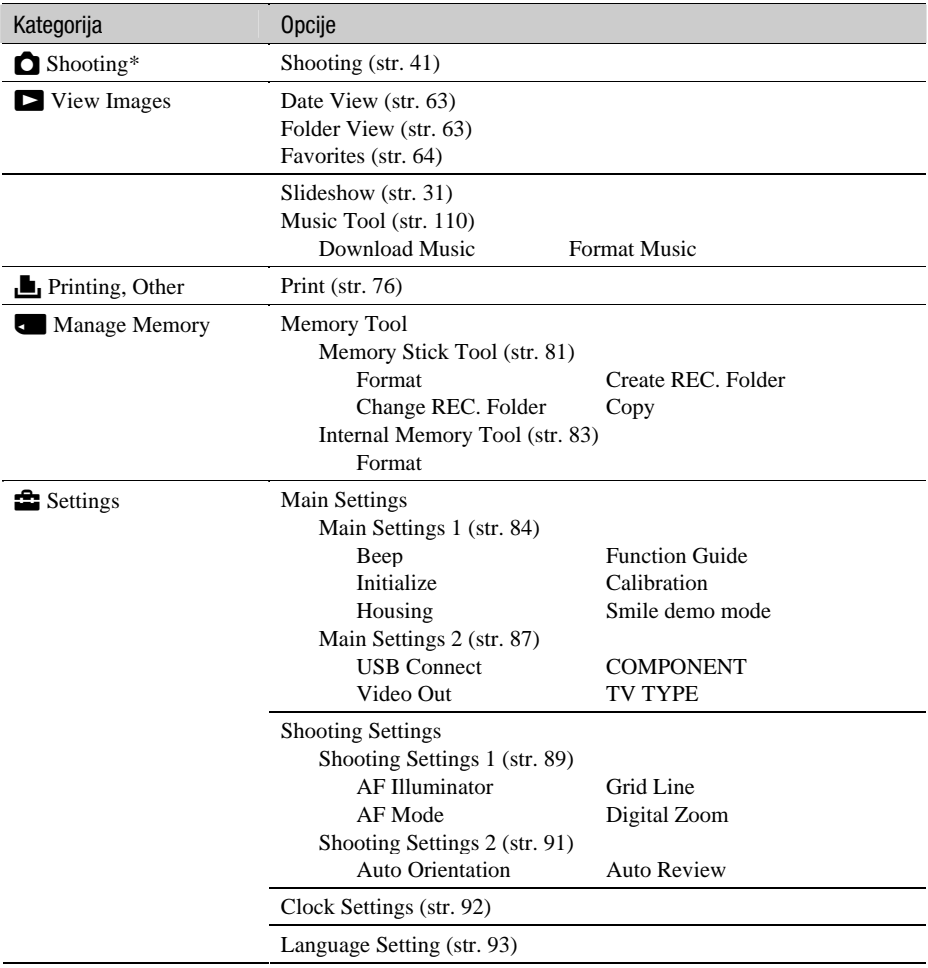

\* Primjenjuje se način snimanja odabran uz [REC Mode].

# Uporaba opcija izbornika

1 Dodirnite [MENU] za prikaz izbornika.

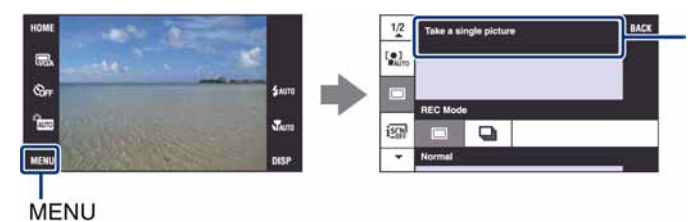

Funkcijski vodič Podesite [Function Guide] na [Off] za uključivanje vodiča. Vodič se prikazuje tijekom reprodukcije čak i ako je podešen na [Off] (str. 84).

C Ovisno o odabranom načinu rada, bit će prikazane različite opcije.

# 2 Dodirnite željenu opciju.

 $\bullet$  Ako se željena opcija ne vidi, nastavite dodirivati  $\blacktriangle$   $\blacktriangledown$  dok se opcija ne pojavi na zaslonu.

# 3 Dodirnite željeno podešenje.

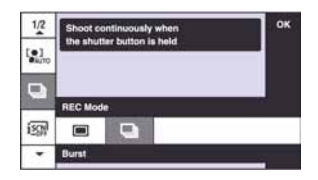

4 Dodirnite [OK] za isključenje izbornika.

# Opcije izbornika

Raspoložive opcije izbornika razlikuju se ovisno o funkcijskom modu fotoaparata (snimanje/ reprodukcija) i načinu snimanja.

Na zaslonu su prikazane samo raspoložive opcije.

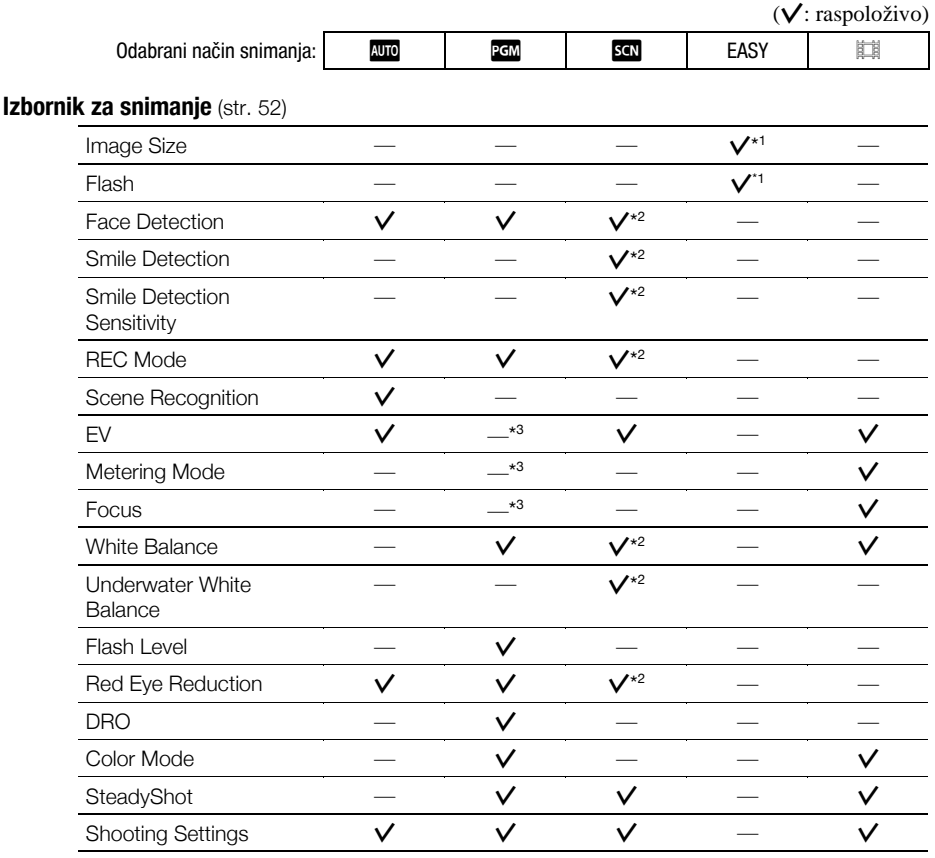

\* 1 U usporedbi s ostalim modelima, izbor opcija je ograničen (str. 26).

\* 2 Ovaj postupak je ograničen prema odabranom Scene Selection modu (str. 43).

\* 3 Ovo podešenje možete takoñer promijeniti u [Program Auto] (str. 46).

# Izbornik za reprodukciju (str. 65)

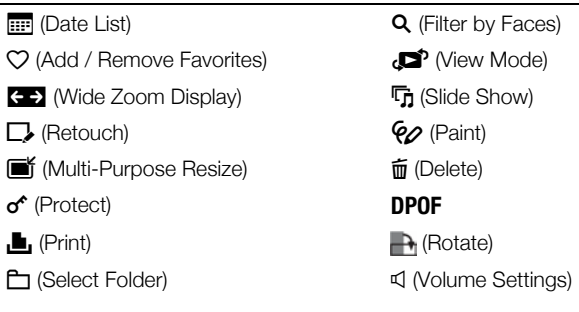

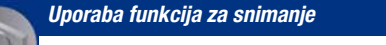

# Promjena načina snimanja

Način snimanja možete promijeniti.

### Načini snimanja:

Za fotografije su raspoloživa četiri načina snimanja: Auto Adjustment, Program Auto, Scene Selection i Easy Shooting; a za videozapise jedan načina snimanja. Standardno podešenje je Auto Adjustment.

Za prelazak na drugi način snimanja s Auto Adjustment, postupite na sljedeći način.

- A Dodirnite tipku za odabir načina snimanja.
- B Dodirnite željeni način snimanja.
- C Dodirnite [OK] za isključivanje izbornika za podešavanje.

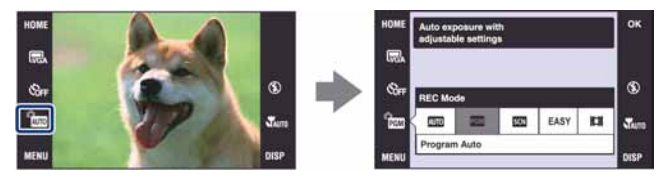

# Auto Adiustment

Omogućuje jednostavno snimanje uz automatsko podešavanje postavki.

# **PGM: Program Auto**

Omogućuje snimanje uz automatsko podešavanje ekspozicije (brzine zatvarača i otvora blende). Osim toga je moguće podesiti željene funkcije putem izbornika. (Za detalje o dostupnim funkcijama pogledajte str. 39.) Tipke za odabir Focus, Metering mode, ISO i EV prikazuju se na donjem dijelu zaslona (str. 46).

# $\mathbb{S}$  : Scene Selection is  $\odot$   $\mathbb{A}$   $\Box$   $\Box$   $\rightarrow$   $\mathbb{Z}$   $\oplus$   $\circ$   $\circ$

Omogućuje snimanje s podešenim postavkama, ovisno o kadru (str. 42).

#### EASY : Jednostavno snimanje

Omogućuje snimanje fotografija uz minimalno podešavanje pomoću dobro vidljivih indikatora (str. 26).

# **EDE:** Movie Mode

Omogućuje snimanje videozapisa sa zvukom.

# Snimanje fotografija koristeći Scene Selection

# Scene Selection načini snimanja

Odaberite jedan od sljedećih načina snimanja u skladu s uvjetima.

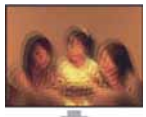

**iso High Sensitivity** Omogućuje snimanje bez uporabe bljeskalice u uvjetima smanjenog osvjetljenja uz smanjenje zamućenja slike.

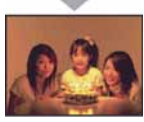

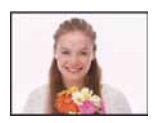

**<sup>O</sup>** Smile Shutter Kad fotoaparat detektira osmijeh, automatski snima. Za detalje pogledajte str. 44.

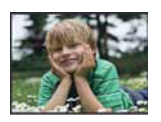

**X** Soft snap Omogućuje snimanje fotografija s blažim ozračjem za portrete osoba, snimanje cvijeća i sl.

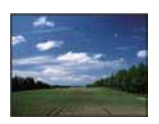

**4** Landscape Izoštrava samo udaljene objekte pri snimanju krajolika i sl.

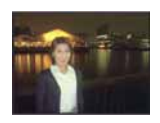

<sup>2</sup><sup>3</sup> Twilight Portrait\*

Pogodno za snimanje portreta na tamnim mjestima. Omogućuje snimanje oštrih slika osoba na tamnim mjestima bez gubitka tamne atmosfere okoline.

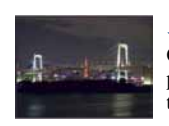

# N Twilight\*

Omogućuje snimanje noćnih prizora u daljini bez gubitka tamne atmosfere okoline.

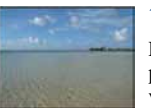

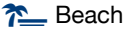

Prilikom snimanja na morskoj

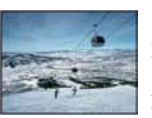

plaži ili pokraj jezera, plavetnilo vode jasno se snima.

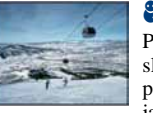

# **8** Snow

Pri snimanju na snijegu ili sličnim mjestima, koristite ovo podešenje kako bi se snimila jasna i oštra slika.

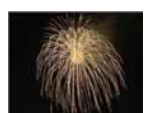

# **@ Fireworks\***

Snimanje vatrometa u punom sjaju.

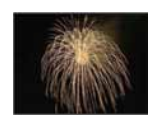

# **d** Underwater

Snimanje pod vodom u prirodnim bojama pomoću kućišta.

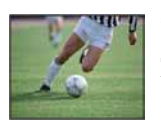

# **T** Hi-Speed Shutter

Snimanje objekata u pokretu vani i na osvijetljenim mjestima.

- Brzina zatvarača se povećava. Zbog toga slike snimljene na tamnijim mjestima postaju tamnije.
- \* Brzina zatvarača je manja u  $\blacktriangle$  (Twilight Portrait),  $\blacktriangleright$  (Twilight) ili  $\ddot{\textcircled{s}}$  (Fireworks) načinu snimanja, stoga preporučujemo uporabu stativa kako bi se spriječilo zamućenje slike.

# Funkcije koje se mogu kombinirati sa Scene Selection

Za snimanje slike u skladu s uvjetima, fotoaparat bira odreñenu kombinaciju postavki. Neke postavke nije moguće odabrati, ovisno o odabranom Scene Selection načinu.

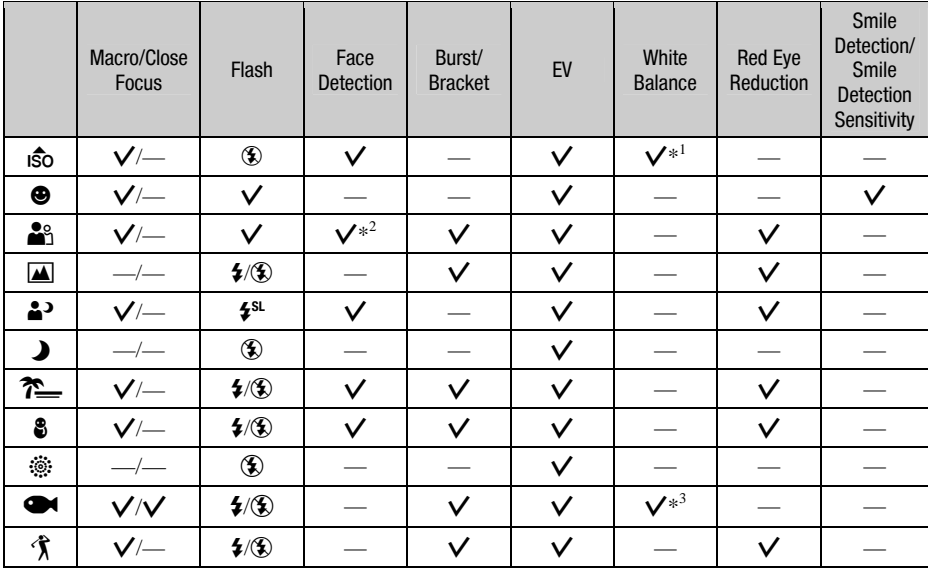

 $(V: \text{možete odabrati željenu postavku})$ 

\* 1) Nije moguće odabrati [Flash] uz [White Balance].

\* 2) Nije moguće odabrati [When touched] uz [Face Detection].

\* 3) Možete odabrati [Underwater White Balance] umjesto [White Balance].

# Snimanje s funkcijom Smile Shutter

Kad fotoaparat prepozna osmijeh, okidač se automatski aktivira.

A Scene Selection način podesite na Q (Smile Shutter).

B Pritisnite okidač dokraja.

Funkcija Smile Shutter prelazi u pripravno stanje.

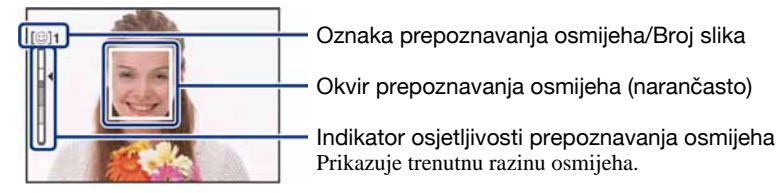

Kad razina osmijeha dosegne podešenu osjetljivost prepoznavanja osmijeha (Smile Detection Sensitivity) (koju pokazuje (b), fotoaparat automatski okida i snima do šest slika. Nakon snimanja slike, svijetli Smile Shutter indikator (str. 15).

- C Iza funkcije možete izići tako da ponovno zadržite okidač pritisnutim.
- Snimanje završava automatski kad se napuni medij ("Memory Stick Duo" ili ugrađena memorija) za snimanje/ugrađena memorija ili se dosegne 6 snimaka.
- C Možete odabrati objekt koji ima prioritet kod prepoznavanja osmijeha funkcijom [Smile Detection] (str. 54).
- Ako fotoaparat nije prepoznao osmijeh, podesite [Smile Detection Sensitivity] (str. 54).
- C Fotoaparat možete podesiti da automatski snimi sliku kad se bilo koja osoba prikazana u okviru za prepoznavanje osmijeha (narančasti) nasmiješi nakon pritiska okidača dokraja.
- Slika možda neće biti izoštrena ako se udaljenost između fotoaparata i objekta promijeni nakon pritiska okidača dokraja. Možda se neće postići odgovarajuća ekspozicija ako se promijene svjetlosni uvjeti okoline.
- C Prepoznavanje osmijeha će raditi otežano u sljedećim uvjetima:
	- − Kad je pretamno ili presvijetlo.
	- − Kad su lica djelomično prekrivena naočalama, maskama, šeširima, itd.
	- − Kad objekti nisu okrenuti prema fotoaparatu.
- C Ovisno o uvjetima, fotoaparat možda neće pravilno prepoznati osmijeh.
- C Nije moguće upotrebljavati digitalni zum.
- C Nije moguće mijenjati položaj zuma tijekom pripravnog stanja Smile Shutter.

# Snimanje fotografija koristeći Scene Selection

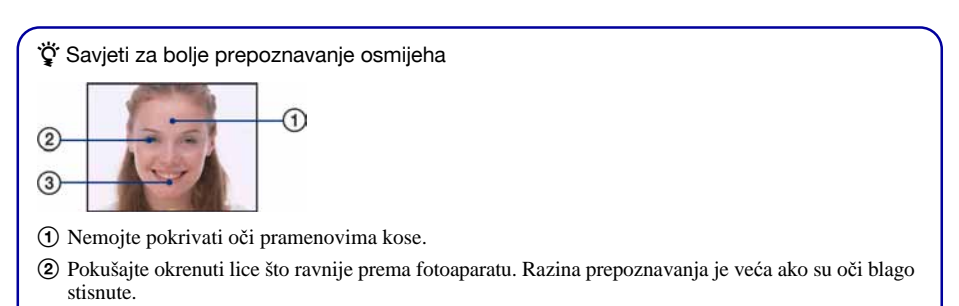

C Nasmiješite se jasno otvorenih usta. Smiješak se prepoznaje jasnije ako se vide zubi.

# Snimanje slika (Program Auto način)

Tipke Focus, Metering Mode, ISO i EV prikazju se samo kad je način snimanja podešen na PGM (Program Auto).

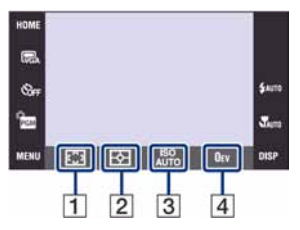

- $\overline{1}$  Focus (str. 46)
- 2 Metering Mode (str. 49)
- $\overline{3}$  ISO (str. 50)
- $\boxed{4}$  EV (str. 51)

# Focus: Promjena načina izoštravanja

Možete promijeniti način izoštravanja. Ako je automatsko izoštravanje otežano, poslužite se ručnim.

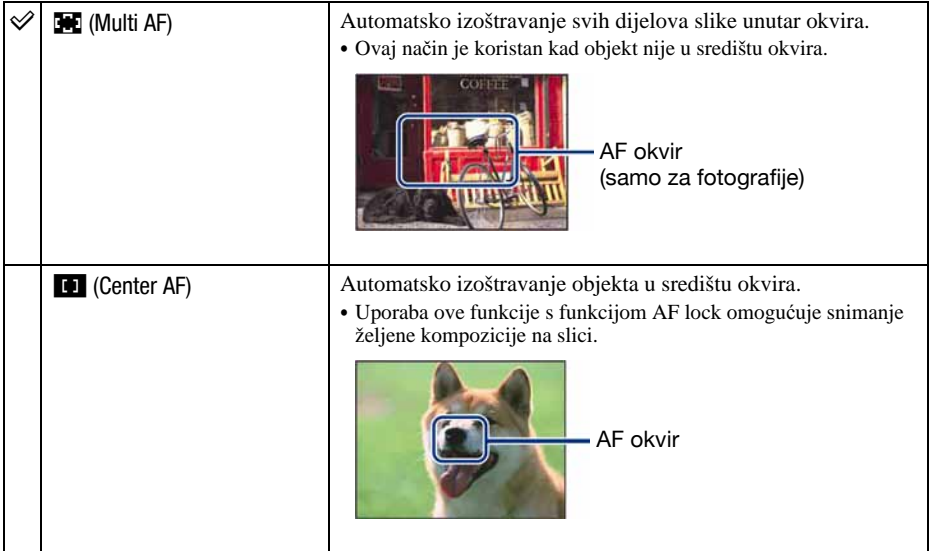

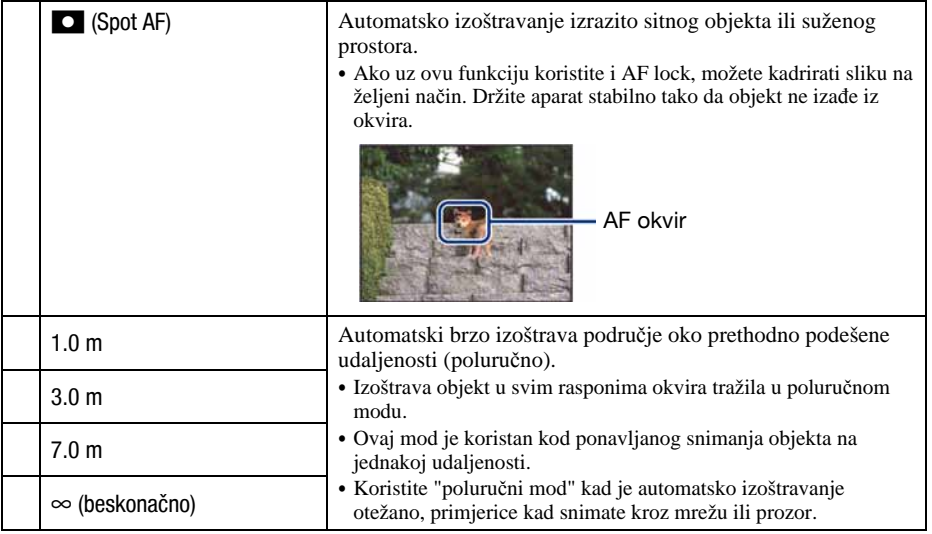

• AF je skraćenica od Auto Focus (automatsko izoštravanje).

C Bez obzira na odabran način izoštravanja, dodirom na zaslon izoštrit će se dodirnuti dio.

- Kod uporabe funkcije [Digital Zoom] ili [AF Illuminator], normalan okvir AF tražila je isključen i prikazuje se crtkani okvir AF tražila. U tom slučaju, fotoaparat izoštrava objekte u središtu kadra.
- C Način izoštravanja može se promijeniti samo ako je [Face Detection] podešeno na [When touched].
- $\bullet$  Za snimanje videozapisa možete odabrati samo [Multi AF] ili [ $\infty$ ].
- Uzmite u obzir dopušteno odstupanje kod podešavanja udaljenosti u "poluručnom modu". Podešavanje zuma na T stranu ili usmjeravanje objektiva prema gore ili dolje će povećati pogrešku.

# Snimanje slika (Program Auto način)

#### $\ddot{Q}$  Ako objekt nije oštar

Kad snimate tako da je objekt na rubu okvira (ili zaslona), ili kad koristite [Center AF] ili [Spot AF], aparat možda neće izoštriti objekt na rubu okvira.

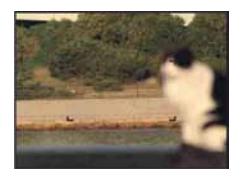

U takvim slučajevima postupite na sljedeći način:

A Ponovo kadrirajte tako da objekt bude u središtu okvira AF tražila i pritisnite okidač dopola za izoštravanje (AF lock).

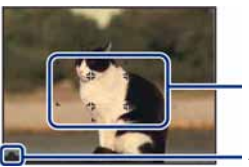

Okvir AF tražila

AE/AF lock indikator

Sve dok ne pritisnete okidač dokraja, možete ponoviti postupak koliko god puta želite.

B Kad indikator AE/AF prestane treptati i ostane svijetliti, vratite se na kadriranu sliku i pritisnite okidač dokraja.

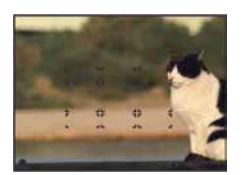

# Metering Mode: Odabir načina mjerenja svjetla

Odabir načina mjerenja kojim se podešava koji dio objekta će se upotrijebiti za odreñivanje ekspozicije.

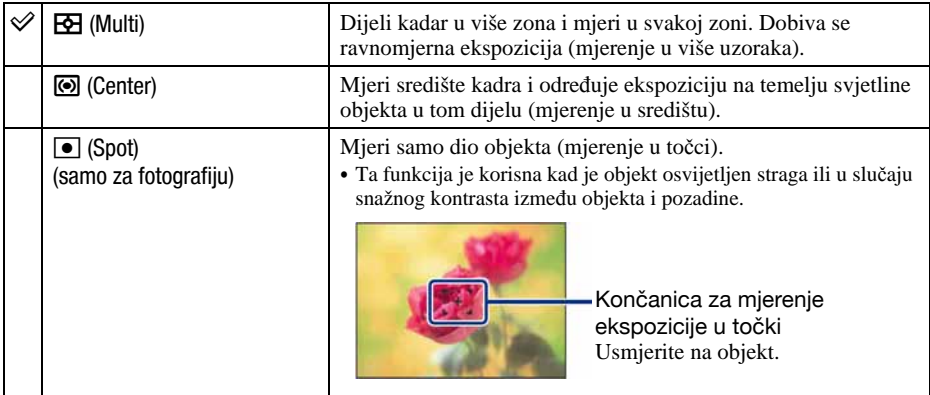

• Za detalje o ekspoziciji pogledajte str. 10.

- C Kad koristite Spot ili Center mjerenje, savjetujemo da podesite [Focus] na [Center AF] kako bi se izoštrila točka u kojoj se vrši mjerenje (str. 46).
- · Možete odabrati način mjerenja samo ako je [Face Detection] podešeno na [When touched].
- C Način mjerenja se podešava na [Multi] kad dodirnete zaslon za odabir točke koju želite izoštriti (str. 25).

# ISO: Odabir osjetljivosti

Podešavanje ISO osjetljivosti.

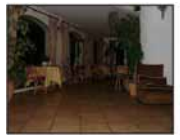

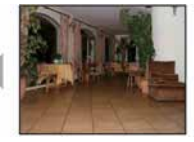

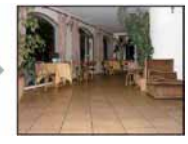

**ISO** (Auto)  $\frac{1}{80}$ **ISO**<br>100  $\overline{)80}$ <br> $200$  $\frac{1}{400}$  $\overline{80}$  $\begin{array}{c}\n 180 \\
 1600\n \end{array}$  $\frac{\text{ISO}}{\text{3200}}$ 

Niska ISO osjetljivost Visoka ISO osjetljivost

Možete spriječiti neoštre slike kod snimanja na tamnim mjestima ili pokretnih objekata povećavanjem ISO osjetljivosti (odaberite veći broj). Ipak, slike imaju više smetnji kako se ISO osjetljivost povećava. Odaberite ISO osjetljivost u skladu s uvjetima snimanja.

- Za detalje o ISO osjetljivosti pogledajte str. 11.
- Možete odabrati samo između [ISO AUTO], [ISO 80] do [ISO 400] kad je podešena opcija Burst ili Exposure Bracket.
- C Kod snimanja u svjetlijim uvjetima, fotoaparat automatski povećava reprodukciju boje i tako smanjuje mogućnost pojave bijele slike (osima ako je [ISO] vrijednost podešena na [ISO 80]).

# EV: Podešavanje jačine svjetla

Za ručno podešavanje ekspozicije.

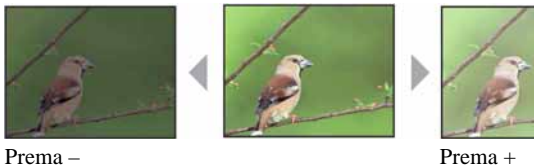

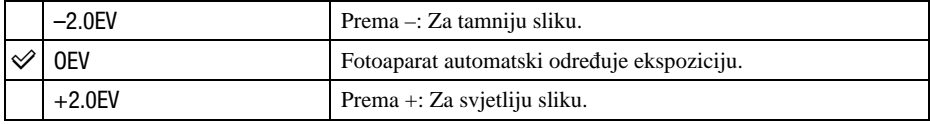

• Za detalje o ekspoziciji pogledajte str. 10.

• Vrijednost možete podesiti u koracima po 1/3EV.

C Snimate li objekt pri iznimno snažnom ili slabom svjetlu, ili koristite bljeskalicu, podešavanje ekspozicije možda neće imati efekta.

# **Izbornik snimanja**  $Z_a$  detalje o rukovanju  $\mathscr{F}$  str. 38

EASY

**NEASY** 

Raspoloživi načini snimanja prikazani su na sljedeći način. Za detalje o upravljanju izbornikom pogledajte str. 38.

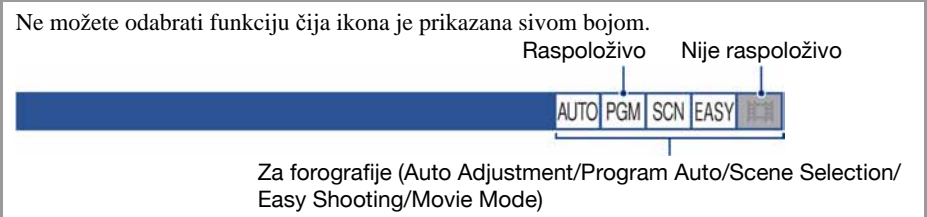

Tvornička postavka je označena sa  $\mathcal{S}.$ 

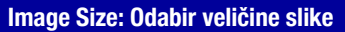

Odabir veličine slike za Easy Shooting način snimanja.

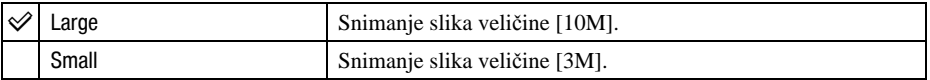

# Flash: Podešavanje bljeskalice

Podešavanje bljeskalice za Easy Shooting način snimanja.

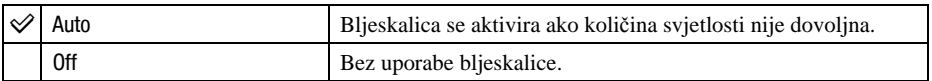

# Face Detection: Detekcija lica objekta

AUTO PGM SCN

Odaberite želite li upotrebljavati funkciju detekcije lica ili ne. Takoñer odaberite glavni objekt za izoštravanje pri uporabi ove funkcije.

Uz detekciju lica snimanih osoba, fotoaparat će takoñer izvesti izoštravanje, podesiti bljeskalicu, ekspoziciju, balans bijelog te predbljesak za smanjenje efekta crvenih očiju.

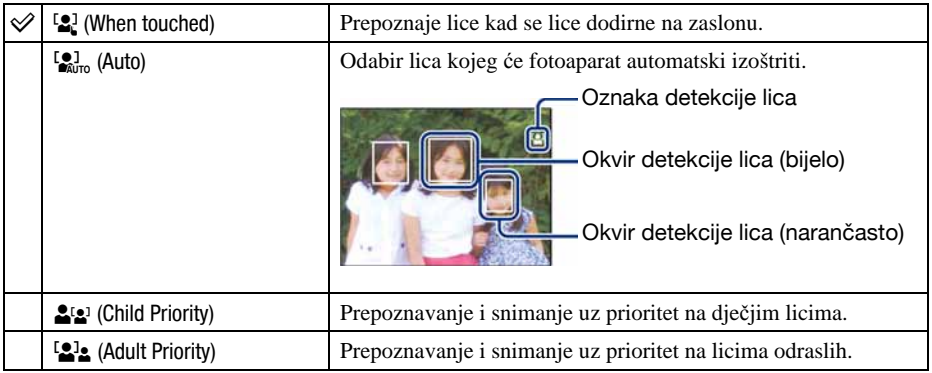

- Dodirom lica na zaslonu, lice dobiva prioritet bez obzira na postavke.
- Funkcija Face Detection ne radi kad koristite digitalni zum.
- U  $\triangle$  (Soft Snap) načinu, aktivira se funkcija Face Detection.
- Kad je Scene Selection podešen na  $\mathbb{S}_{1}^{9}$  (Soft Snap), standardna postavka Face Detection je [Auto].
- Iako je funkcija Face Detection podešena na [Auto] kod **EASY** (jednostavno snimanje), ne prikazuje se okvir za detekciju lica.
- Funkcija može detektirati do 8 lica snimanih osoba. Međutim, kod snimanja s funkcijom  $\mathbb{S}_1$  (Soft Snap) mogu se detektirati samo 4 lica.
- C Kad fotoaparat detektira više osoba u kadru, procijenit će koja je meñu njima najbitnija radi izoštravanja. Okvir detekcije lica prikazuje se narančasto.
- C Okvir u kojem se izvodi izoštravanje će postati zelen kad dodirnete okidač dopola.
- Lica se neće pravilno prepoznati u sljedećim slučajevima:
	- − Kad je pretamno ili presvijetlo.
	- − Kad su lica djelomično prekrivena naočalama, maskama, šeširima, itd.
	- − Kad objekti nisu okrenuti prema fotoaparatu.
- C Ovisno o uvjetima, funkcija možda neće pravilno razlikovati djecu i odrasle.

# Smile Detection: Podešavanje funkcije detekcije osmijeha

**SCN** 

Odaberite prioritetni objekt za funkciju Smile Shutter. Za detalje o funkciji Smile Shutter, pogledajte str. 44.

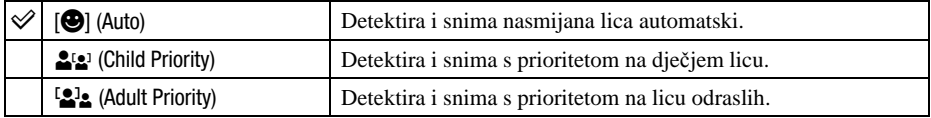

• Prepoznavanje osmijeha možda neće raditi u određenim uvjetima.

• Dodirom lica na zaslonu, lice dobiva prioritet bez obzira na postavke.

# Smile Detection Sensitivity: Podešavanje osjetljivosti detekcije osmijeha

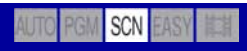

Ovom opcijom podešava se razina prepoznavanja osmijeha kad je odabran Q (Smile Shutter) mod (str. 44) u funkciji Scene Selection.

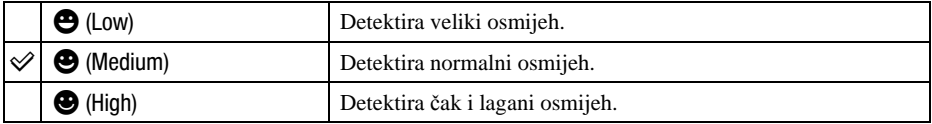

• Prepoznavanje osmijeha možda neće raditi u određenim uvjetima.

# REC Mode: Odabir načina kontinuiranog snimanja

AUTO PGM SCN

Odabir između kontinuiranog i običnog snimanja kod pritiska na okidač.

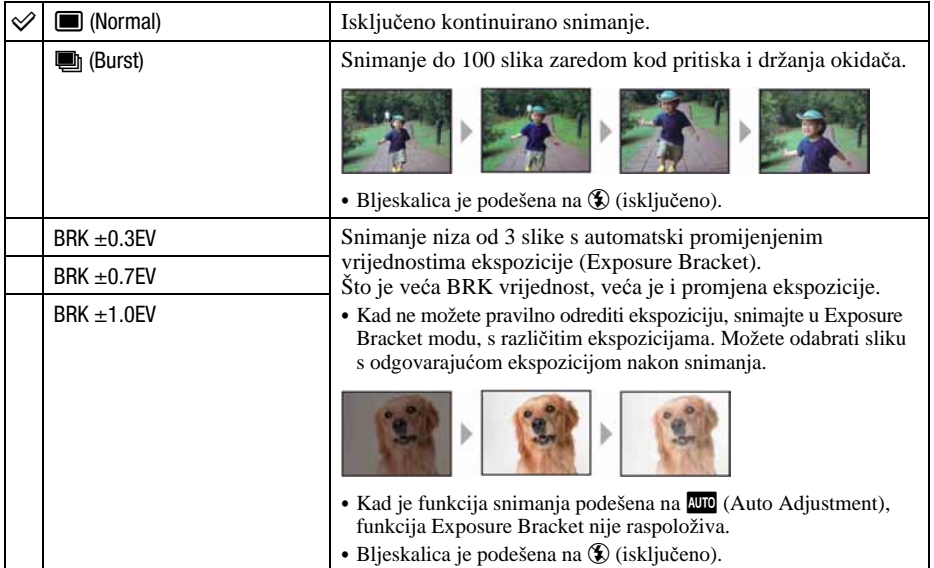

O funkciji Burst

- C Kad koristite self-timer, svakim pritiskom na okidač snima se maksimalno pet slika zaredom.
- C Interval snimanja iznosi otprilike 0,64 sekunde. Interval snimanja se produži, ovisno o podešenoj veličini slike.
- Kad je slab kapacitet baterije ili kad je "Memory Stick Duo" pun, Burst se zaustavlja.
- C Možda nećete moći snimati slike zaredom, ovisno o načinu Scene (str. 43).
- C Izoštravanje, ravnoteža bjeline i ekspozicija su podešeni po prvoj slici, a te postavke se ujedno koriste i za ostale.

**AUTO** 

O funkciji Exposure Bracket

- C Izoštravanje i bjeline su podešeni po prvoj slici, a te postavke se ujedno koriste i za ostale.
- Kad je ekspozicija ručno podešena (str. 51), pomiče se ovisno o podešenoj svjetlini.
- C Interval snimanja je jednak kao i kod Burst načina, ali se može usporiti ovisno o uvjetima snimanja.
- Ukoliko je objekt previše osvijetljen ili previše zatamnjen, nećete moći napraviti pravilan snimak s odabranom vrijednosti promjene ekspozicije.
- C Neće biti moguće snimati u Exposure Bracket načinu ovisno o Scene načinu (str. 43).

#### Scene Recognition: Fotoaparat prepoznaje i snima scenu

Fotoaparat automatski prepoznaje uvjete snimanja, kao što je pozadinsko osvjetljenje ili noćni prizor, te snima.

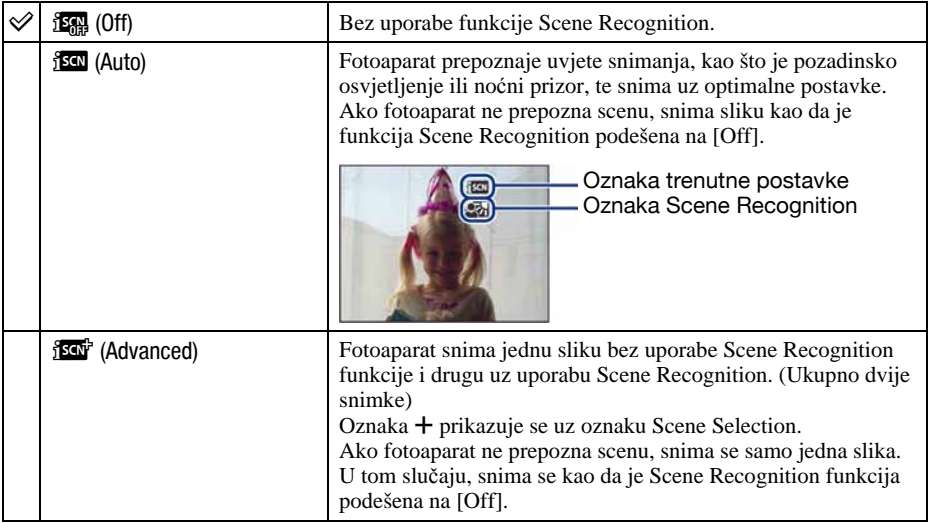

**AUTO** 

SCN

盯

# O funkciji prepoznavanja scena

Mogu se prepoznati sljedeće scene. Fotoaparat odabire optimalnu scenu i prikazuje odgovarajuću oznaku.

Kad se pritisne okidač dopola dok se prikazuje oznaka, boja oznake postane zelena i potvrđuje se Scene Recognition.

- **J** Twilight
- <sup>2</sup> Twilight Portrait
- Twilight uz uporabu stativa
- **图** Backlight
- *D* Backlight Portrait
- Scene Recognition neće raditi u sljedećim situacijama:
	- − Kod snimanja u načinu Close focus
	- − Kod Burst snimanja
	- − Kod uporabe digitalnog zuma
- U **EASY** (jednostavno snimanje) načinu, [Scene Recognition] je podešeno na [Auto]. Pri tome se ne prikazuju oznaka trenutne postavke niti Scene Recognition oznaka.
- Bljeskalica je podešena na  $\frac{1}{4}$ AUTO (Flash Auto) ili  $\bigcirc$  (Flash forced off).
- Ako je funkcija Face Detection podešena na [When touched], standardna postavka za Face Detection je podešena na [Auto] ako je Scene Recognition podešeno na neku postavku koja nije [Off] prije dodira zaslona.
- $\mathbb{R}^3$  (Twilight uz uporabu stativa) scene ponekad se neće prepoznati u okolini gdje se vibracije prenose na fotoaparat čak i ako je pričvršćen na stativ.
- Ponekad se smanjuje brzina zatvarača kad se scena prepozna kao  $\mathbb{R}$  (Twilight uz uporabu stativa). Pobrinite se da se fotoaparat ne pomiče tijekom snimanja.
- Oznaka trenutne postavke i oznaka Scene Recognition se prikazuju bez obzira na postavku prikaza na zaslonu (str. 21).
- C Ovisno o situaciji, neke scene se ne mogu prepoznati.

# EV: Podešavanje jačine svjetla

Za ručno podešavanje ekspozicije. Ovaj izbornik jednak je izborniku koji se prikaže kad dodirnete ikonu podešenja ekspozicije u **PGM** (Program Auto) načinu. Pogledajte str.51.

# Metering Mode: Odabir načina mjerenja svjetla

Možete promijeniti način izoštravanja. Ako je automatsko izoštravanje otežano, poslužite se izbornikom. Ovaj izbornik jednak je izborniku koji se prikaže kad dodirnete ikonu podešenja načina mjerenja svjetla u **PGM** (Program Auto) načinu. Pogledajte str.49.

PGM SCN

訓

麒

# Focus: Promjena načina izoštravanja

Možete promijeniti način izoštravanja. Ako je automatsko izoštravanje otežano, poslužite se izbornikom. Ovaj izbornik jednak je izborniku koji se prikaže kad dodirnete ikonu podešenja načina izoštravanja u PGM (Program Auto) načinu. Pogledajte str.46.

# White Balance: Podešavanje tona boje

Podešava tonove boje u skladu sa svjetlinom okoliša, primjerice kad boje slike djeluju neobično.

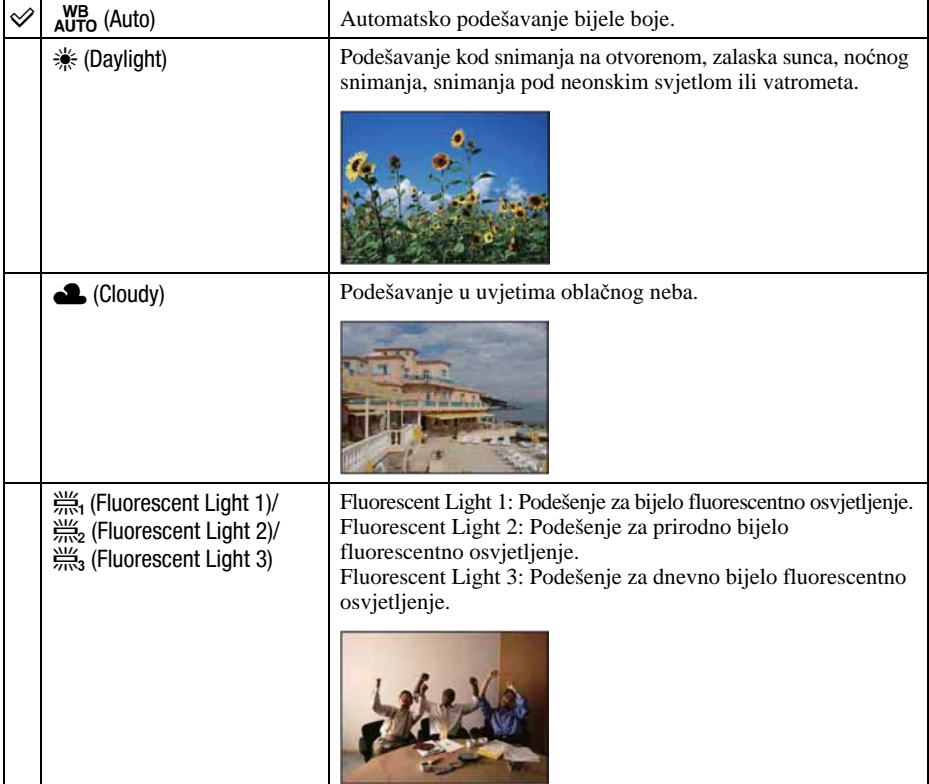

**SCN** 

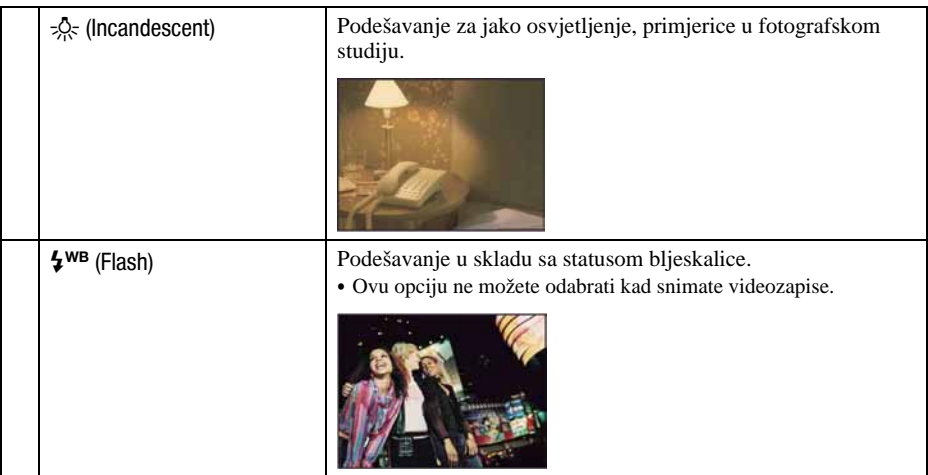

- C Za detalje o podešavanju ravnoteže bjeline, pogledajte str. 11.
- C Pod fluorescentnim svjetlom koje trepće, podešavanje ravnoteže bijele boje možda neće ispravno raditi iako ste odabrali [Fluorescent Light 1], [Fluorescent Light 2], [Fluorescent Light 3].
- Osim kod [Flash], [White Balance] automatski podešava na [Auto] nakon uključivanja bljeskalice.
- C Ovisno o Scene Selection modu, neke opcije nisu raspoložive (str. 43).
- Ako je pod Scene Selection odabrano [Underwater], možete upotrijebiti [Underwater White Balance] umjesto [White Balance].

# Underwater White Balance: Podešavanje tonova boje kod podvodnog snimanja

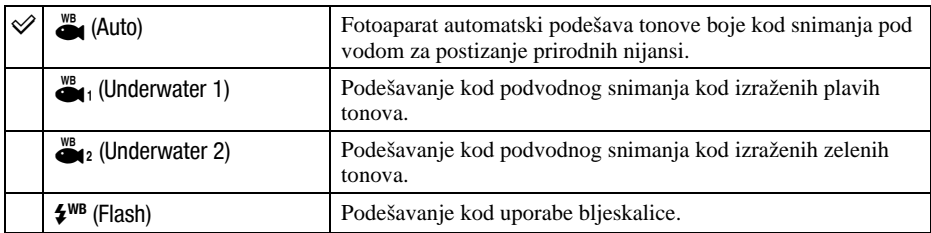

Podešavanje tonova boje u 
Underwater) načinu snimanja (str. 42).

C Ovisno o boji vode, Underwater White Balance možda neće dati pravilan rezultat čak i ako odaberete [Underwater 1] ili [Underwater 2].

• Kod snimanja uz uporabu bljeskalice u načinu snimanja koji nije [Flash], opcija [Underwater White] Balance] se podešava na [Auto].

## Flash Level: Podešavanje razine bljeskalice

**PGM** 

Podešavanje količine svjetla bljeskalice.

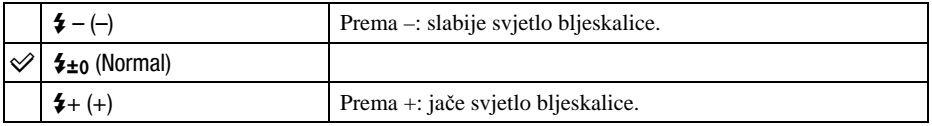

C Za promjenu načina rada bljeskalice pogledajte str. 28.

C Ponekad se učinak neće vidjeti ako je objekt previše svijetao ili pretaman.

# Red Eye Reduction: Smanjenje efekta crvenih očiju

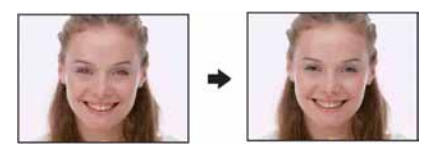

Kad koristite bljeskalicu, ona se aktivira dva ili više puta prije samog snimanja radi smanjenja efekta crvenih očiju.

AUTO PGM

**SCN** 

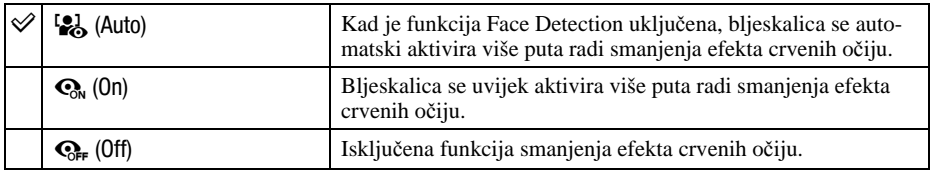

- C Budući da je potrebna otprilike sekunda dok se ne aktivira okidač, držite fotoaparat čvrsto kako biste spriječili pomicanje. Također, zamolite osobu koju snimate da se ne pomiče.
- C Smanjivanje efekta crvenih očiju možda neće dati željene rezultate, ovisno o udaljenosti objekta, u slučaju da osoba ne vidi predbljesak ili u nekim drugim slučajevima. U takvom slučaju možete ispraviti efekt crvenih očiju uporabom funkcije  $\Box$  (Retouch) u izborniku reprodukcije nakon snimanja (str. 69).
- C Kad se ne upotrebljava funkcija Face Detect, funkcija Red Eye Reduction neće raditi čak ni kad je odabrana opcija [Auto].
- C Ovo podešenje nije raspoloživo u nekim Scene Selection modovima (str. 43).

PGM

# DRO: Optimizacija svjetline i kontrasta

Fotoaparat analizira uvjete snimanja scene i automatski korigira svjetlinu i kontrast za poboljšanje kvalitete slike.

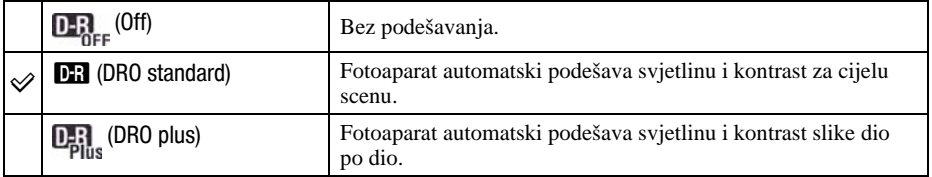

- DRO je kratica za "Dynamic Range Optimizer", funkciju automatske optimizacije razlike između svijetlih i tamnih dijelova slike.
- C Ovisno o uvjetima snimanja, možda se neće postići željeni efekt.
- Imajte na umu sljedeće kod uporabe opcije [DRO plus]:
	- − Potrebno je odreñeno vrijeme za obradu slike.
	- − Može se odabrati samo [AUTO] ili vrijednosti izmeñu [80] i [400] za ISO osjetljivost.
	- − Ako odaberete Burst ili Bracket način snimanja, [DRO plus] se poništava i odabire [DRO standard].

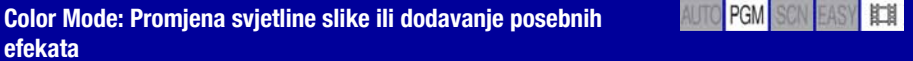

Možete promijeniti svjetlinu slike u skladu s efektima.

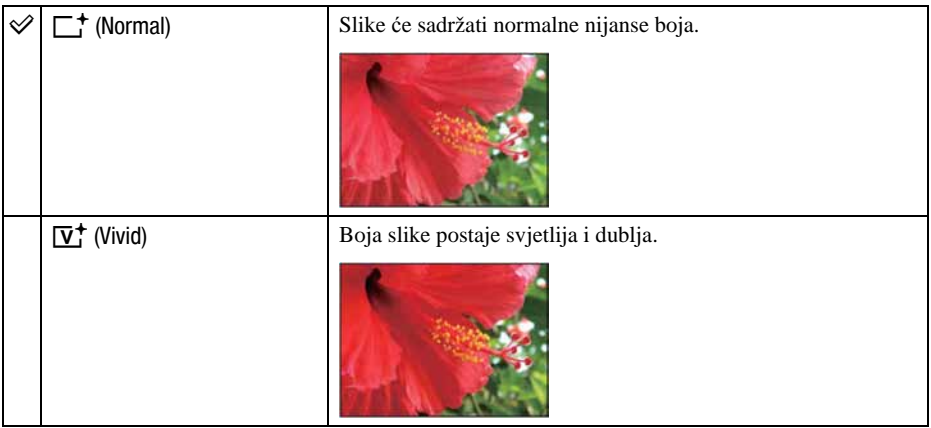

**PGM** SCN

AUTO PGM SCN

盯

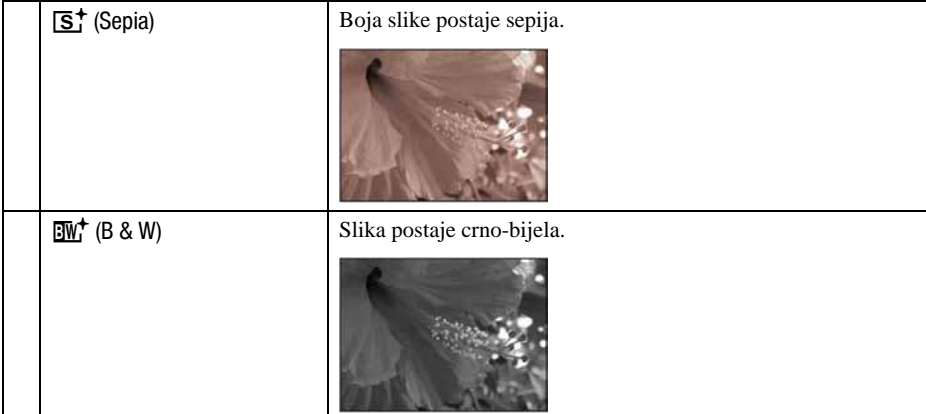

• Kod snimanja videozapisa možete odabrati samo [Normal], [Sepia] ili [B & W].

# SteadyShot: Odabir načina sprječavanja zamućenja

Uključenje funkcije sprječavanja zamućenja.

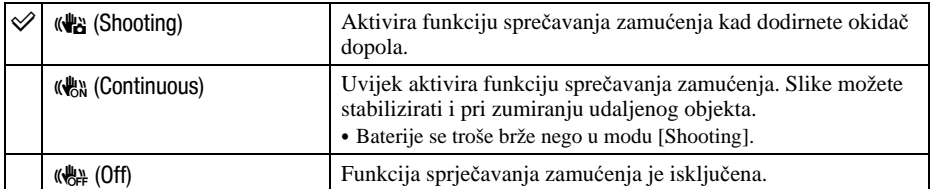

- Kad je odabran **(UIC** (Auto Adjustment) ili **EASY** (Easy Shooting) mod, [SteadyShot] će se podesiti na [Shooting].
- C Pri snimanju videozapisa, opcije su ograničene na [Continuous] i [Off]. Standardna postavka je [Continuous].
- C Funkcija sprječavanja zamućenja možda neće raditi pravilno u sljedećim slučajevima:
	- − Kad prejako tresete fotoaparat
	- − Pri malim brzinama zatvarača, npr. pri noćnom snimanju

Shooting Settings: Odabir podešenja snimanja

Odabir podešenja za funkciju snimanja. Opcije prikazane u ovom izborniku jednake su onima iz [ $\Phi$  Shooting Settings] u  $\hat{H}$  (Settings) unutar izbornika HOME. Pogledajte str. 37.

# Odabir načina reprodukcije

Kod uporabe fotoaparata s "Memory Stick Duo" karticom, možete odabrati način prikaza snimaka (View Mode) iz izbornika HOME.

Kod uporabe unutarnje memorije, snimke se prikazuju samo u Folder View načinu.

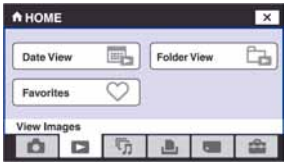

A Dodirnite [HOME] za prikaz izbornika HOME.

- $\odot$  Odaberite  $\blacksquare$  (View Images).
- C Odaberite željeni View Mode način prikaza.

U indeksnom prikazu, možete odabrati View Mode također i tipkom s desne strane zaslona.

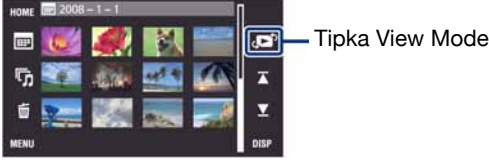

# **EEL** (Date View): Prikaz po datumu

Razvrstava slike s "Memory Stick Duo" kartice po datumu u prikazuje umanjene slike na kalendaru.

Standardna postavka je [Date View].

# $\square$  (Folder View): Prikaz po mapama

Prikazuje slike po mapama kreiranim pomoću [Create REC.Folder] u [Memory Tool]. Ako nije kreirana nova mapa, sve slike se nalaze u mapi "101MSDCF". Detalje o mapama potražite na str. 77, 81.

# $\heartsuit$  (Favorites): Prikaz slika registriranih u Favorites

Ova značajka prikazuje slike registrirane u Favorites (Str. 66).

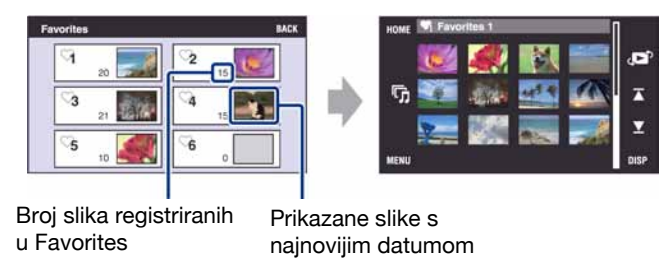

- A Dodirnite Favorites grupu koju želite reproducirati. Odabrane omiljene slike se prikazuju u listi.
- B Ako želite prikazati jednu sliku, dodirnite je.

# Izbornik reprodukcije Za detalje o rukovanju  $\mathscr{F}$  str. 38

Ovo poglavlje objašnjava opcije izbornika raspoložive kad dodirnete [MENU] u reprodukcijskom modu. Za detalje o uporabi izbornika pogledajte str. 38.

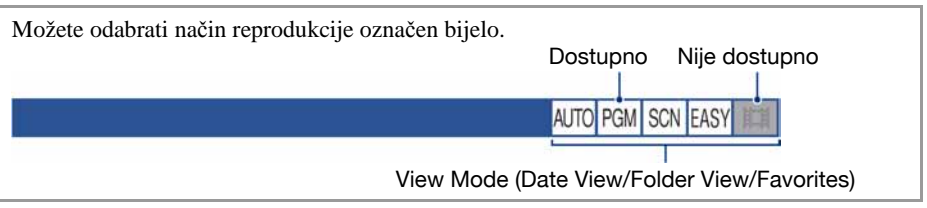

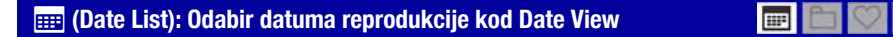

Ova značajka odabire datum reprodukcije kod uporabe Date View.

A Dodirnite [MENU] i zatim dodirnite [Date List]. Prikazuje se lista datuma (kalendar).

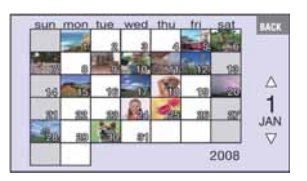

B Dodirnite datum kojeg želite prikazati.

# Q (Filter by Faces): Reprodukcija slika filtriranih prema određenim kriterijima

 $\blacksquare$  $\blacksquare$ 

Ova značajka filtrira slike i zatim ih prikazuje.

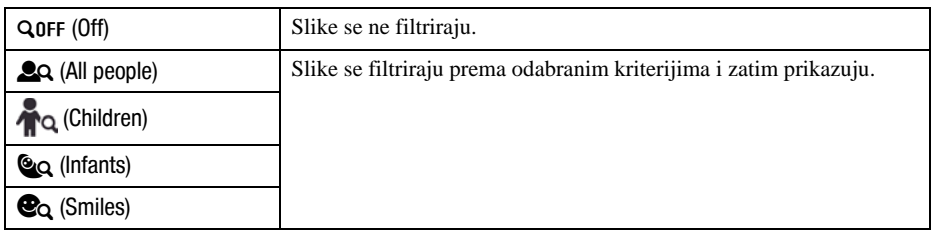

• Slike se ponekad pogrešno prikazuju ili ne prikazuju.

C Ponekad nije moguće filtriranje kod slika snimljenih ranijim Sony modelima.

# ( (Add / Remove Favorites): Dodavanje/brisanje omiljenih slika

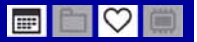

Odaberite omiljene slike i dodajte ih ili obrišite iz grupa kao Favorites.

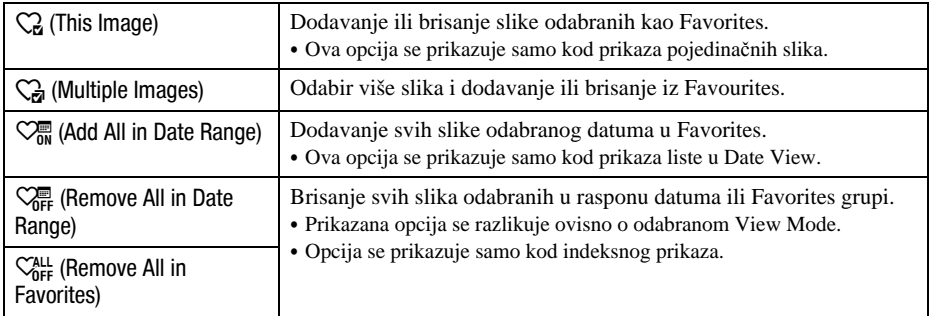

### Dodavanje slike u Favorites

- A Prikažite sliku koju želite dodati u Favorites.
- B Dodirnite [MENU] za prikaz izbornika.
- $\circledR$  Prikažite  $\circlearrowright$  (Add/Remove Favorites) dodirom na  $\blacktriangle/\blacktriangledown$  te zatim dodirnite opciju.
- $\Theta$  Dodirnite  $\mathbb{Q}$  (This Image).
- E Dodirnite Favorites grupu u koju želite dodati sliku.
- $\circledast$  Dodirnite [OK].

E

# Odabir i dodavanje više slika u Favorites

- A Dodirnite [MENU] kod pojedinačnog ili indeksnog prikaza.
- **2** Prikažite  $\heartsuit$  (Add/Remove Favorites) dodirnom na  $\Delta \nabla$  te zatim dodirnite opciju.
- $\odot$  Dodirnite  $\bigcirc$  (Multiple Images).
- D Dodirnite Favorites grupu u koju želite dodati slike.

#### Kod pojedinačnog prikaza:

- E Tipkom 6/5 prikažite sliku koju želite dodati i zatim dodirnite središte slike. Oznaka  $\checkmark$  se dodaje uz odabranu sliku.
- F Dodirnite 6/5 za prikaz ostalih slika koje želite dodati i zatim dodirnite središte slike.
- $\overline{Q}$  Dodirnite  $\rightarrow$   $\rightarrow$  [OK].
- U indeksnom prikazu:
- E Dodirnite sličicu željene slike. Oznaka  $\blacktriangleright$  se dodaje uz odabranu sliku.
- F Za dodavanje ostalih slika, ponovite korak 5.
- $\overline{Q}$  Dodirnite  $\rightarrow$   $\rightarrow$  [OK].
- Dodirnite  $\Omega$  u indeksnom prikazu za povratak na pojedinačni prikaz slika.

#### Odabir svih slika određenog raspona datuma

- A Dodirnite [MENU] u indeksnom prikazu.
- **2** Prikažite  $\heartsuit$  (Add/Remove Favorites) dodirnom na  $\Delta/\nabla$  te zatim dodirnite opciju.
- **3** Dodirnite  $\heartsuit$  (Add All in Date Range).
- D Dodirnite Favorites grupu u koju želite dodati slike.
- (5) Dodirnite [OK].

#### Brisanje iz Favorites

Dodirnite sliku koju želite obrisati iz Favorites ponavljanjem koraka iz "Odabir i dodavanje više slika u Favorites".

Oznaka  $\blacktriangledown$  nestaje.

• Dodirom na  $\bigcirc_{\text{OFF}}^{\bullet}$  (Remove All in Date Range) ili  $\bigcirc_{\text{OFF}}^{\text{ALL}}$  (Remove All in Favorites) uklanjaju se sve slike iz odabranog raspona datuma iz Favorites grupe.

# Ñ (View Mode): Promjena načina View Mode

Omogućuje odabir načina reprodukcije (View Mode). Opcija ima jednaku funkciju kao  $\blacksquare$ (View Images) u izborniku HOME. Pogledajte str. 63.

# $\leftarrow$  > (Wide Zoom Display): Prikaz fotografija u 16:9 formatu

Tijekom reprodukcije, fotografije u 4:3 i 3:2 formatu prikazuju se u 16:9 formatu. Kod prikaza se gornji i donji dio slike neznatno izrezuju.

#### C Ovo podešenje se poništava isključenjem fotoaparata ili prelaskom na snimanje. C U Wide Zoom načinu mogu se reproducirati samo 4:3 i 3:2 slike. Videozapisi, 16:9 slike i portreti ne

mogu se zumirati.

Kad dodirnete središte zaslona, prelazi se na izbornik za izlazak iz funkcije Wide Zoom.

# < (Slideshow): Reprodukcija niza snimaka

Ova opcija ima istu funkciju kao pritisak tipke  $\Pi$  (Slideshow) u načinu reprodukcije. Pogledajte str. 31.

# : (Retouch): Obrada fotografija

Ova opcija omogućuje podešavanje fotografija ili primjenu posebnih efekata na fotografije. Izvorna snimka se zadržava.

#### Retuširanje fotografija

- A Odaberite snimke koje želite retuširati iz pojedinačnog ili indeksnog prikaza.
- 2 Dodirnite [MENU].
- $\odot$  Dodirnite  $\Box$  (Retouch), zatim dodirnite željeni mod.
- D Retuširajte snimke prema uputama.
- Dodirom [OK] u Retouch izborniku omogućuje se provjera efekta koji se trenutno podešava (osim kod  $\Box$  (Trimming) i  $\Diamond$  (Red Eye Correction)).
- C Snimke se ne mogu retuširati dok je fotoaparat priključen na TV.

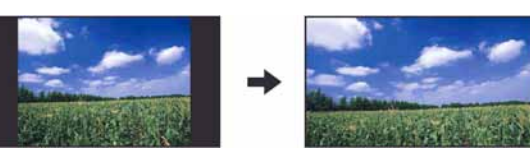

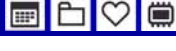

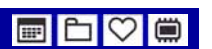

m
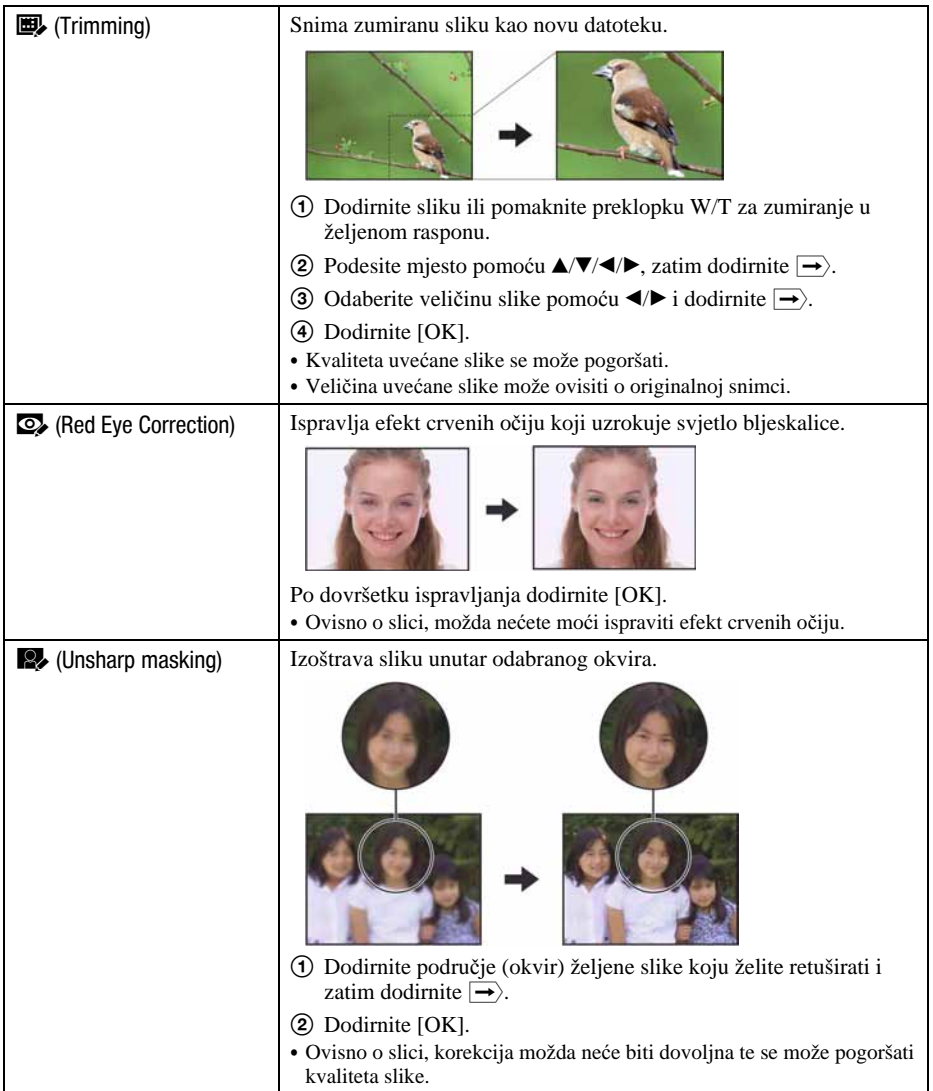

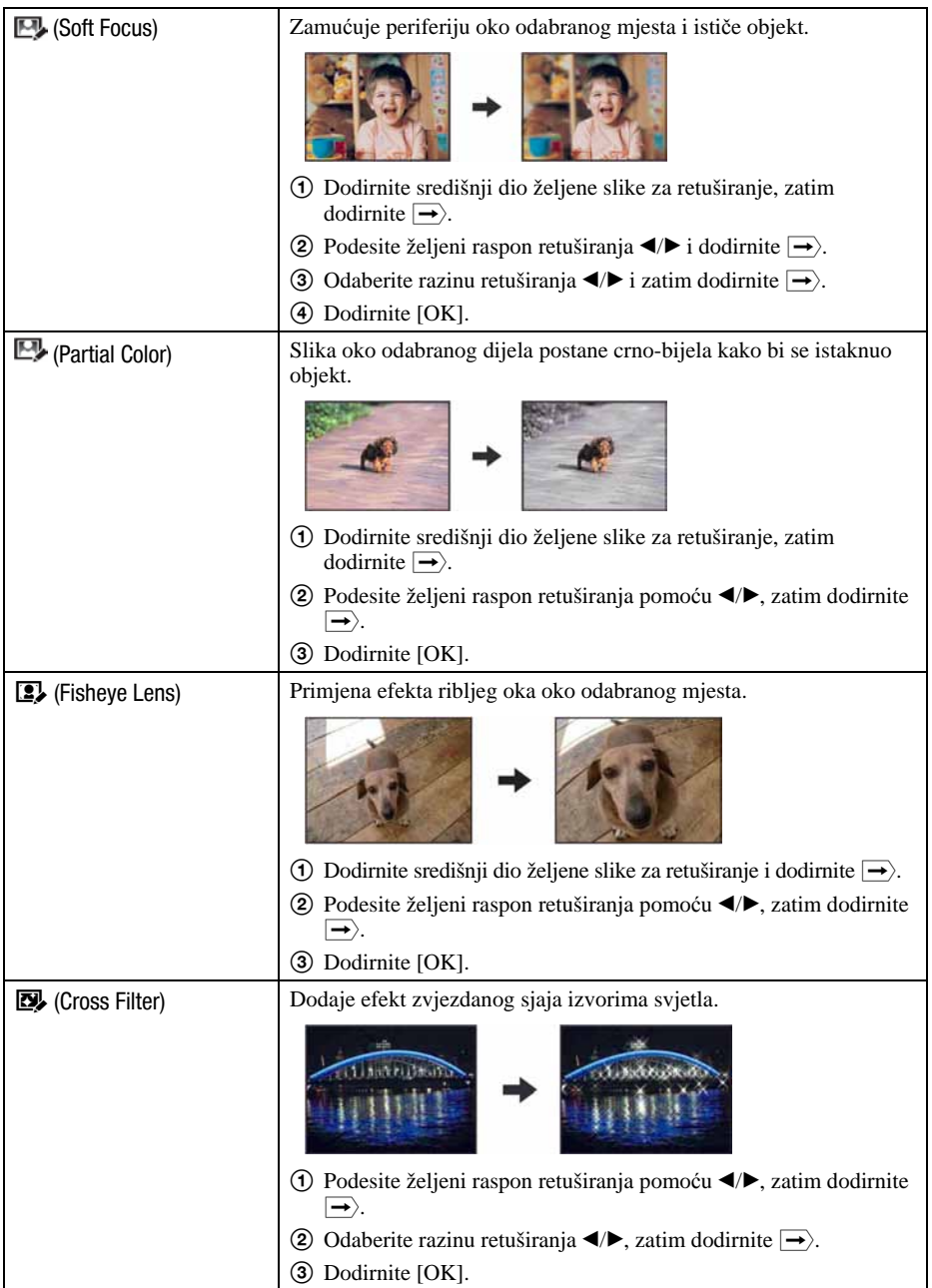

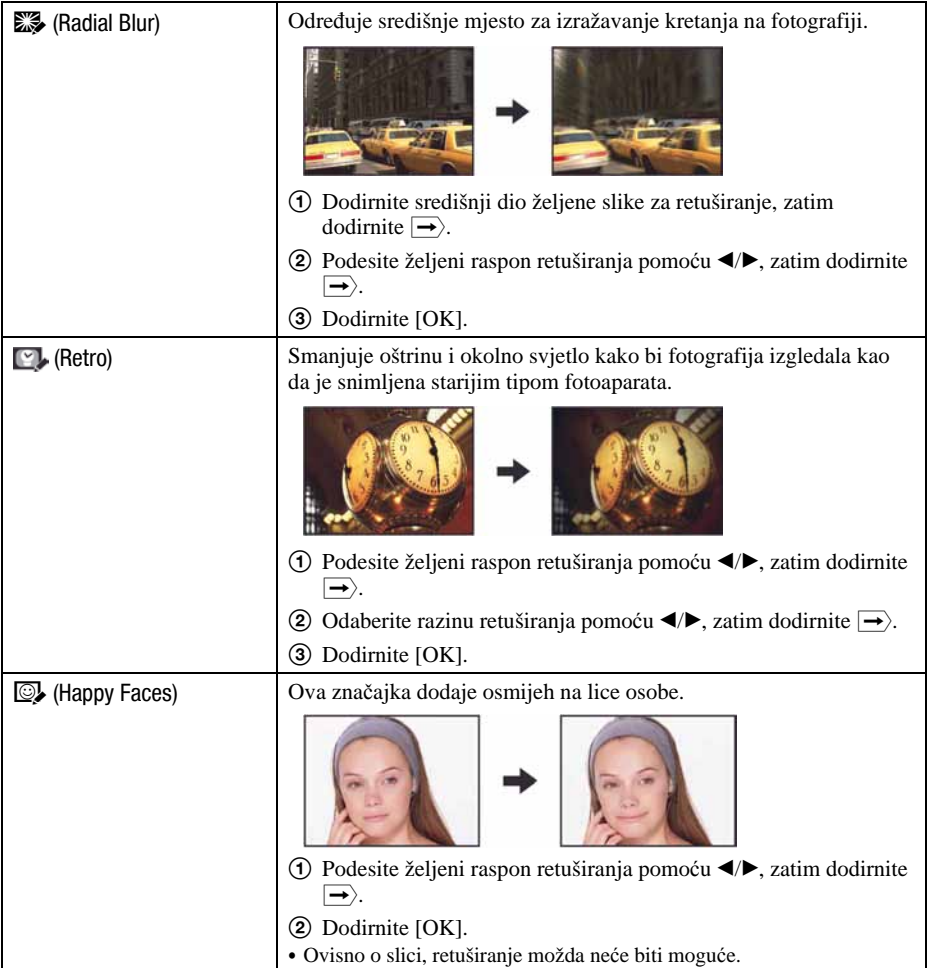

E

E

#### $\mathcal{P}$  (Paint): Crtanie po fotografijama

Ova funkcija omogućuje crtanje znakova ili grafičkih simbola na fotografije i spremanje u novu datoteku.

Pogledajte str. 78.

#### (Multi-Purpose Resize): Promjena veličine slike prema uporabi

Možete promijeniti format i veličinu slika koje se snimaju te pohraniti sliku kao novu datoteku. Možete konvertirati snimke u 16:9 format za prikaz u visokoj razlučivosti, i u VGA veličinu za blog ili e-mail.

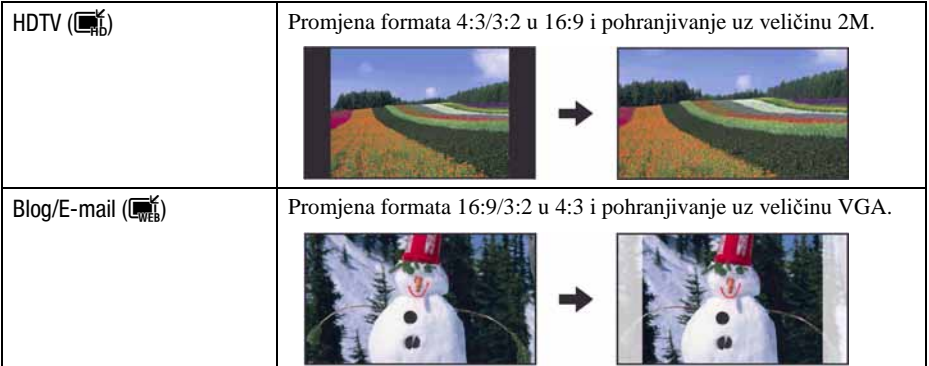

- A Prikažite snimku koju želite promijeniti.
- 2) Dodirnite [MENU], i zatim dodirnite  $\blacksquare$  (Multi-Purpose Resize).
- **3** Dodirnite željenu veličinu slike  $\overline{\mathbf{m}}$  (HDTV) ili  $\overline{\mathbf{m}}$  (Blog/E-mail)).
- **4** Odredite područje koje želite ukloniti i dodirnite  $\rightarrow$ .
- (5) Dodirnite [OK].
- Za detalje o veličine slike, pogledajte str. 12.
- Ne možete promijeniti veličinu videozapisa.
- Ne možete promijeniti veličinu snimke iz VGA u  $(\blacksquare \hspace{-0.1cm} \rule[1mm]{0.1mm}{0.8mm} \parallel$  (HDTV).
- C Uvećanje i rezanje slike može joj smanjiti kvalitetu.

#### ! (Delete): Brisanje snimaka

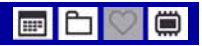

Odabir i brisanje snimaka iz pojedinačnog ili indeksnog prikaza.

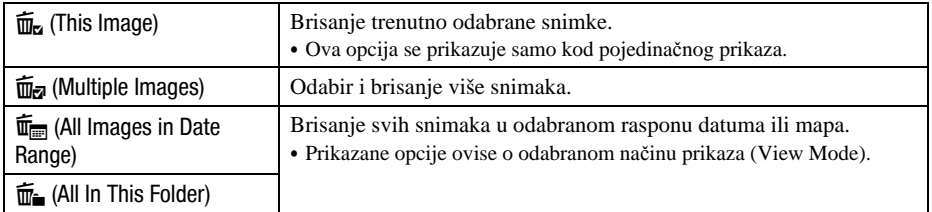

#### Za brisanje slike

- A Prikažite sliku koju želite obrisati
- B Dodirnite [MENU] za prikaz izbornika.
- **3** Prikažite  $\overline{m}$  (Delete) dodirom na  $\triangle$  **v** i zatim dodirnite opciju.
- $\overline{4}$  Dodirnite  $\overline{m}_{\overline{2}}$  (This Image).
- (5) Dodirnite [OK].

#### Za odabir i brisanje više slika

- A Dodirnite [MENU] kod pojedinačnog ili indeksnog prikaza.
- $\overline{2}$  Prikažite  $\overline{m}$  (Delete) dodirom na  $\triangle$   $\blacktriangledown$  i zatim dodirnite opciju.
- $\circled{3}$  Dodirnite  $\overline{\mathbf{m}}$  (Multiple Images).
- U pojedinačnom prikazu slika:
- D Tipkom 6/5 prikažite sliku koju želite obrisati i zatim dodirnite središte slike. Oznaka  $\blacktriangleright$  se dodaje uz odabranu sliku.

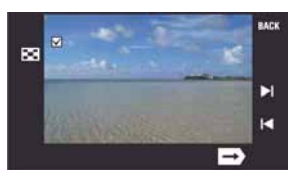

- E Dodirnite 6/5 za prikaz ostalih slika koje želite obrisati i zatim dodirnite središte slike. Za odustajanje od brisanja, ponovno dodirnite središte slike za uklanjanje oznake.
- $\textcircled{\textcircled{\textcirc}}$  Dodirnite  $\rightarrow$   $\rightarrow$  [OK].

#### U indeksnom prikazu:

D Dodirnite umanjenu sliku koju želite obrisati. Oznaka  $\blacktriangleright$  se dodaje uz odabranu sliku.

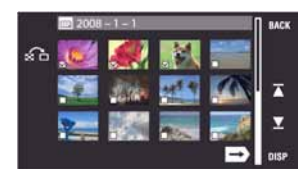

- E Za brisanje ostalih slika, ponovite korak 4.
- $\textcircled{\textcircled{\textcirc}}$  Dodirnite  $\rightarrow$   $\rightarrow$  [OK].
- Dodirnite  $\Omega$  u indeksnom prikazu za povratak na pojedinačni prikaz slika.

#### Za brisanje svih slika određenog raspona datuma ili mape

- A Dodirnite [MENU] u indeksnom prikazu.
- **2** Prikažite  $\overline{m}$  (Delete) dodirom na  $\triangle$  **v** i zatim dodirnite opciju.
- **3** Dodirnite  $\overline{\mathbf{u}}$  (All Images in Date Range) ili  $\overline{\mathbf{u}}_n$  (All in This Folder).
- (4) Dodirnite [OK].

#### o<sup>\*</sup> (Protect): Sprječavanje slučajnog brisanja

Zaštita slika od slučajnog brisanja.

Na zaštićenoj snimci prikazan je indikator  $\sim$  (Protect).

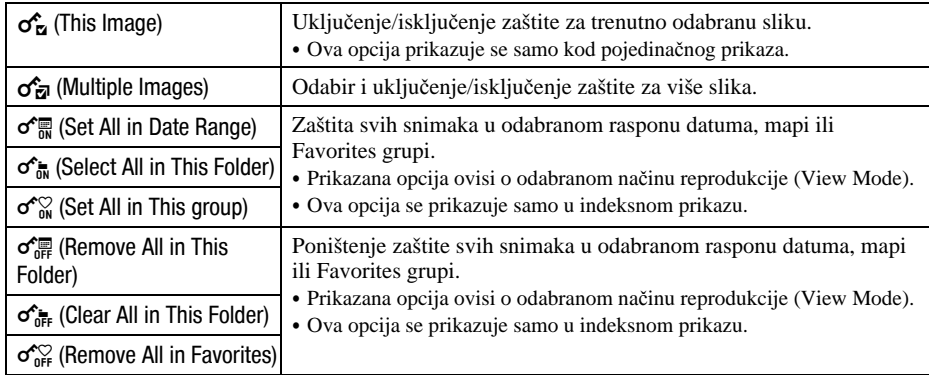

### E

#### Zaštita snimke

- A Odaberite snimke koje želite zaštititi.
- B Dodirnite [MENU] za prikaz izbornika.
- **3** Prikažite  $\sigma$ <sup>\*</sup> (Protect) dodirom na  $\Delta/\mathbf{V}$ , zatim dodirnite tu opciju.
- **4** Dodirnite  $\sigma_{\overline{p}}^{\prime}$  (This Image).

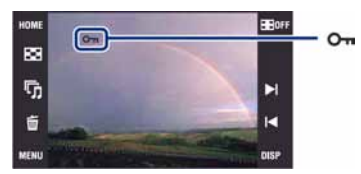

#### Odabir i zaštita više snimaka

- A Dodirnite [MENU] za prikaz izbornika u pojedinačnom ili indeksnom prikazu.
- 2) Prikažite  $\sigma$ <sup>\*</sup> (Protect) dodirom na  $\Delta/\nabla$ , zatim dodirnite tu opciju.
- 3) Dodirnite  $\sigma_{\overline{M}}$  [Multiple Images].
- U pojedinačnom prikazu:
- $\overline{A}$  Pomoću  $\blacktriangleleft$   $\blacktriangleright$  odaberite snimku koju želite zaštititi, zatim dodirnite središte te snimke. Odabrana snimka označena je s $\blacktriangledown$ .
- E Dodirnite 6/5 za prikaz drugih snimaka koje želite zaštititi, zatim dodirnite središte svake snimke.
- $\bullet$  Dodirnite  $\rightarrow$   $\rightarrow$  [OK].
- U indeksnom prikazu:
- D Dodirnite umanjenu sliku snimke koju želite zaštititi. Odabrana snimka označena je s $\blacktriangledown$ .
- E Za zaštitu drugih snimaka ponovite korak 4.
- 6 Dodirnite  $\rightarrow$   $\rightarrow$  [OK].
- Dodirnite  $\Omega$  u indeksnom prikazu za povratak na pojedinačni prikaz.

#### Odabir svih snimaka u rasponu datuma, mapi ili Favorites grupi

- A Dodirnite [MENU] u indeksnom prikazu.
- 2) Prikažite  $\sigma$ <sup>\*</sup> (Protect) dodirom na  $\Delta/\nabla$ , zatim dodirnite tu opciju.
- 3 Dodirnite  $\sigma \equiv$  (Set All in Date Range),  $\sigma \equiv$  (Select All in This Folder) ili  $\sigma$ <sup>o</sup> group).
- **4** Dodirnite [OK].
- C Zaštitu nije moguće podesiti kad je u rasponu više od 999 datoteka.
- C Obratite pozornost da se formatiranjem brišu svi podaci, uključujući i zaštićene slike. Ti se podaci ne mogu vratiti.
- Potrebno je neko vrijeme za zaštitu slike.

œ

E

#### Poništenje zaštite

Odaberite snimku za koju želite poništiti zaštitu, i "otključajte" je primjenom postupka iz "Odabir i zaštita više snimaka".

Indikator  $\sim$  (Protect) nestane sa snimke.

• Zaštita se može isključiti sa svih slika odabranog raspona datuma, mape ili Favorites grupe dodirom na  $\sigma_{\overline{m}}^{\prime\prime}$  (Remove All in Date Range),  $\sigma_{\overline{m}}^{\prime\prime}$  (Clear All in This Folder) ili  $\sigma_{\overline{m}}^{\prime\prime}$  (Remove All in Favorites).

DPOF: Dodavanje oznake za ispis

Dodaje oznaku za ispis DPOF (Print order) slikama koje želite otisnuti. Pogledajte str. 118.

#### ; (Print): Ispis fotografija pomoću pisača

Za ispis snimaka. Pogledajte str. 115.

#### (Rotate): Zakretanje fotografije

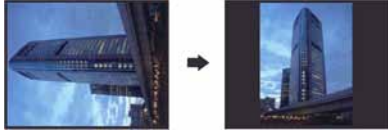

- A Prikažite sliku koju želite zakrenuti.
- B Dodirnite [MENU] za prikaz izbornika.
- **(3)** Dodirom na  $\triangle$   $\triangledown$  odaberite opciju  $\rightarrow$  (Rotate), zatim je dodirnite.
- $\Theta$  Dodirnite  $\{\mathcal{F} \}$  radi zakretanja slike.
- E Dodirnite [OK].
- Nije moguće okretati zaštićene slike ili videozapise.
- · Slike snimljene drugom opremom možda se neće moći okretati u ovom fotoaparatu.
- C Kod gledanja slika na osobnom računalu, informacija o okretanju slike možda neće biti vidljiva, ovisno o softveru.

Rotiranje fotografije.

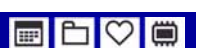

#### = (Select Folder): Odabir mape za pregled slika

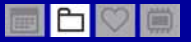

Odabir mape u kojem je slika koju želite reproducirati.

 $\Theta$  Odaberite željenu mapu pomoću  $\blacktriangle$ / $\nabla$ .

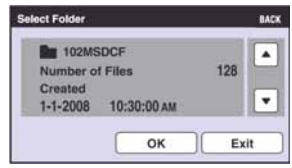

(2) Dodirnite [OK].

#### Poništenje odabira mape

U koraku 2 odaberite [Exit] ili [BACK].

#### ΰ O mapama

Fotoaparat pohranjuje slike u odreñenu mapu na "Memory Stick Duo" kartici. Možete promijeniti mapu ili izraditi novu.

- Za izradu nove mape  $\rightarrow$  [Create REC.Folder] (str. 81).
- $\bullet$  Za promjenu mape za snimanje slika  $\rightarrow$  [Change REC.Folder] (str. 82).
- C Kad na kartici "Memory Stick Duo" izradite više mapa i prikaže se prva ili zadnja slika u mapi, pojavljuju se sljedeći indikatori:
	- **El**: prijelaz na prethodnu mapu.
	- **Ex**: prijelaz na sljedeću mapu.
	- **ki:** prijelaz na prethodnu ili sljedeću mapu.

#### 5 (Volume Settings): Podešavanje glasnoće

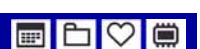

Podesite glasnoću zvuka za slideshow i reprodukciju videozapisa.

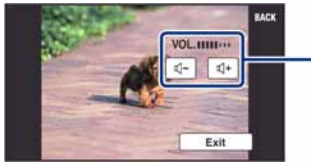

Podesite glasnoću dodirom na <a>q</a>-/</a>

C Podešavanje je moguće tijekom reprodukcije slide showa i videozapisa (str. 29, 31).

## Crtanje ili stavljanje žigova na fotografije (Paint)

Možete crtati ili stavljati žigove na fotografije i zatim ih posebno pohraniti. Za ovaj postupak upotrijebite isporučeni paint pen.

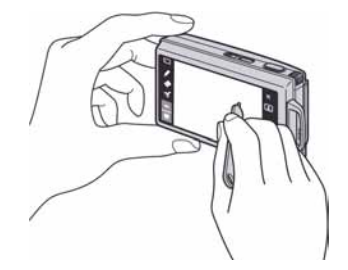

- Nije moguće crtati niti stavljati žigove na videozapise.
- Kod gledanja snimljenih slika na zaslonu TV prijemnika, nije moguće crtati po slikama.

#### Za prikaz slike

- $\Box$  Pritisnite tipku  $\Box$  (reprodukcija).
- 2) Dodirnite [MENU]  $\rightarrow \mathcal{Q}$  (Paint).

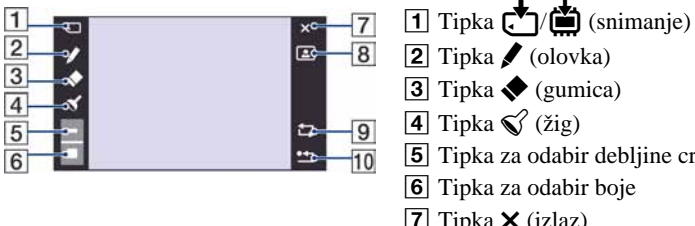

- **2** Tipka ✔ (olovka)  $\boxed{3}$  Tipka  $\blacklozenge$  (gumica)  $\overline{4}$  Tipka  $\mathcal{O}($  (žig) **5** Tipka za odabir debljine crte 6 Tipka za odabir boje  $\overline{7}$  Tipka **X** (izlaz)  $\boxed{8}$  Tipka  $\boxed{1}$  (okvir)  $\boxed{9}$  Tipka  $\boxed{1}$  (brisanje)
- $10$  Tipka  $\rightarrow$  (povratak)

#### Crtanje znakova ili grafičkih simbola

- $\bigcirc$  Dodirnite  $\bigcirc$ .
- B Dodirnite tipku za odabir debljine crte, željenu debljinu i zatim [OK].
- C Dodirnite tipku za odabir boje, željenu boju i zatim [OK].
- D Crtajte znakove ili grafičke simbole.

#### Stavlianie žigova

- $\bigcirc$  Dodirnite  $\bigcirc$ .
- B Dodirnite tipku za odabir žiga, željeni žig i zatim [OK].
- **3** Stavite žigove na sliku.

#### Dodavanje okvira

- $\Omega$  Dodirnite  $\Box$ .
- $\Phi$  Odaberite željeni okvir pomoću  $\blacktriangleleft$ , zatim dodirnite [OK].

#### Korekcije

Dodirnite  $\bullet$  i zatim prodite dijelom kojeg želite obrisati pomoću paint pena. Možete dodirnuti

 $\Box$  za povratak u prethodno stanje (ako ponovno dodirnete  $\Box$ , vraća se prethodno stanje). • Možete odabrati debljinu gumice na jednak način kao i olovke, pomoću tipke za odabir debljine.

Odabrana debljina se primjenjuje za crtu i gumicu.

#### Brisanje svega nacrtanog

- $\bigcirc$  Dodirnite  $\bigcirc$ .
- 2 Dodirnite [OK]. Nestaje sve nacrtano na slici.

Dodirnite [Cancel] za poništavanje postupka.

#### Spremanje slike

- A Dodirnite Ä/Æ.
- B Dodirnite veličinu slike koja će se pohraniti izmeñu [VGA] i [3M] i zatim dodirnite [OK]. Slika s crtežom se pohranjuje u odabranu mapu kao najnovija snimka.

Dodirnite [Cancel] za poništavanje postupka.

#### Izlazak iz funkcije crtanja

- $\Theta$  Dodirnite X.
- (2) Dodirnite [OK].

Dodirnite [Cancel] za poništavanje postupka.

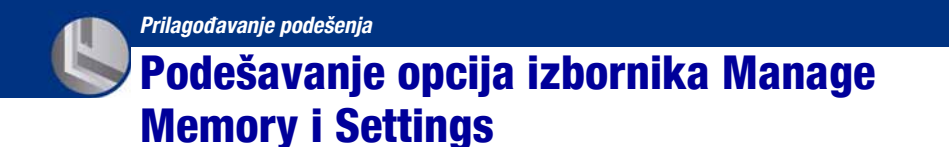

Možete promijeniti tvorničke postavke koristeći  $\blacksquare$  (Manage Memory) ili  $\blacksquare$  (Settings) u izborniku HOME.

### 1 Dodirnite [HOME] za prikaz izbornika HOME.

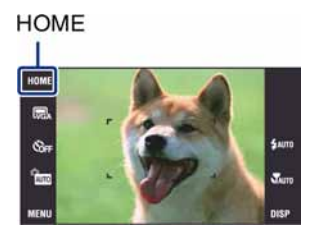

 $2$  Dodirnite M (Manage Memory) ili  $\equiv$  (Settings).

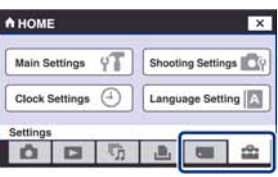

### $3$  Dodirnite željenu opciju.

4 Dodirnite podešenje koje želite promijeniti, zatim dodirnite željenu vrijednost kako biste je podesili.

Kad dodirnete  $\hat{z}$  (Settings), dodirnite  $\Delta \nabla$  na desnoj strani zaslona za prikaz drugih raspoloživih opcija.

### 5 Dodirnite [OK].

#### Za poništenje podešenja

Dodirnite [Cancel] ako je prikazano meñu opcijama. U protivnom dodirnite  $[BACK]$  ili  $[x]$ .

• Postavka ostaje pohranjena čak i kad isključite fotoaparat.

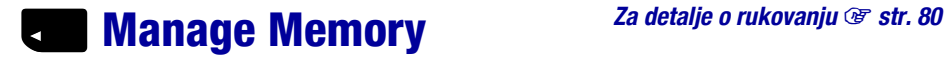

### **<sup>1</sup> Memory Tool – Memory Stick Tool**

Ova postavka se pojavljuje samo kad je u aparat uložen "Memory Stick Duo".

#### Format

Formatiranje "Memory Stick Duo" kartice. Komercijalno nabavljivi "Memory Stick Duo" je već formatiran i možete ga odmah koristiti.

C Formatiranjem ćete nepovratno izbrisati sve podatke na "Memory Stick Duo" kartici, čak i zaštićene slike.

- A Dodirnite [Format]. Pojavi se poruka "All data on Memory Stick will be erased".
- 2 Dodirnite [OK]. Započinje formatiranje.

#### Za odustajanje od formatiranja

Dodirnite [Cancel] ili [BACK] u koraku 2.

#### Create REC.Folder

Ova funkcija omogućuje izradu mape za snimanje na "Memory Stick Duo" kartici.

(1) Dodirnite [Create REC.Folder]. Pojavi se poruka "Creating REC. folder".

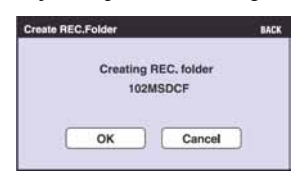

(2) Dodirnite [OK].

Izrañuje se nova mapa s jednim brojem većim od posljednje načinjene mape. To ujedno postaje i mapa za snimanje.

#### Za odustajanje od izrade mape

Dodirnite [Cancel] ili [BACK] u koraku 2.

- C U slučaju da ne želite izraditi novu mapu, kao mapu za snimanje se odabire "101MSDCF".
- Možete izraditi mapu "999MSDCF".
- Ne možete izbrisati mapu pomoću fotoaparata. Za brisanje mapa koristite računalo itd.
- Slike se snimaju u novu mapu dok ne izradite ili odaberete novu mapu.
- · U mapu možete pohraniti do 4 000 slika. Kad premašite kapacitet mape, automatski se izrađuje nova mapa.
- C Za detaljnije informacije pogledajte poglavlje "Mjesta za pohranu datoteka i nazivi datoteka" (str. 106).

#### Change REC.Folder

Mijenja mapu koja se trenutno koristi za snimanje slika.

A Dodirnite [Change REC.Folder]. Pojavi se izbornik za izradu mape.

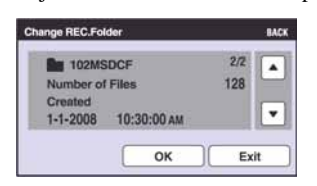

2 Dodirnite [OK].

#### Za odustajanje od promjene mape

Dodirnite [Exit] ili [BACK] u koraku  $(2)$ .

- Kao mapu za snimanje možete odabrati "100MSDCF".
- C Snimljene slike ne možete premjestiti u drugu mapu.

#### **Copy**

Kopiranje svih slika iz unutarnje memorije na "Memory Stick Duo" karticu.

- A Uložite "Memory Stick Duo" karticu dostatnog kapaciteta.
- 2 Dodirnite [Copy]. Pojavi se poruka "All data in internal memory will be copied".
- 3) Dodirnite [OK]. Kopiranje počinje.

#### Za odustajanje od kopiranja

Dodirnite [Cancel] ili [BACK] u koraku 3.

- C Koristite potpuno napunjene baterije ili mrežni adapter (opcija). Namjeravate li kopirati slike dok su uložene gotovo prazne baterije, može se dogoditi da se u potpunosti isprazne, što će uzrokovati prekid kopiranja i moguć gubitak podataka.
- Ne možete kopirati pojedinačne slike.
- C Izvorne slike unutarnje memorije ostaju pohranjene čak i nakon kopiranja. Za brisanje sadržaja unutarnje memorije izvadite "Memory Stick Duo" nakon kopiranja, zatim izvršite naredbu [Format] u izborniku [Internal Memory Tool] (str. 83).
- C Kod kopiranja podataka s unutarnje memorije na "Memory Stick Duo", kopirat će se svi podaci. Ne možete odabrati odreñenu mapu na "Memory Stick Duo" kartici kao odredište za podatke koji će se kopirati.
- Oznaka DPOF (Print order) koju dodate slici se briše kad kopirate podatke.

## **<sup>T</sup> Memory Tool – Internal Memory Tool**

Ova postavka se ne pojavljuje kad je u aparat uložen "Memory Stick Duo".

#### Format

Formatiranje unutarnje memorije.

- C Formatiranjem ćete nepovratno izbrisati sve podatke iz unutarnje memorije, čak i zaštićene slike.
- A Dodirnite [Format]. Pojavi se poruka "All data in internal memory will be erased".
- (2) Dodirnite [OK]. Formatiranje započinje.

#### Za odustajanje od formatiranja

Dodirnite [Cancel] ili [BACK] u koraku  $(2)$ .

## **T Main settings - Main Settings 1**

Tvorničke postavke su označene sa  $\mathcal{S}$ .

#### Beep

Odabir zvučnog signala koji se javlja kad rukujete fotoaparatom.

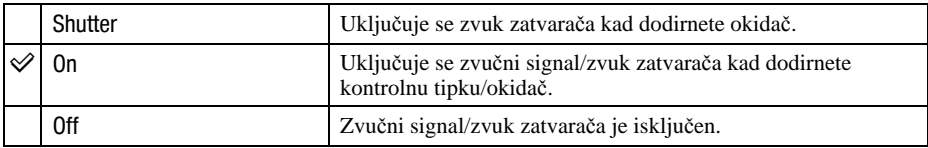

#### Function Guide

Kad koristite fotoaparat, prikazan je opis funkcija.

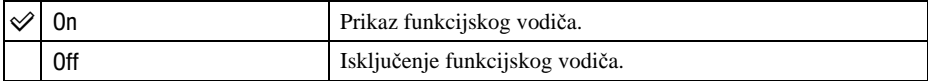

• Vodič se prikazuje tijekom reprodukcije čak i ako je podešen na [Off].

#### Initialize

Resetiranje svih postavki na tvorničke vrijednosti. Izvršavanjem ove funkcije ne brišu se snimke iz unutarnje memorije.

- A Dodirnite [Initialize]. Pojavljuje se poruka "Reset to default settings".
- 2 Dodirnite [OK]. Postavke se resetiraju na tvorničke.

#### Odustajanje od resetiranja

Dodirnite [Cancel] ili [BACK] u koraku 2.

• Tijekom resetiranja ne smije biti odspojeno napajanje.

#### **Calibration**

Ova opcija omogućuje kalibriranje zaslona kad tipke ne reagiraju pravilno na dodir. Paint penom dodirnite oznaku  $\times$  na zaslonu.

Za zaustavljanje kalibriranja, dodirnite [Cancel]. Dotad načinjena podešenja se ne pohranjuju.

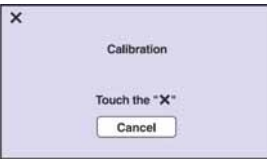

Oznaka  $\times$  se pomiče na zaslonu.

Ako ne dodirnete pravu točku, kalibriranje se neće izvesti. Ponovo dodirnite oznaku  $\times$ .

#### **Housing**

Promjena funkcije nekih tipaka kad koristite fotoaparat u vodonepropusnom kućištu.

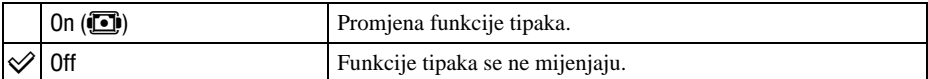

Kad odaberete [On], tipke rade na sljedeći način:

Ne možete izoštriti objekte dodirom zaslona.

Prikaz na zaslonu je uvijek [Normal].

Neke funkcije su ograničene. (Nisu prikazane pripadajuće ikone.)

• Detalje potražite u uputama za uporabu vodonepropusnog kućišta.

#### Smile demo mode

Možete pogledati demonstraciju funkcije Smile Shutter.

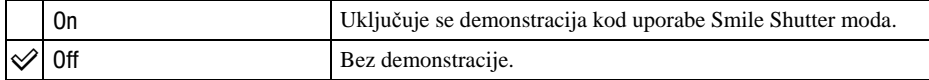

A Podesite Scene Selection na Q (Smile Shutter) (str. 42).

B Usmjerite fotoaparat prema objektu i pritisnite okidač dokraja. Započinje demonstracija.

- C Ako ne rukujete fotoaparatom 15 sekundi, demonstracija započinje bez obzira na to jeste li pritisnuli okidač ili ne.
- C Možete privremeno isključiti demonstraciju nakon što se pokrene tako da pritisnete okidač dokraja.
- C Iako se aktivira zatvarač kad se prepozna lice, slika se ne pohranjuje.
- C Opciju uvijek podesite na [Off] kod stvarnog snimanja pomoću funkcije Smile Shutter.

## **97 Main settings - Main Settings 2**

Tvorničke postavke su označene sa  $\mathcal{A}$ .

#### USB Connect

Odabir USB načina za uporabu prilikom spajanja aparata na računalo ili pisač kompatibilan s funkcijom PictBridge pomoću višenamjenskog kabela.

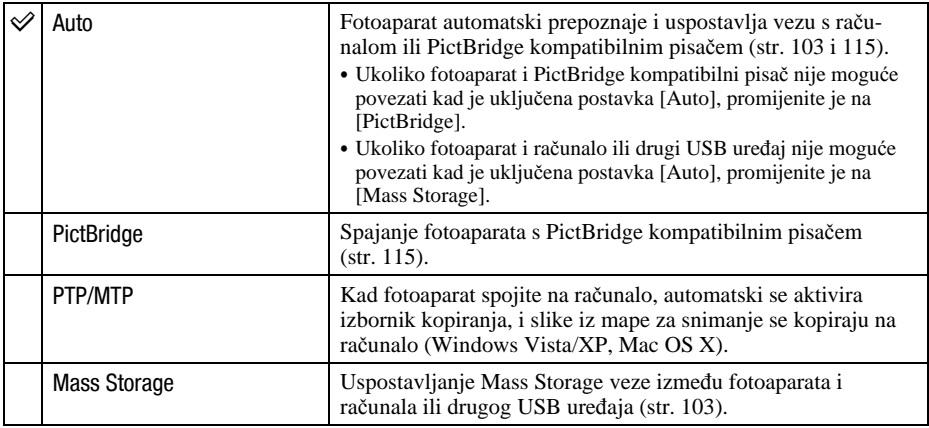

#### **COMPONENT**

Podešava izlazni videosignal na SD ili HD (1080i), prema priključenom TV prijemniku ili videoopremi (str. 94).

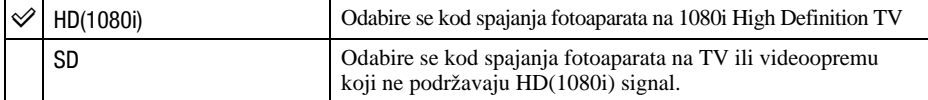

#### Video Out

Podešava izlazni videosignal prema priključenoj opremi. Različite države i regije koriste različite sustave boja. Želite li gledati slike na TV zaslonu, provjerite na str. 84 sustav boje za državu ili regiju u kojoj se fotoaparat koristi (str. 97).

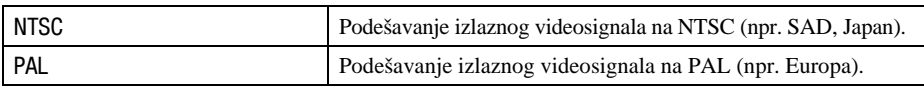

#### TV TYPE

Podešava format slike prema priključenom TV prijemniku.

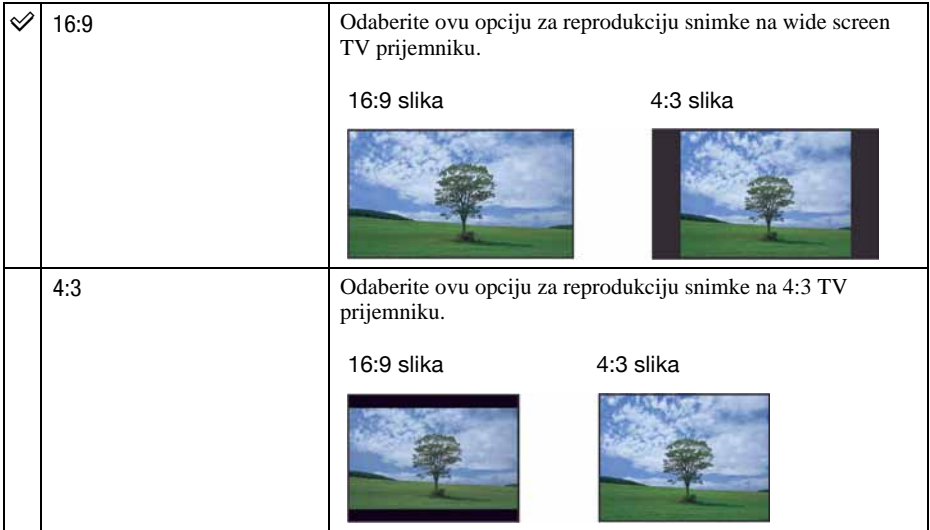

## **O** Shooting Settings - Shooting Settings 1

Tvorničke postavke su označene sa  $\mathscr{\mathscr{D}}$ .

#### AF Illuminator

AF osvjetljenje omogućuje izoštravanje objekta u tamnim uvjetima snimanja. AF osvjetljenje emitira crveno svjetlo kad se okidač pritisne napola što omogućuje lakše izoštravanje dok se ne podesi fiksno žarište. Istovremeno se na zaslonu pojavljuje indikator  $\varepsilon_{\text{on}}$ .

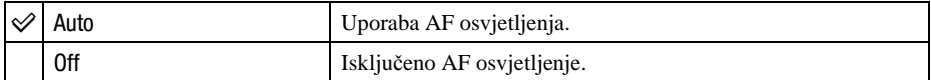

- C Ako AF osvjetljenje nedovoljno osvijetli objekt ili ako objekt nema kontrast, slika se neće izoštriti. (Preporučuje se približna udaljenost od 2,5 m (zum: W) do približno 2 m (zum: T))
- C Izoštrena slika se postiže sve dok svjetlo AF osvjetljenja dopire do objekta čak i ako svjetlo nije u sredini objekta.
- Ne možete koristiti AF illuminator:
	- − Kad je podešeno poluručno izoštravanje (str. 47).
	- − Kad je odabrano (Twilight), (A) (Landscape),  $\ddot{\circ}$  (Fireworks) ili  $\hat{\mathcal{R}}$  (Hi-Speed Shutter) način u funkciji Scene Selection.
	- − Kad je [Housing] podešen na [On].
- C Kod uporabe funkcije AF Illuminator, prednost pri izoštravanju imaju objekti unutar ili blizu središta okvira. U tom slučaju nije vidljiv normalan AF okvir i prikazan je novi AF okvir točkastih linija.
- C AF osvjetljenje emitira vrlo snažno svjetlo. Izravno gledanje u AF emiter izbliza nije preporučljivo iako ne predstavlja sigurnosni rizik.

#### Grid Line

Prikaz mreže linija pojednostavljuje smještanje objekta vodoravno/okomito pri kadriranju.

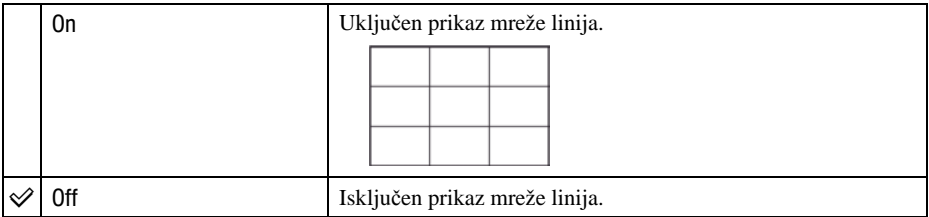

• Mreža linija se ne snima.

#### AF Mode

Odabir načina automatskog izoštravanja.

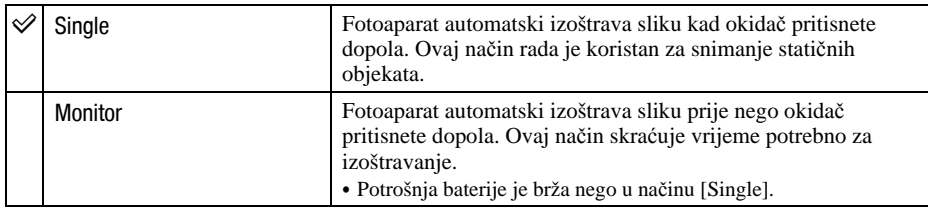

- Kad je uključena funkcija Face Detection, AF Mode ne radi.
- Kod uporabe poluručnog izoštravanja, automatski se podešava [Single].

#### Digital Zoom

Bira digitalni zum. Fotoaparat uvećava sliku optičkim zumom (do 5x). Kad zumiranje premaši granice optičkog zuma, fotoaparat se prebacuje na smart ili precizni digitalni zum.

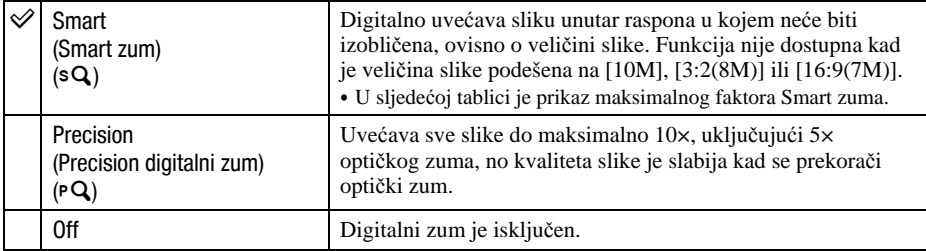

#### Veličina slike i maksimalna skala zuma pri uporabi funkcije Smart zum

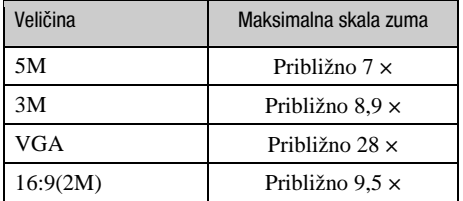

• Kad je odabrana funkcija  $\bigcirc$  (Smile Shutter) u Scene Selection, Digital Zoom ne radi.

## **Shooting Settings - Shooting Settings 2**

Tvorničke postavke su označene sa  $\mathcal{D}$ .

#### Auto Orientation

Kad fotoaparat zakrenete za snimanje u portretnoj orijentaciji, detektira se promjena položaja i slika se prikazuje u portretnoj orijentaciji.

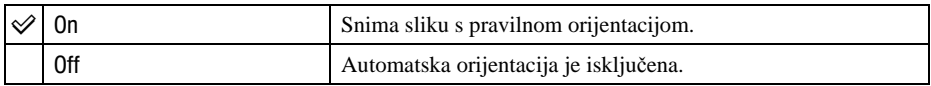

• Kod okomito okrenutih slika, desno i lijevo se prikazuje crna pruga.

C Ovisno o kutu snimanja, orijentacija slike se možda neće snimiti pravilno. Kad orijentacija slike nije pravilna, možete zakrenuti sliku prema opisu na str. 76.

#### Auto Review

Prikaz snimljene slike na zaslonu na otprilike 2 sekunde neposredno nakon snimanja.

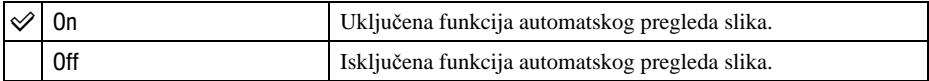

• Ukoliko okidač pritisnete dopola tijekom ovog perioda, nestaje prikaz snimljene slike i odmah možete snimiti sljedeću.

## > Clock Settings

#### Clock Settings

Podešavanje datuma i vremena.

- A Odaberite [> Clock Settings] u izborniku ' (Settings) unutar izbornika HOME.
- 2 Dodirnite [Clock Settings].
- **(3)** Dodirnite željeni format prikaza datuma, zatim dodirnite  $\rightarrow$ . Prikaže se izbornik za podešavanje sata uređaja.

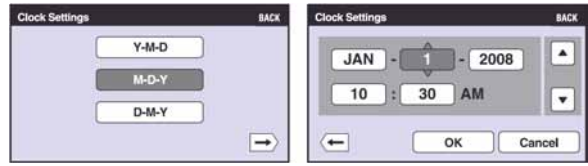

- $\Theta$  Dodirnite parametar kojeg želite podesiti te podesite brojčanu vrijednost dodirom na  $\blacktriangle$ / $\blacktriangledown$ .
- (5) Dodirnite [OK].

#### Za odustajanje od podešavanja sata

Dodirnite [Cancel] ili [BACK] u koraku 5.

C Ponoć se prikazuje kao 12:00 AM, a podne kao 12:00 PM.

## **h Language Setting**

Language Setting

Odabir jezika za prikaz opcija izbornika, upozorenja i poruka.

Gledanje slika na zaslonu TV prijemnika

## Gledanje slika na zaslonu TV prijemnika

Možete gledati slike na zaslonu TV prijemnika spajanjem fotoaparata s TV prijemnikom. Povezivanje se razlikuje ovisno o vrsti TV prijemnika koji spajate. Pogledajte "TV TYPE" (str. 88). C Ikone i drugi indikatori ne prikazuju se na TV zaslonu.

#### Gledanje slika kad je fotoaparat spojen na TV pomoću isporučenog višenamjenskog kabela

Prije meñusobnog spajanja, isključite fotoaparat i TV prijemnik.

#### Spojite fotoaparat s TV prijemnikom pomoću višenamjenskog kabela (isporučen).

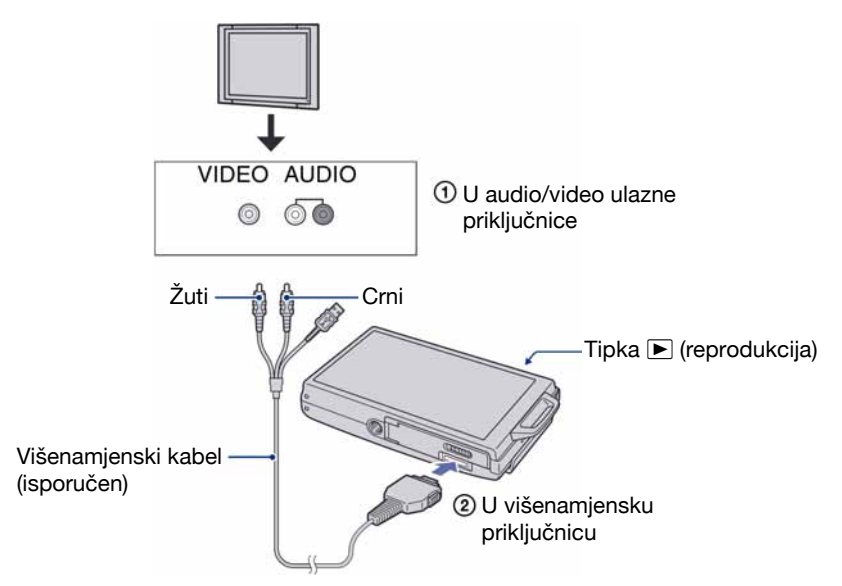

C Ako TV prijemnik ima stereo ulazne priključnice, spojite audio priključak (crni) višenamjenskog kabela u lijevu audio priključnicu.

### 2 Ukliučite TV prijemnik.

C Podrobnosti potražite u uputama za uporabu TV prijemnika.

## $3$  Pritisnite  $\blacksquare$  (reprodukcija) za uključenje fotoaparata.

Snimke iz fotoaparata prikazuju se na TV zaslonu. Dodirnite  $\blacktriangleleft/\blacktriangleright$  na kontrolnoj tipki za odabir željene slike.

C Kad koristite fotoaparat u stranoj zemlji, možda će biti potrebno podesiti izlazni videosignal u skladu s TV sustavom koji se koristi (str. 88).

### Gledanje slika kad je fotoaparat spojen na HD TV

Možete gledati slike na zaslonu TV prijemnika spajanjem fotoaparata s HD (High Definition) TV prijemnikom\* uporabom kabela s adapterom za HD izlaz (opcija). Prije meñusobnog spajanja, isključite fotoaparat i TV prijemnik.

- \* Snimke s [VGA] razlučivošću ne mogu se reproducirati u visokoj HD kvaliteti.
- C U [Wide Zoom Display], fotografije formata 4:3 ili 3:2 mogu se prikazati u formatu 16:9 (str. 68).
- C U [Multi-Purpose Resize], format se može konvertirati u 16:9 za prikaz u visokoj razlučivosti (str. 72).

#### 1 Spojite fotoaparat s HD (High Definition) TV prijemnikom pomoću kabela s adapterom za HD izlaz (opcija).

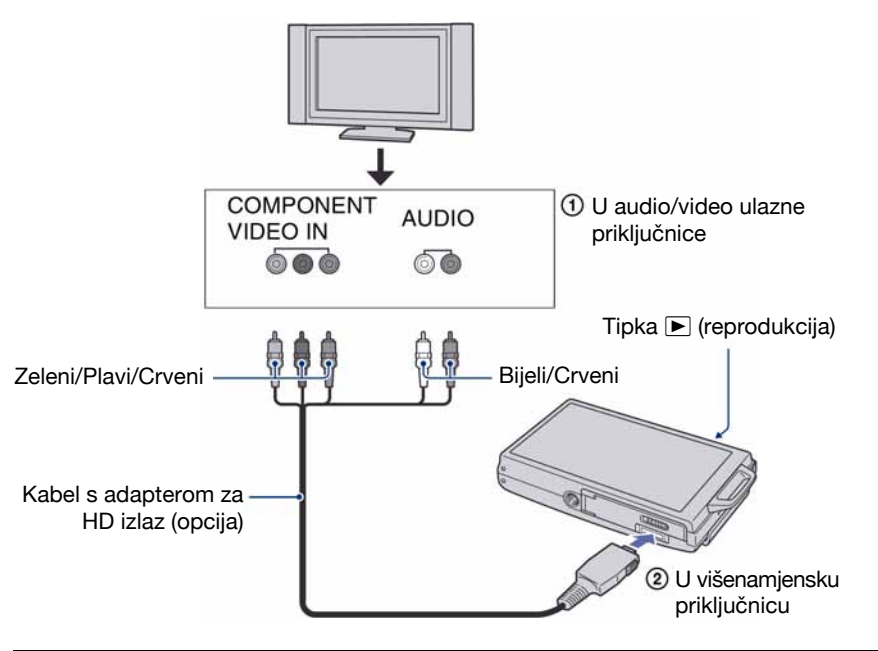

### 2 Uključite TV prijemnik i odaberite ulaz.

C Podrobnosti potražite u uputama za uporabu TV prijemnika.

## $3$  Pritisnite  $\blacktriangleright$  za uključenje fotoaparata.

Snimke iz fotoaparata prikazuju se na TV zaslonu. Dodirnite  $\blacktriangleleft/\blacktriangleright$  za odabir željene slike.

- Podesite [COMPONENT] na [HD(1080i)] u [Main Settings 2] odabirom  $\triangleq$  (Settings) u izborniku HOME (str. 87).
- Kad koristite fotoaparat u inozemstvu, možda ćete trebati promijeniti izlaz videosignala u skladu sa spojenim TV prijemnikom (str. 88).
- Videozapise nije moguće reproducirati kod [HD(1080i)] formata signala. Podesite [COMPONENT] na [SD] kod gledanja videozapisa (str. 87).

#### O "PhotoTV HD"

Ovaj fotoaparat je kompatibilan s "PhotoTV HD" standardom.

Spojite li Sonyjeve PhotoTV HD-kompatibilne ureñaje putem kabela s adapterom HD izlaza (opcija), možete uživati u cijelom novom svijetu fotografija uz izvanrednu Full HD kvalitetu. PhotoTV HD omogućuje kvalitetan prikaz detalja, prikaz blagih tekstura i boja u fotokvaliteti.

C Takoñer je potrebno podesiti TV. Za detalje, pogledajte upute za uporabu TV prijemnika.

#### O sustavima boja

Ako želite reproducirati sliku na TV zaslonu, potreban je TV prijemnik koji ima ulaznu video priključnicu i višenamjenski kabel. Sustav boja TV prijemnika mora biti jednak sustavu boja fotoaparata. Provjerite sljedeći popis.

#### NTSC sustav

Bahamsko otočje, Bolivija, Kanada, Srednja Amerika, Čile, Kolumbija, Ekvador, Jamajka, Japan, Koreja, Meksiko, Peru, Surinam, Tajvan, Filipini, SAD, Venezuela, itd.

#### PAL sustav

Australija, Austrija, Belgija, Kina, Češka, Danska, Finska, Njemačka, Nizozemska, Hong Kong, Mañarska, Italija, Kuvajt, Malezija, Novi Zeland, Norveška, Poljska, Portugal, Singapur, Slovačka, Španjolska, Švedska, Švicarska, Tajland, Velika Britanija, itd.

#### PAL-M sustav

Brazil

#### PAL-N sustav

Argentina, Paragvaj, Urugvaj

#### SECAM sustav

Bugarska, Francuska, Gvajana, Iran, Irak, Monako, Rusija, Ukrajina, itd.

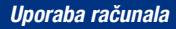

## Mogućnosti sustava Windows

Za detalje o uporabi Macintosh računala pogledajte "Uporaba Macintosh računala" (str. 111). U ovom poglavlju se prikazuje engleska verzija prikaza na zaslonu.

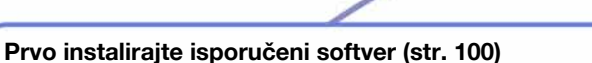

- · Instalirajte softver na sljedeći način:
	- − "Picture Motion Browser"
	- − "Music Transfer"

#### Kopiranje slika na računalo (str. 103)

g

- Kopiranje snimaka na računalo koristeći "Picture Motion Browser".
	- Uživanje u slikama uz "Picture Motion Browser" i "Music Transfer" na sljedeći način:
		- − Gledanje snimaka pohranjenih na računalo
		- − Editiranje snimaka
		- − Prikaz lokacija snimanja fotografija na online zemljovidima
		- − Snimanje novog diska. (Potrebna je CD/DVD pržilica.)
		- − Ispis ili pohrana fotografija s datumom.
		- − Dodavanje/mijenjanje glazbenih datoteka uz "Music Transfer"

Dodatne informacije o ovom proizvodu i odgovore na često postavljana pitanja, možete pronaći na internetskoj stranici Sony Customer Support. http://www.sony.net/

### Preporučena konfiguracija računala

Ukoliko računalo priključujete na fotoaparat, preporučujemo sljedeću konfiguraciju.

#### Preporučena konfiguracija za kopiranje slika

- OS (instaliran): Microsoft Windows 2000 Professional SP4, Windows XP\* SP2/ Windows Vista\*.
	- Za navedene operativne sustave pravilan rad nije zajamčen kod nadogradnje sustava ili kod *multi-boot* sustava.

#### USB priključnica: Standardna

#### Preporučena konfiguracija za uporabu programa "Picture Motion Browser" i "Music Transfer"

- OS (instaliran): Microsoft Windows 2000 Professional SP4, Windows XP\* SP2/ Windows Vista\*.
- CPU: Pentium III 500 MHz ili brži (Preporučeno: Pentium III 800 MHz ili brži)
- Memorija: 256 MB RAM ili više (Preporučeno: 512 MB RAM ili više)
- Tvrdi disk: Prostor na disku za instalaciju ― približno 400 MB
- **Zaslon:** Rezolucija zaslona:  $1024 \times 768$  ili više;
- \* 64-bitno izdanje i Starter (Edition) nisu podržani.

#### Napomene o priključenju fotoaparata na računalo

- Konfiguracija računala također mora zadovoljavati uvjete operativnog sustava.
- C Ispravan rad nije zajamčen u svim prethodno opisanim preporučenim sustavima.
- Ispravan rad nije zajamčen ako na jedno računalo istodobno spojite dva ili više USB ureñaja. Ovisno o tipu USB opreme koju koristite istovremeno, neki od ureñaja, uključujući i fotoaparat, možda neće raditi.
- C Ispravan rad nije zajamčen pri uporabi USB *huba*.
- Priključenje fotoaparata pomoću USB sučelja koje podržava Hi-Speed USB (USB 2.0) omogućuje naprednu brzinu prijenosa budući da ovaj fotoaparat podržava Hi-Speed USB (USB 2.0).
- Postoje tri načina USB priključenja, odnosno, [Auto] (tvorničko podešenje), [Mass Storage], [PictBridge] i [PTP/MTP] priključenje. Ovo poglavlje opisuje [Auto] i [Mass Storage] način. Za podrobnosti o [PictBridge] priključenju, pogledajte str. 87.
- Komunikacija između fotoaparata i osobnog računala možda se neće uspostaviti istovremeno nakon *suspend* ili pripravnog stanja.

## Instaliranje isporučenog softvera

Isporučeni softver možete instalirati na sljedeći način.

• Logiraite se kao Administrator.

#### 1 Uključite računalo i umetnite isporučeni CD-ROM u CD-ROM pogon računala.

Prikazuje se instalacijski izbornik.

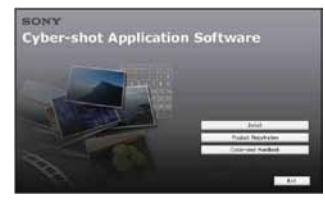

- C Ako se ne prikaže izbornik, dvaput kliknite [Computer] (kod Windows XP/2000, [My  $Computer] \rightarrow$  (SONYPICTUTIL).
- Može se prikazati izbornik AutoPlay. Odaberite "Run Install.exe." i slijedite upute prikazane na zaslonu kako biste nastavili s instalacijom.

### 2 Kliknite [Install].

Prikazuje se izbornik "Choose Setup Language".

### $\bf 3$  Odaberite željeni jezik i zatim kliknite [Next].

Prikazuje se izbornik [Location Settings].

#### 4 Odaberite [Region] i [Country/ Area], zatim kliknite [Next].

Kad se pojavi [Welcome to the InstallShield Wizard for Sony Picture Utility], kliknite na [Next].

Prikazuje se "License Agreement". Pažljivo pročitajte ugovor. Ako prihvaćate uvjete ugovora, kliknite oznaku uz natpis [I accept the terms of the license agreement] i zatim kliknite [Next].

#### ${\bf 5}$  Slijedite upute na zaslonu za izvršavanie instalacije.

- Kad se pojavi poruka, ponovno pokrenite računalo slijedeći upute na zaslonu.
- · DirectX je možda već instaliran na računalu, ovisno o sistemskom okruženju.

#### 6 Izvadite CD-ROM nakon završetka instalacije.

- · Instalirajte softver na sljedeći način:
	- − Picture Motion Browser
	- − Music Transfer

Nakon instaliranja softvera, na radnoj površini računala pojavit će se ikone <sub>p</sub><br>prečaca za "Picture Motion Browser", "PMB Guide" i "Music Transfer".

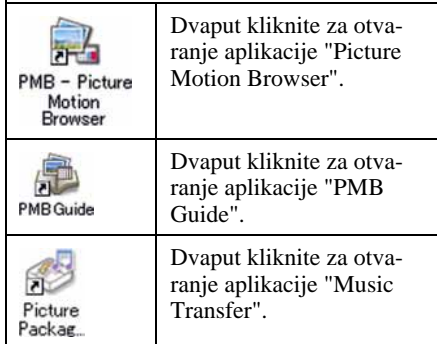

## Uporaba "Picture Motion Browser" softvera (isporučen)

Uz prednosti koje nudi softver, možete bolje nego ikad iskoristiti svoje fotografije i videozapise.

U ovom poglavlju sažeto je opisan "Picture Motion Browser" i navedene su kratke upute.

### Pregled "Picture Motion Browser" softvera

Uz "Picture Motion Browser" možete:

- Prebaciti slike snimljene fotoaparatom i prikazati ih na računalu.
- C Organizirati slike na računalu prema datumu snimanja za lakši pregled.
- C Kopirati snimke iz računala na "Memory Stick Duo" tako da ih možete gledati na fotoaparatu.
- Retouch (korekcija crvenih očiju, i sl.), otisnuti, poslati slike *e-mailom*, promijeniti datum snimanja i još mnogo toga.
- Fotografije je moguće otisnuti ili pohraniti s datumom.
- C Možete snimiti CD ili DVD u pržilici.
- Prebaciti sliku na Internet.
- Za detalje pogledajte "PMB Guide".

### Pokretanje "PMB Guide"

Dvaput kliknite ikonu (PMB Guide) na radnoj površini.

Za pristup aplikaciji "PMB Guide" iz Start izbornika, kliknite [Start]  $\rightarrow$  [All Programs]  $(kod Windows 2000, [Programs]) \rightarrow [Sony]$ Picture Utility  $\rightarrow$  [Help]  $\rightarrow$  [PMB Guide].

### Pokretanje i zatvaranje "Picture Motion Browser" softvera

#### Pokretanje "Picture Motion Browser"

Dvaput kliknite <sup>1</sup> (Picture Motion Browser) ikonu na radnoj površini. Također možete pokrenuti iz Start izbornika: Kliknite [Start]  $\rightarrow$  [All Programs] (kod Windows 2000,

 $[Programs] \rightarrow [Sony Picture Utility] \rightarrow$ [PMB – Picture Motion Browser].

• Kod prvog pokretanja "Picture Motion Browser" softvera pojavit će se potvrdna poruka za Information tool. Odaberite [Start]. Ova funkcija obavještava vas o novostima, primjerice o novim verzijama softvera. Podešenje možete kasnije promijeniti.

#### Zatvaranje "Picture Motion Browser"

Kliknite tipku  $\times$  u gornjem desnom kutu zaslona.

## Kopiranje slika na računalo pomoću "Picture Motion Browser" softvera

### Priprema fotoaparata i računala

- Umetnite "Memory Stick Duo" sa snimljenim slikama u fotoaparat.
	- Kad kopirate slike iz unutarnje memorije, ovaj korak nije potreban.
- 2 Uložite napunjenu bateriju u fotoaparat ili ga priključite u zidnu utičnicu mrežnim adapterom (opcija). Spojite USB/AV/DC IN višenamjenski kabel (opcija).
	- Kad kopirate slike na računalo uz uporabu baterijskog napajanja, kopiranje možda neće uspjeti ili se podaci mogu oštetiti uslijed isključenja fotoaparata tijekom prijenosa.

### $\bf 3$  Uključite računalo i zatim pritisnite tipku  $\blacktriangleright$  (reprodukcija).

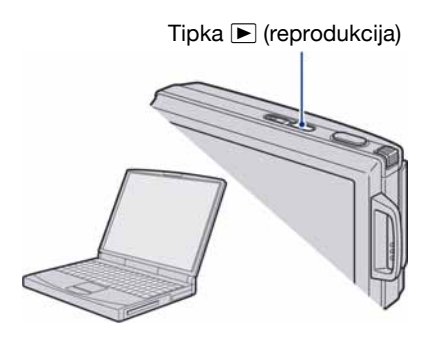

# U višenamjensku priključnicu U USB priključnicu Višenamjenski am Bille kabel

Spajanje fotoaparata i računala

Na zaslonu fotoaparata pojavi se poruka "Connecting...".

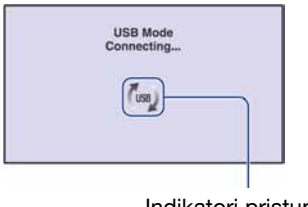

Indikatori pristupa\*

Nakon prvog USB povezivanja, računalo automatski pokreće program za prepoznavanje fotoaparata. Pričekajte neko vrijeme.

- \* Tijekom komunikacije prikazan je indikator (... Nemojte rukovati računalom dok je prikazan taj indikator. Kad se indikator promijeni u  $\frac{1}{100}$ , možete nastaviti koristiti računalo.
- Ako se poruka "Mass Storage" ne pojavi, podesite [USB Connect] na [Mass Storage] (str. 87).

### Kopiranje slika na računalo

#### 1 Spojite fotoaparat s računalom prema uputama "Spajanje fotoaparata i računala".

Nakon USB povezivanja, automatski se prikaže [Import Media Files] prozor aplikacije "Picture Motion Browser".

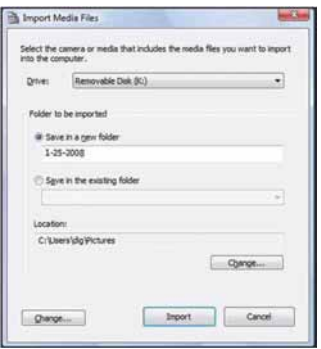

- Ako upotrebljavate utor za Memory Stick, prvo pogledajte str. 107.
- Ako se pojavi Auto Play Wizard, zatvorite ga.

## 2 Prebacite slike.

Za prebacivanje slika, kliknite tipku [Import].

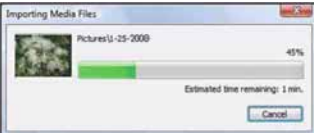

Po standardnom podešenju, slike se prebacuju u mapu unutar mape "Pictures" (kod Windows XP/2000, "My Pictures") nazvanu prema datumu prebacivanja.

• Podrobnosti o softveru "Picture Motion Browser", pogledajte "PMB Guide".
# Provjera prebačenih slika

Kad je prebacivanje dovršeno, pokreće se "Picture Motion Browser". Prikazuju se umanjene slike (*thumbnail*).

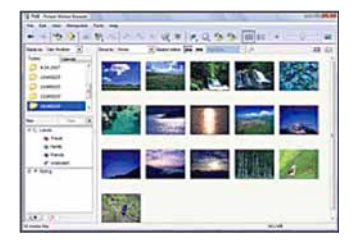

• U "Viewed folders" podešena je mapa "Pictures" (u Windows XP/2000, "My Pictures") kao standardna.

Organizirajte snimke na računalu u kalendar prema datumu snimanja radi lakšeg pretraživanja. Za detalje pogledajte "PMB Guide".

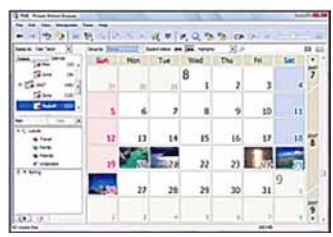

Primjer: Mjesečni prikaz

# Za brisanje USB veze

Sljedeći postupak od koraka ① do 4 izvedite kad:

- Odspajate višenamjenski kabel.
- Vadite "Memory Stick Duo".
- Ulažete "Memory Stick Duo" u fotoaparat nakon kopiranja slika iz unutarnje memorije.
- Isključujete fotoaparat.
- $\Omega$  Dvaput kliknite na ikonu  $\leq$  u statusnom retku.

Windows Vista

 $\sqrt{8}$   $\sqrt{2}$  is  $\sqrt{2}$  is 16:42

Dvaput kliknite ovdje

#### Windows XP/Windows 2000

12:00 PM

Dvaput kliknite ovdje

- B Kliknite na (USB Mass Storage Device)  $\rightarrow$  [Stop].
- C Potvrdite u prozoru i kliknite na [OK].
- **4**) Kliknite na [OK]. Ureñaj je odspojen.
	- Korak 4 nije potreban za korisnike Windows XP/Vista sustava.

# Mjesta za pohranu slikovnih datoteka i nazivi datoteka

Slikovne datoteke snimljene fotoaparatom se grupiraju u mape na "Memory Stick Duo" kartici ili ugrađenoj memoriji.

#### Primjer: pregled mapa u sustavu Windows Vista

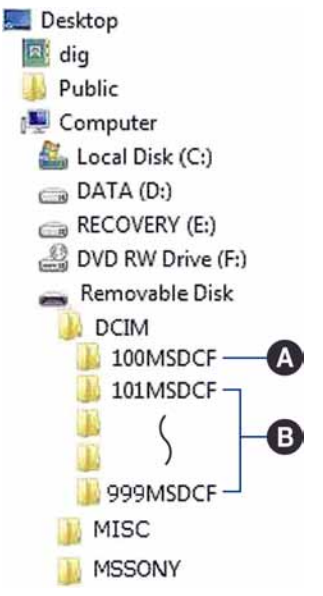

A Mapa koja sadrži slikovne datoteke snimljene fotoaparatom bez funkcije izrade mapa.

 $\Theta$  Mapa koja sadrži slikovne datoteke snimljene ovim fotoaparatom. Ako nisu načinjene nove mape:

- − za "Memory Stick Duo" postoji samo "101MSDCF";
- − za unutarnju memoriju postoji samo mapa "101\_SONY".
- Nije moguće snimati u mapu "100MSDCF". Ona služi samo za reprodukciju.
- · Nije moguće snimati niti reproducirati iz mane "MISC"<sup>"</sup>
- Slikovne datoteke imaju nazive sastavljene na sljedeći način:
	- − Datoteke s fotografijama: DSC0ssss.JPG
	- − Videozapisi: MOV0ssss.MPG
	- − Datoteka indeksnih prikaza istovremeno snimljenih videozapisa MOV0<sup>[11]</sup>C.THM  $\square \square \square \square$ označuje bilo koji broj između 0001 do 9999. Brojčani dio naziva videozapisa snimljenog u video modu i odgovarajuće indeksne datoteke je jednak.
- · Više informacija o mapama potražite na stranicama 77 i 81.

# Kopiranje slika na računalo bez "Picture Motion Browser" softvera

Snimke možete kopirati slika na računalo bez "Picture Motion Browser" softvera na sljedeći način.

#### Računalo s utorom za Memory Stick

Izvadite "Memory Stick Duo" iz fotoaparata i uložite ga u Memory Stick Duo adapter. Umetnite Memory Stick Duo adapter u pripadajući utor na računalu i zatim kopirajte slike.

- Čak i ako upotrebljavate Windows 95/98/98 Second Edition/NT/Me, možete kopirati slike na računalo umetanjem "Memory Stick Duo" kartice u Memory Stick utor na vašem računalu.
- Ako se "Memory Stick PRO Duo" ne prepozna, pogledajte str. 126.

## Računalo bez utora za Memory Stick

Izvedite USB povezivanje i slijedite korake ispod sa kopiranje snimaka na računalo.

- Izbornici pri kopiranju slika s "Memory Stick Duo" kartice na računalo služe samo kao primjer.
- Ovaj fotoaparat nije kompatibilan verzijama Windows 95/98/98 Second edition/NT/Me operativnog sustava.

Ako upotrebljavate računalo bez utora za Memory Stick, upotrijebite čitač za Memory Stick (opcija) za kopiranje slika iz "Memory Stick Duo" kartice na računalo.

Za kopiranje slika iz unutarnje memorije u računalo, prvo kopirajte slike u "Memory Stick Duo" i zatim ih kopirajte na računalo.

# Kopiranje snimaka na računalo – Windows Vista/XP

Ovaj odjeljak opisuje primjer kopiranja snimaka u "Documents" (za Windows XP: "My Documents").

# 1 Pripremite fotoaparat i računalo.

Izvedite postupak opisan u "Priprema fotoaparata i računala" na str. 103.

2 Spojite fotoaparat na računalo putem višenamjenskog priključka.

Izvedite postupak opisan u "Spajanje fotoaparata i računala" na str. 103.

• Ako je "Picture Motion Browser" već instaliran, tada se pokrene [Import Media Files] u aplikaciji "Picture Motion Browser" no odaberite [Cancel] za završetak.

 $3$  Kliknite [Open folder to view files] (za Windows XP: [Open folder to view files]  $\rightarrow$  [OK]) kad se na radnoj površini automatski prikaže wizard.

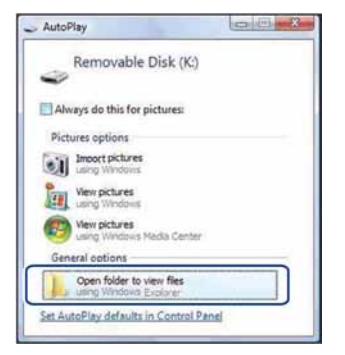

• Kad se wizard ne pojavi automatski, slijedite postupak:  $\rightarrow$  "Za Windows 2000".

# 4 Dvaput kliknite [DCIM].

 $\bf 5$  Dvaput kliknite mapu u koju želite kopirati snimke, zatim kliknite desnom tipkom miša na neku slikovnu datoteku za prikaz izbornika te kliknite [Copy].

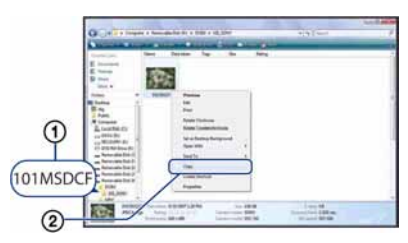

C O odredištu kopiranja slikovnih datoteka pogledajte str. 106.

**6** Dvaput kliknite mapu [Documents] (za Windows XP: "My Documents"). Zatim, desnom tipkom miša kliknite na prozor "Documents" za prikaz izbornika te kliknite [Paste].

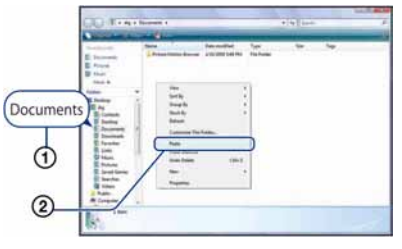

Slike se kopiraju u mapu [Documents] (za Windows XP: [My Documents]).

C Ako odabrana mapa već sadrži datoteku istog naziva, pojavi se poruka s pitanjem želite li zamijeniti datoteku. Zamijenite li datoteku novom, izvorna datoteka se briše. Za kopiranje slikovne datoteke na računalo bez zamjene promijenite njezin naziv. Obratite pozornost da se datoteka promijenjenog naziva možda neće moći reproducirati na ovom fotoaparatu (str. 109).

#### For Windows 2000

Dvaput kliknite [My Computer]  $\rightarrow$ [Removable Disk] nakon spajanja fotoaparata na računalo. Potom izvedite postupak od koraka 4.

# Pregled slikovnih datoteka pohranjenih na računalo u fotoaparatu (pomoću "Memory Stick Duo" kartice)

Kao primjer je navedeno računalo sa sustavom Windows.

Kad slikovnu datoteku kopirate na računalo i više je nema na "Memory Stick Duo" kartici, sliku možete ponovno vidjeti u fotoaparatu tako da je kopirate s računala na "Memory Stick Duo" pomoću programa "Picture Motion Browser".

- C Slika se možda neće moći reproducirati, ovisno o veličini.
- Sony ne jamči mogućnost reprodukcije slikovnih datoteka na fotoaparatu ako su datoteke obrađene na računalu ili snimljene drugim fotoaparatom.
- Spojite fotoaparat s računalom i pokrenite "Picture Motion Browser" (str. 102, 103).
- 2 Odaberite fotografije koje želite prebaciti u glavnom prozoru.
- 3 Iz izbornika [Manipulate], odaberite [Open with External Program]  $\rightarrow$ [Image Export Tool].

## 4 Nakon toga, slijedite upute na zaslonu i prebacite slikovne datoteke na "Memory Stick Duo".

• Podrobnosti o "Picture Motion Browser" programu potražite u "PMB Guide".

#### Za prijenos slika na fotoaparat bez uporabe "Picture Motion Browser"

- Slike kopirane postupkom opisanim u nastavku ne mogu se reproducirati u Date View, Filter by Faces i ne mogu se registrirati kao Favorites. Takve snimke reproducirajte na fotoaparatu pomoću funkcije Folder View (str. 63).
- $\bullet$  Preskočite korake  $\circ$  i  $\circ$  ako nije promijenjen naziv datoteke kojeg je dodijelio fotoaparat.
- A Desnom tipkom miša kliknite datoteku i zatim kliknite [Rename].
- (2) Promijenite naziv datoteke u "DSC0<sup>[</sup>][ $\Box$ ]". Unesite broj između  $0001$  do 9999 za  $\Box$  $\Box$  $\Box$  $\Box$
- C Pojavi li se poruka upozorenja za zamjenu podataka, unesite druge brojeve.
- · Može biti vidljiva ekstenzija datoteke, ovisno o tome kako je podešeno računalo. Ekstenzija datoteke za fotografije je JPG, a za videozapise MPG. Nemojte mijenjati ekstenziju.
- **3** Desnom tipkom miša kliknite na naziv datoteke, a zatim na [Copy].
- D Dvaput kliknite na [Removable Disk] ili [SonyMemoryStick] unutar [Computer] (kod Windows XP/2000, [My Computer]).
- E Desnom tipkom miša kliknite na mapu [ $\square\square\square$ MSDCF] unutar [DCIM] i kliknite na [Paste].
	- $\bullet$   $\Box$  $\Box$  označuje bilo koji broj između 100 do 999.
- Ako nema mapa na "Memory Stick Duo", prvo kreirajte mapu (str. 81) na fotoaparatu i zatim kopirajte slikovne datoteke.

# Uporaba "Music Transfer" softvera (isporučen)

Glazbene datoteke tvornički pohranjene u fotoaparat možete zamijeniti željenom glazbom pomoću aplikacije "Music Transfer" na isporučenom CD-ROM disku. Također ih možete obrisati ili dodati kad god poželite.

# Dodavanje/promjena glazbe pomoću programa "Music Transfer"

Formati glazbe koju možete kopirati pomoću programa "Music Transfer" jesu sljedeći:

- MP3 datoteke s tvrdog diska računala.
- · Glazba s CD diskova.
- C Glazba pohranjena u fotoaparatu.
- 1 Dodirnite [HOME] za prikaz izbornika HOME.
- **2** Dodirnite  $\overline{\mathbb{F}}$  (Slideshow) i zatim [ $\overline{\mathbf{J}}$ Music Tool].

# 3 Dodirnite [Download Music].

Pojavi se poruka "Connect to PC".

### 4 Povežite fotoaparat i računalo putem USB kabela.

5 Pokrenite "Music Transfer".

 $\boldsymbol{6}$  Slijedite upute na zaslonu za dodavanje/promjenu glazbenih datoteka.

- Za vraćanje tvornički pohranjene glazbe u fotoaparat:
- A Izvedite postupak [Format Music] u koraku 3.
- B Izvedite [Restore defaults] u programu "Music Transfer". Sve glazbene datoteke vraćaju se na tvorničke vrijednosti i opcija [Music] u izborniku [Slide Show] se podesi na [Off].
- Glazbene datoteke možete resetirati na tvorničke vrijednosti pomoću opcije [Initialize] (str. 84), no time će se resetirati i druga podešenja.
- Detalje o uporabi programa "Music Transfer" potražite u njegovoj *on-line* Help datoteci.

# Za korisnike Macintosh računala

Možete kopirati slike na svoje Macintosh računalo.

• "Picture Motion Browser" nije kompatibilan s Macintosh računalima.

# Preporučena konfiguracija

Preporučuje se sljedeća konfiguracija za računalo spojeno s fotoaparatom.

#### Preporučena konfiguracija za kopiranje slika

OS (instaliran): Mac OS 9.1/9.2/ Mac OS X (v10.1 do v10.5)

USB priključnica: Standardna

#### Preporučena konfiguracija za uporabu "Music Transfer" programa

- OS (instaliran): Mac OS X (v10.3 do v10.5)
- **CPU:** iMac, eMac, iBook, PowerBook, PowerMac serije G3/G4/G5, Mac mini
- **Memorija:** 64 MB ili više (128 MB ili više je preporučljivo)
- **Tvrdi disk:** Prostor na disku za instalaciju —otprilike 250 MB

#### Napomene o priključenju fotoaparata na računalo

- Ispravan rad nije zajamčen u svim prethodno opisanim preporučenim sustavima.
- C Ispravan rad nije zajamčen u ako na jedno računalo istodobno spojite dva ili više USB uređaja. Ovisno o tipu USB opreme koju koristite istovremeno, neki od ureñaja, uključujući i fotoaparat, možda neće raditi.
- C Ispravan rad nije zajamčen pri uporabi USB *huba*.
- C Priključenje fotoaparata pomoću USB sučelja koje podržava Hi-Speed USB (USB 2.0) omogućuje naprednu brzinu prijenosa budući da ovaj fotoaparat podržava Hi-Speed USB (USB 2.0).
- C Postoje tri načina USB priključenja, odnosno, [Auto] (tvorničko podešenje), [Mass Storage], [PictBridge] i [PTP/MTP] priključenje. Ovo poglavlje opisuje [Auto] i [Mass Storage] način. Za podrobnosti o [PictBridge] i [PTP/MTP] priključenju, pogledajte str. 87.
- Komunikacija između fotoaparata i osobnog računala možda se neće uspostaviti istovremeno nakon *suspend* ili pripravnog stanja.

# Kopiranje i pregled slika na računalu

## 1 Pripremite fotoaparat i Macintosh računalo.

Izvedite isti postupak iz poglavlja "Priprema fotoaparata i računala" na str. 103.

# 2 Spojite fotoaparat na računalo putem višenamjenskog priključka.

Izvedite postupak opisan u "Spajanje fotoaparata i računala" na str. 103.

# ${\bf 3}$  Kopirajte slikovne datoteke na Macintosh računalo.

- 1 Dvaput kliknite na novu prepoznatu  $ikonu \rightarrow [DCIM] \rightarrow mapa u koju su$ pohranjene slike koje želite kopirati.
- 2 Povucite i ispustite slikovne datoteke u ikonu tvrdog diska.
	- Datoteke se kopiraju na tvrdi disk.
- C Za detalje o mjestu za pohranu snimaka i o nazivima datoteka pogledajte str. 106.

# 4 Pregledajte slike na računalu.

Dvaput kliknite na ikonu tvrdog diska  $\rightarrow$ željenu slikovnu datoteku u mapi koja sadrži kopirane datoteke.

# Za brisanje USB veze

Najprije povucite i ispustite ikonu kartice "Memory Stick Duo" u ikonu "Trash" kad izvodite sljedeće postupke, kako biste odspojili fotoaparat iz računala.

- Kod odspajanja višenamjenskog kabela.
- Kad vadite "Memory Stick Duo"
- Kad ulažete "Memory Stick Duo" nakon kopiranja slika iz unutarnje memorije.
- Kad isključujete fotoaparat.

# Dodavanje/promjena glazbe pomoću programa "Music Transfer"

Glazbene datoteke tvornički pohranjene u fotoaparat možete zamijeniti željenom glazbom. Također ih možete obrisati ili dodati kad god poželite.

Formati glazbe koju možete kopirati pomoću programa "Music Transfer" jesu sljedeći:

- MP3 datoteke s tvrdog diska računala
- Glazba s CD diskova
- C Glazba pohranjena u aparatu

#### Instalacija programa "Music Transfer"

- C Prije instalacije programa "Music Transfer" zatvorite sve aktivne programe.
- Logirajte se kao Administrator.
- A Uključite Macintosh računalo i umetnite isporučeni CD-ROM u CD-ROM ureñaj računala.
- 2 Dvaput kliknite (SONYPICTUTIL).
- **3** Dvaput kliknite datoteku [Music Transfer.pkg] u mapi [Mac]. Počinje instalacija softvera.

#### Za dodavanje/promjenu glazbenih datoteka

Pogledajte "Dodavanje/promjena glazbe pomoću programa "Music Transfer"" na str. 110.

## Tehnička podrška

Dodatne informacije o ovom proizvodu i odgovore na često postavljana pitanja, možete pronaći na Sony Customer Support internetskim stranicama. http://www.sony.net/

# Prikaz uputa "Cyber-shot Step-up Guide"

Kad instalirate "Cyber-shot Handbook", takoñer se instalira "Cyber-shot Step-up Guide". "Cyber-shot Step up Guide" dalje objašnjava uporabu fotoaparata i dodatnog pribora.

# Prikaz u Windows sustavu

Dvaput kliknite ikonu (Step-up Guide) na radnoj površini. Za pristup "Step-up Guide" iz Start izbornika,

kliknite [Start] → [All Programs] (kod Windows 2000, [Programs])  $\rightarrow$  [Sony] Picture Utility]  $\rightarrow$  [Step-up Guide].

# Na Macintosh računalu

1 Kopirajte mapu [stepupguide] u mapu [stepupguide] na računalu.

2 Odaberite [stepupguide], [language] i zatim mapu [GB] na isporučenom CD-ROM disku te zatim kopirajte sve datoteke iz mape [GB] u mapu [img] unutar mape [stepupguide] koja se kopirala na vaše računalo u koraku 1. (Zamijenite datoteke u mapi [img] datotekama iz mape [GB].)

3 Po završetku kopiranja, dvaput kliknite na "stepupguide.hqx" u mapi [stepupguide] kako biste je raspakirali, zatim dvaput kliknite na dobivenu datoteku "stepupguide".

• Ako nemate instaliran alat za raspakiravanje HQX datoteke, instalirajte Stuffit Expander.

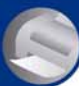

Ispis fotografija

# Kako otisnuti fotografije

Kad tiskate fotografije snimljene u [16:9] modu, oba ruba mogu biti odrezana, stoga provjerite prije ispisa (str. 129).

## Izravan ispis pomoću pisača koji podržava PictBridge (str. 115)

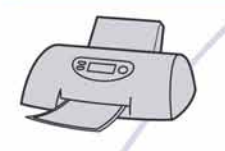

Fotografije možete otisnuti izravnim spajanjem fotoaparata i pisača koji podržava PictBridge.

#### Izravan ispis na pisaču koji podržava "Memory Stick" karticu

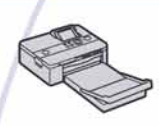

Fotografije možete otisnuti pomoću pisača koji podržava "Memory Stick" karticu. Za podrobnosti pogledajte upute za uporabu pisača.

### Ispis preko računala

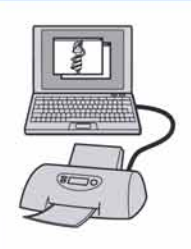

Pomoću programa "Picture Motion Browser" (isporučen) možete kopirati slike na računalo i otisnuti ih. Također možete na fotografijama tiskati datum.

### Izrada fotografija u fotografskom studiju (str. 118)

Jednostavno odnesite "Memory Stick Duo" sa snimljenim fotografijama u fotografski studio. Takoñer možete označiti fotografije koje želite otisnuti oznakom DPOF (Print order).

# Izravan ispis slika na pisaču koji podržava funkciju PictBridge

Ako nemate računalo, možete jednostavno otisnuti fotografije izravnim spajanjem fotoaparata na pisač koji podržava funkciju PictBridge.

# PictBridge

- "PictBridge" se temelji na standardu CIPA (CIPA: Camera & Imaging Products Association)
- Ne možete ispisati videozapise.
- $\bullet$  Ako na zaslonu fotoaparata trepće indikator  $\mathcal O$ (obavijest o pogrešci), provjerite priključeni pisač.

# Korak 1: Priprema fotoaparata

Pripremite fotoaparat za spajanje na pisač višenamjenskim kabelom. Kod spajanja fotoaparata na pisač koji je prepoznat kad je [USB Connect] podešen na [Auto], korak 1 je nepotreban.

- C Preporučljivo je koristiti sasvim napunjenu bateriju kako biste izbjegli opasnost da se fotoaparat isključi tijekom ispisa fotografija.
- Dodirnite [HOME] za prikaz izbornika HOME.
- 2 Dodirnite  $\equiv$  (Settings), i dodirnite [ $\sqrt{T}$  Main Settings].
- 3 Dodirnite [Main Settings 2] i zatim dodirnite [USB Connect].

# 4 Dodirnite [PictBridge].

USB mod je podešen.

# Korak 2: Priključenje fotoaparata na pisač

# Spojite fotoaparat i pisač.

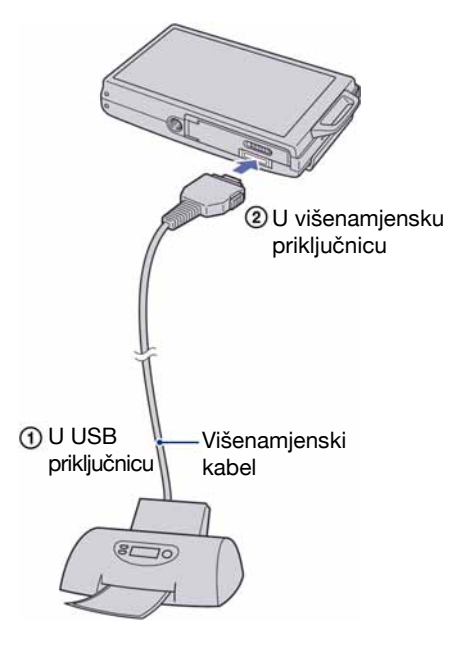

2 Pritisnite  $\blacktriangleright$  (reprodukcija) i

uključite fotoaparat i pisač.

Nakon uspostave veze pojavi se indikator  $\gamma$ .

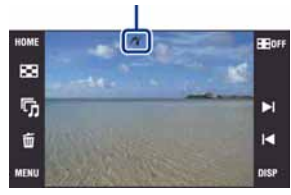

Fotoaparat je podešen na reprodukciju.

# Korak 3: Odabir snimaka za ispis

- 1 Dodirnite [MENU] za prikaz izbornika.
- 2 Dodirnite **A/V** za prikaz **L**, (Print) i zatim dodirnite  $\blacksquare$  (Print).

Na zaslonu se prikaže izbornik Print.

# $3$  Dodirnite željenu opciju.

#### Kad odaberete [This Image]

Možete ispisati odabranu sliku. Prijeñite na korak 4.

### Kad odaberete [Multiple Images]

Možete otisnuti više odabranih slika.

- A Dodirnite sliku koju želite otisnuti. Oznaka  $\checkmark$  prikazuje se pored odabrane slike.
- 2) Dodirnite  $\rightarrow$ .
- 3) Dodirnite [OK].

# Kad odaberete [All In This Folder], [All Images in Date Range] i [All In Favorites]

Dodirnite [OK] i prijeđite na korak 4.

# Korak 4: Ispis

### Odaberite podešenja ispisa kontrolnim tipkama.

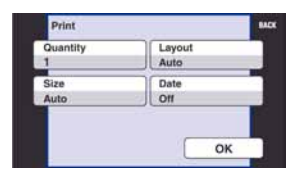

## [Quantity]

Odaberite broj primjeraka za sliku koju želite otisnuti.

C Ovisno o broju slika, možda neće biti moguće smjestiti sve slike na isti list.

# [Layout]

Odabir broja snimaka koji želite otisnuti na jedan list.

# [Size]

Odabir željene veličine papira.

### Izravan ispis slika na pisaču koji podržava funkciju PictBridge

# [Date]

Za umetanje datuma i vremena na slike odaberite [Day & Time] ili [Date].

C Ako odaberete [Date] za podešavanje datuma, datum će se prikazati na odabrani način (str. 92)*.* Funkcija datuma možda neće biti dostupna, ovisno o pisaču.

# 2 Dodirnite [OK].

Tiska se fotografija.

• Nemojte odspajati višenamjenski kabel dok je na zaslonu prikazan indikator F (PictBridge Connecting).

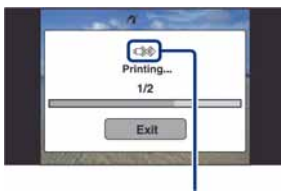

Indikator  $\mathbb{R}$  (PictBridge Connecting)

# Korak 5: Dovršetak ispisa

Na zaslon se treba vratiti izbornik prikazan u koraku 2, i zatim odspojite višenamjenski kabel iz fotoaparata.

# Ispis slika u fotolaboratoriju

"Memory Stick Duo" na kojem su pohranjene slike snimljene fotoaparatom možete odnijeti u fotolaboratorij. Ako fotolaboratorij podržava uslugu ispisa označenih slika, možete označiti slike pomoću DPOF (Print order) tako da ih ne morate birati u fotolaboratoriju.

C U fotolaboratoriju ne možete izravno s fotoaparata otisnuti slike snimljene u unutarnju memoriju. Kopirajte slike na "Memory Stick Duo" i njega odnesite u fotolaboratorij.

# Što je DPOF?

DPOF (Digital Print Order Format) je funkcija koja omogućuje obilježavanje slika na "Memory Stick Duo" kartici koje želite otisnuti oznakom DPOF (Print order).

- Slike s oznakom **DPOF** (Print order) možete otisnuti na pisaču koji podržava DPOF ili PictBridge.
- Nije moguće označiti videozapise.
- Oznaka **DPOF** (Print order) može se staviti na najviše 999 slika.

### Kad "Memory Stick Duo" odnesete u fotolaboratorij

- Kontaktirajte fotolaboratorij i provjerite koje vrste "Memory Stick Duo" kartica podržava.
- C Ako odabrani studio ne podržava "Memory Stick Duo", slike snimite na CD-R ili sličan medij i odnesite ih u fotolaboratorij.
- Svakako ponesite i Memory Stick Duo adapter.
- Napravite sigurnosnu kopiju podataka prije odlaska u fotolaboratorij.
- Ne možete podesiti broj kopija.
- C Ako želite ispisati i datum na fotografijama, konzultirajte fotolaboratorij.

# Označavanje odabrane slike

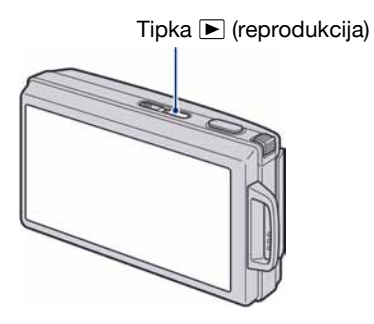

- Pritisnite tipku ► (reprodukcija).
- 2 Odaberite sliku koju želite ispisati.
- $\bf 3$  Dodirnite [MENU] za prikaz izbornika.
- 4 Odaberite[DPOF] i dodirnite  $DP_{\odot}$ (This Image).

Na odabranoj slici se prikazuje oznaka DPOF.

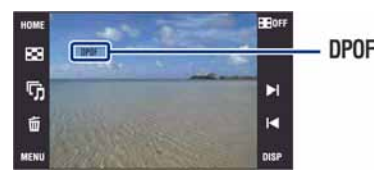

### Uklanjanje oznake

Odaberite sliku s koje želite ukloniti oznaku i zatim ponovite korak 3 i 4.

# Odabir i označavanje slika

- Dodirnite [MENU] tijekom pojedinačnog ili indeksnog prikaza snimaka.
- 2 Dodirnite [DPOF] i zatim dodirnite DPOE<sub>7</sub> (Multiple Images).

# 3 Dodirnite sliku koju želite označiti.

Odabranoj slici dodijeljena je oznaka  $\checkmark$ .

#### Pojedinačni prikaz

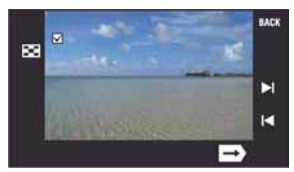

Indeksni prikaz

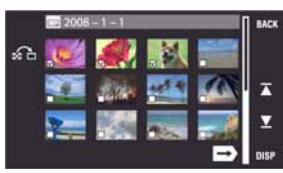

# 4 Dodirnite  $\Rightarrow$ .

# 5 Dodirnite [OK].

DPOF oznaka se prikaže na zaslonu.

 $\cdot$  Kad dodirnete  $\Omega$ u indeksnom prikazu, fotoaparat se vraća na pojedinačni prikaz slika.

#### Poništavanje odabira

Za poništavanje dodirnite [Exit] ili [BACK] u koraku 5.

#### Uklanjanje oznake

Dodirnite slike s kojih želite ukloniti oznake.

# Dodavanje/uklanjanje svih DPOF oznaka odjednom

- Dodirnite [MENU] tijekom indeksnog prikaza snimaka.
- 2 Dodirnite [DPOF] i zatim dodirnite željenu opciju unutar [Select All in This Folder]/[Clear All in This Folder], [Set All in Date Range]/ [Remove All in Date Range], [Set All in this group]/[Remove All in Favorites].
	- Prikazane opcije ovise o odabranom View Mode.

# $3$  Dodirnite [OK].

### Za poništenje odabira

Za poništenje, dodirnite [Exit] ili [BACK] u koraku 3.

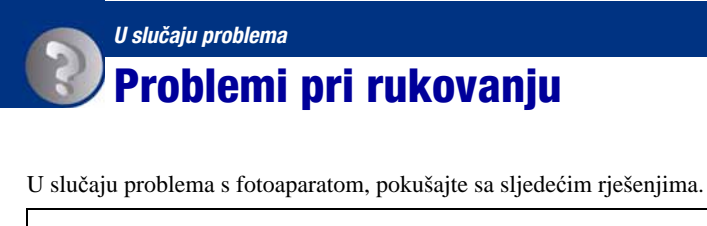

A Provjerite opcije na stranicama 121 – 131. Ako se na zaslonu pojavi oznaka "C/E: $\square\square$ : $\square\square$ ", pogledajte str. 132.

B Izvadite bateriju i ponovno je uložite nakon otprilike jedne minute te uključite fotoaparat.

**C** Resetirajte postavke (str. 84).

**<sup>4</sup>** Obratite se Sony prodavatelju ili najbližem Sony servisu.

Molimo da obratite pažnju na činjenicu da odnošenjem fotoaparata na servis ovlašćujete osoblje da po potrebi provjeri sadržaj unutarnje memorije i pohranjenih glazbenih datoteka.

# Baterija i napajanje

#### Nije moguće uložiti bateriju u fotoaparat.

• Uložite bateriju pravilno tako da pritisnete i zadržite preklopku baterije otvorenom.

#### Fotoaparat se ne može uključiti.

- Nakon stavljanja baterije, fotoaparatu će možda trebati neko vrijeme da počne raditi.
- Pravilno stavite bateriju.
- Baterija je prazna. Stavite napunjenu bateriju.
- C Baterija je istrošena (str. 139). Zamijenite bateriju novom.
- Upotrijebite preporučenu vrstu baterije.

#### Fotoaparat se odjednom isključuje.

- C Ako ne koristite fotoaparat približno tri minute dok je uključen, on se automatski isključuje kako bi se spriječilo trošenje baterije. Ponovno ga uključite.
- C Baterija je istrošena (str. 139). Zamijenite bateriju novom.

#### Prikaz preostalog trajanja baterija nije ispravan.

- C Dugo vremena ste koristili fotoaparat na iznimno visokoj ili niskoj temperaturi.
- C Došlo je do odstupanja u prikazu preostalog trajanja baterije. Potpuno ispraznite, a zatim napunite bateriju.
- Baterija je prazna. Stavite napunjenu bateriju.
- C Baterija je istrošena (str. 139). Zamijenite bateriju novom.

#### Baterija se ne može puniti.

C Nije moguće puniti bateriju pomoću AC adaptera (opcija). Za punjenje baterije koristite isporučeni punjač.

# Snimanje fotografija/videozapisa

#### Fotoaparat ne snima slike.

- C Provjerite kapacitet unutarnje memorije ili "Memory Stick Duo" kartice. Ako je pun, postupite na jedan od sljedećih načina:
	- −Izbrišite nepotrebne slike (str. 35).
	- −Zamijenite "Memory Stick Duo".
- Ne možete snimati slike dok punite bljeskalicu.
- $\bullet$  Kad snimate fotografije, odaberite neku od opcija osim  $\Box$ .
- Kad snimate videozapise, odaberite  $\Box$ .
- Kod snimanja videozapisa veličina slike je podešena na [640(Fine)]. Postupite na jedan od sljedećih načina:
	- −Veličinu slike podesite na neku drugu vrijednost osim [640(Fine)].
	- −Uložite "Memory Stick PRO Duo".

#### Funkcija Smile Shutter ne radi

- C Ako se ne prepozna lice s osmijehom, slika se na snima.
- Pritisnite okidač dokraja (str. 44).
- [Smile demo mode] je podešeno na [On]. Podesite [Smile demo mode] na [Off] (str. 86).

#### Objekt se ne vidi na zaslonu.

• Na fotoaparatu je odabrana funkcija reprodukcije. Pritisnite  $\blacktriangleright$  (reprodukcija) za prelazak na snimanje (str. 29).

#### Ne radi funkcija sprječavanja zamućenja.

- · Funkcija sprječavanja zamućenja ne radi kad se na zaslonu pojavi  $\mathbb{Q}_F$ .
- C Funkcija sprječavanja zamućenja ne radi pravilno pri noćnom snimanju.
- C Snimajte nakon pritiska okidača dopola; nemojte ga odjednom pritisnuti dokraja.

#### Snimanje traje dugo.

- Uključili ste funkciju NR slow shutter (str. 17). Nije riječ o kvaru.
- [DRO] je podešeno na [DRO plus] (str. 61). Nije riječ o kvaru.

#### Slika nije izoštrena.

- Objekt je preblizu. Odaberite makrosnimanje  $\mathcal{L}$  (Macro). Pri snimanju obratite pozornost da objektiv bude udaljen od objekta više od iznosa najmanje udaljenosti snimanja, odnosno otprilike 8 cm (W)/80 cm (T) kod snimanja. Ili, podesite  $\mathbb{R}$  (Close Focus) te izoštrite objekt na udaljenosti od oko 1 cm do 20 cm od udaljenosti W strane (str. 28).
- Odabran je  $\blacktriangleright$  (Twilight),  $\blacktriangleright$  (Landscape) ili  $\ddot{\otimes}$  (Fireworks) Scene Selection mod pri snimanju fotografija.
- C Odabrali ste poluručno izoštravanje. Odaberite automatsko izoštravanje (str. 47).
- C Pogledajte poglavlje "Ako objekt nije izoštren" na stranici 48.

#### Ne radi zum.

- Kad je odabrana funkcija  $\mathbb{R}$  (Close Focus), optički zum nije raspoloživ.
- Digitalni zum se ne može upotrebljavati kod snimanja videozapisa.
- C Smart zum se ne može upotrebljavati ovisno o veličine slike (str. 90).
- Kad je funkcija Smile Shutter uključena, ne možete promijenit povećanje zuma.

#### Ne radi bljeskalica.

- Bljeskalica je podešena na  $\circledast$  (isključena) (str. 28).
- Bljeskalicu ne možete koristiti:
	- −Kad je opcija [REC Mode] podešena na [Burst] ili Exposure Bracket (str. 55).
	- −U Scene Selection modu je odabrana opcija iso (High Sensitivity),  $\bigcup$  (Twilight) ili † (Fireworks) (str. 43).
	- −Kod snimanja u načinu.
	- −Kod snimanja videozapisa.
- Za snimanje fotografija, bljeskalicu podesite na  $\oint$  (stalno aktiviranje) (str. 28) u  $\mathbb{Q}$  (Close Focus) ili ako je odabran Scene Selection mod  $\boxed{\triangle}$  (Landscape),  $\approx$  (Beach),  $\$\$  (Snow),  $\blacktriangleright$ (Underwater) ili  $\hat{\mathbf{X}}$  (Hi-Speed Shutter).

#### Prilikom korištenja bljeskalice se pojavljuju na slikama nejasne čestice.

C Čestice u zraku (prašina, pelud i sl.) reflektirale su svjetlo bljeskalice i pojavile se na slici (str. 14). To ne predstavlja kvar.

#### Ne radi funkcija snimanja izbliza (Macro/Close Focus).

- U Scene modu je odabran  $\boxed{\blacktriangle}$  (Landscape),  $\blacktriangleright$  (Twilight) ili  $\overset{\approx}{\gg}$  (Fireworks) (str. 43).
- $\triangle Q$  (Close Focus enabled) snimanje nije moguće kad je odabran  $\triangle Q$  (Smile Shutter) u Scene Selection.
- Kad je odabran  $\mathbb{Z}$  (Close Focus enabled) način, udaljenost snimanja je približno 1 do 20 cm.

#### Nije moguće isključiti makro snimanje.

• Nije moguće isključiti makro snimanje. U načinu rada  $\sum_{\text{AlITO}}$  (Auto), telefoto snimanje je moguće čak i u uvjetima makro snimanja.

#### Datum i vrijeme nisu prikazani na LCD zaslonu.

C Datum i vrijeme se ne prikazuju tijekom snimanja. Prikazuju se samo tijekom reprodukcije.

#### Nije moguće umetanje datuma u slike.

C Ovaj fotoaparat ne omogućuje umetanje datuma u slike (str. 129). Fotografije možete tiskati ili pohraniti s datumom koristeći "Picture Motion Browser" (str. 102).

#### Indikatori otvora blende (F) i brzine zatvarača trepću kad dodirnete i zadržite okidač dopola.

• Neispravno je podešena ekspozicija. Ispravite je (str. 51).

#### Slika je pretamna ili presvijetla.

• Podesite svjetlinu LCD zaslona (str. 22).

#### Slika je pretamna.

C Snimali ste s izvorom svjetla iza objekta. Odaberite način mjerenja svjetla (str. 49) ili podesite ekspoziciju (str. 51).

#### Slika je presvijetla.

• Podesite ekspoziciju (str. 51).

#### Boje na slici nisu odgovarajuće.

• Podesite [Color Mode] na [Normal] (str. 61).

#### Pri snimanju vrlo svijetlog objekta na slici se pojavljuju okomite pruge.

C Pojava "efekta razmazivanja" te bijelih, crnih, crvenih, ljubičastih i sl. pruga na slici. To nije kvar.

#### Kod gledanja LCD zaslona na tamnom mjestu pojave se smetnje.

• Aparat privremeno osvjetljuje LCD zaslon kako biste mogli provjeriti sliku na tamnome mjestu. To nema utjecaja na snimljenu sliku.

#### Pojavljuje se efekt crvenih očiju.

- Podesite [Red Eye Reduction] na [Auto] ili [On] (str. 60).
- C Objekt snimite s manje udaljenosti od preporučene i koristite bljeskalicu.
- Upalite svjetlo u prostoriji i snimite objekt.
- Retuširajte sliku uporabom opcije [Red Eye Correction] (str. 69).

#### Točke se pojavljuju i ostaju na zaslonu.

• To nije kvar. Ove točke se ne snimaju (str. 2).

#### Nije moguće kontinuirano snimanje.

- Kapacitet unutarnje memorije ili "Memory Stick Duo" kartice je pun. Izbrišite nepotrebne slike (str. 35).
- C Baterija je gotovo prazna. Uložite napunjenu bateriju.

#### Ista slika je snimljena nekoliko puta.

• [REC Mode] je podešeno na [Burst]. Ili je [Scene Recognition] podešena na [Advanced] (str. 55, 56).

# Pregled slika

#### Fotoaparat ne može reproducirati slike.

- Pritisnite tipku  $\blacktriangleright$  (reprodukcija) (str. 29).
- Promijenili ste naziv mape/datoteke na računalu (str. 109).
- Sony ne jamči gledanje slike na fotoaparatu nije zajamčeno ako je slika obrađena na računalu ili snimljena drugim fotoaparatom.
- C Fotoaparat je u USB načinu rada. Obrišite USB vezu (str. 105).
- C Reprodukcija nije moguća ako je Smile Shutter u pripravnom stanju. Isključite pripravno stanje pritiskom okidača dokraja.
- Možda neće biti moguća reprodukcija nekih snimaka na "Memory Stick Duo" kartici snimljenih pomoću starijih Sony modela. Takve snimke reproducirajte pomoću funkcije Folder View (str. 63).
- C Pojava je nastala zbog kopiranja slika iz računala na "Memory Stick Duo" bez uporabe "Picture Motion Browser" (str. 109). Takve snimke reproducirajte pomoću funkcije Folder View (str. 63).

#### Datum i vrijeme nisu prikazani.

• [Display Setup] je podešen na [Simple] ili [Image Only]. Dodirnite [DISP] za podešavanje opcije [Display Setup] na [Normal] (str. 21).

#### Slika je zrnata odmah nakon pokretanja reprodukcije.

• Razlog tome je obrada slike i nije riječ o kvaru.

#### Lijeva i desna strana zaslona su prikazane crno.

• [Auto Orientation] je podešeno na [On] (str. 91).

#### Ne prikazuju se tipke i ikone.

- C Ako dodirnete gornji desni dio zaslona tijekom snimanja, tipke i ikone će nestati na trenutak. Ponovno se prikazuju kad odmaknete prst sa zaslona.
- [Display Setup] je podešeno na [Image Only]. Dodirnite [DISP] za podešavanje [Display] Setup] na [Normal] ili [Simple] (str. 21).

#### Nema reprodukcije slideshow glazbe (pozadinske glazbe).

- Koristite "Music Transfer" za importiranje glazbe u fotoaparat (str. 110).
- Provjerite postavke glasnoće i slide showa (str. 31).

#### Slika se ne prikazuje na zaslonu TV prijemnika.

- C Provjerite [Video Out] kako biste vidjeli je li video izlaz fotoaparata podešen na sustav boje TV prijemnika (str. 88).
- Provjerite jeste li ispravno priključili uređaje (str. 94).
- Ako je USB priključak višenamjenskog kabela spojen na drugi uređaj, odspojite ga. (str. 105).
- C Pokušavate reproducirati filmove u HD(1080i) kvaliteti. Snimljene filmove nije moguće prikazati s high-definition kvalitetom slike. Podesite [COMPONENT] na [SD] (str. 87).

### **Brisanje**

#### Ne možete obrisati sliku.

• Isključite zaštitu slike (str. 74).

# Računala

#### Niste sigurni je li operativni sustav vašeg računala kompatibilan s fotoaparatom.

C Pogledajte "Preporučena konfiguracija" na str. 99 za sustav Windows i za sustav Macintosh na str. 111.

#### Računalo s "Memory Stick" utorom ne prepoznaje "Memory Stick PRO Duo".

- C Provjerite podržavaju li računalo i Memory Stick čitač/pisač "Memory Stick PRO Duo". Korisnici Memory Stick čitača/pisača koje nije proizveo Sony, trebaju se obratiti svom proizvoñaču.
- C Ako "Memory Stick PRO Duo" nije podržan, spojite fotoaparat s računalom (str. 103 i 111). Računalo prepoznaje "Memory Stick PRO Duo".

#### Računalo ne prepoznaje fotoaparat.

- Uključite fotoaparat.
- C Kad je baterija preslaba, uložite punu bateriju ili koristite mrežni adapter (opcija) (str. 103).
- Podesite [USB Connect] na [Mass Storage] (str. 87).
- Koristite višenamjenski kabel (isporučen) (str. 103).
- C Odspojite višenamjenski kabel iz računala i fotoaparata i ponovno ga čvrsto spojite.
- C Odspojite s računala svu USB opremu osim fotoaparata, tipkovnice i miša.
- Izravno povežite fotoaparat i računalo bez uporabe USB *huba* ili nekog drugog uređaja (str. 103).

#### Ne možete kopirati slike.

- C Izvedite pravilno USB povezivanje fotoaparata i računala (str. 103).
- Slijedite postupak kopiranja u skladu s operativnim sustavom (str. 104 i 111).
- Možda nećete moći snimati pomoću "Memory Stick Duo" formatiranog u računalu. Koristite "Memory Stick Duo" formatiran u fotoaparatu (str. 81).

#### Nakon USB povezivanja "Picture Motion Browser" se ne pokreće automatski.

• Izvedite USB povezivanje kad je računalo uključeno (str. 103).

#### Ne možete reproducirati slike na računalu.

- Koristite li "Picture Motion Browser", pogledajte "PMB Guide" (str. 102).
- C Obratite se proizvoñaču softvera ili računala.

#### Ne znate koristiti "Picture Motion Browser".

• Pogledajte "PMB Guide" (str. 102).

#### Pri reprodukciji videozapisa na osobnom računalu javljaju se smetnje u slici i zvuku.

C Videozapis reproducirate izravno s unutarnje memorije ili "Memory Stick Duo" kartice. Kopirajte videozapis na tvrdi disk osobnog računala i pokrenite ga izravno s tvrdog diska (str. 103).

#### Ne možete otisnuti sliku.

• Pogledajte upute za uporabu pisača.

#### Slike prethodno kopirane na računalo ne mogu se gledati na fotoaparatu.

- Kopirajte ih u mapu koju će fotoaparat prepoznati, primjerice "101MSDCF" (str. 106).
- Ispravno izvedite postupak (str. 109).
- Snimke koje su kopirane bez uporabe "Picture Motion Browser", ne prikazuju se u Date View. Prikažite snimke pomoću funkcije Folder View.

## "Memory Stick Duo"

#### Ne možete uložiti "Memory Stick Duo".

• Umetnite ga pravilno.

#### Slučajno ste formatirali "Memory Stick Duo".

C Formatiranjem se brišu svi podaci s "Memory Stick Duo" kartice. Nije ih moguće vratiti.

## Unutarnja memorija

#### Ne možete reproducirati ili snimati u unutarnju memoriju.

• U fotoaparat je uložen "Memory Stick Duo". Izvadite ga.

#### Ne možete kopirati podatke pohranjene u unutarnju memoriju na "Memory Stick Duo".

• "Memory Stick Duo" je pun. Koristite "Memory Stick Duo" dostatnog kapaciteta.

#### Ne možete kopirati materijal s "Memory Stick Duo" kartice ili računala u unutarnju memoriju.

• Ova funkcija nije dostupna.

# **Ispis**

Takoñer pogledajte odjeljak "Pisač koji podržava funkciju PictBridge" (u nastavku).

#### Slike se ispisuju s oba odrezana kraja.

- C Kod nekih pisača može se dogoditi da lijevi, desni, gornji i donji rub slike budu odrezani. Posebno kod slika veličine [16:9], može se dogoditi da su odrezani rubovi.
- Kod ispisa slika koristeći vlastiti pisač, pokušajte isključiti postavku rezanja rubova ili ispisa bez rubova. Konzultirajte proizvoñača pisača o tim opcijama.
- Kod ispisa slike u digitalnom fotolaboratoriju, raspitajte se u studiju o mogućnosti ispisa bez rezanja rubova.

#### Ne mogu se otisnuti slike s prikazanim datumom.

- C Fotografije možete tiskati s datumom koristeći "Picture Motion Browser" (str. 102).
- C Ovaj fotoaparat nema funkciju prikaza datuma na fotografijama. Ipak, s obzirom da fotografije snimljene pomoću fotoaparata sadrže i datum snimanja, možete ispisati fotografije s prikazanim datumom ako pisač ili softver prepoznaje Exif informacije. Za podrobnosti o kompatibilnosti s Exif informacijama, konzultirajte proizvoñača pisača ili softvera.
- C Ako dajete fotografije na ispis u fotografski studio, moguć je ispis datuma ako to zatražite.

## Pisač koji podržava funkciju PictBridge

#### Nije moguće uspostaviti vezu između pisača i fotoaparata.

- C Fotoaparat ne možete spojiti izravno na pisač koji ne podržava standard PictBridge. Provjerite s prodavateljem podržava li pisač PictBridge ili ne.
- C Provjerite je li pisač uključen i može li se spojiti na fotoaparat.
- Opciju [USB Connect] podesite na [PictBridge] (str. 87).
- C Odspojite i spojite višenamjenski kabel. Ako se na pisaču pojavi poruka pogreške, pogledajte njegove upute za uporabu.

#### Nije moguće otisnuti slike.

- C Provjerite jesu li pisač i fotoaparat pravilno povezani višenamjenskim kabelom.
- Uključite pisač. Više informacija potražite u njegovim uputama za uporabu.
- C Odaberete li [Exit] tijekom ispisa, možda nećete moći ispisati slike. Odspojite i spojite višenamjenski kabel. Ako ispis i dalje nije moguć, odspojite kabel, isključite pisač, ponovno ga uključite i spojite kabel.
- Nije moguć ispis videozapisa.
- Slike obrađene na računalu ili slike snimljene drugim fotoaparatom se možda neće moći otisnuti.

#### Ispis se zaustavlja.

• Odspojili ste višenamjenski kabel dok je bila prikazana oznaka  $\mathbb{R}$  (PictBridge Connecting).

#### Nije moguće otisnuti datum i vrijeme na sliku u indeksnom prikazu.

- · Pisač nema te funkcije. Upitajte proizvođača pisača o raspoloživosti te funkcije.
- C Datum se ne može umetnuti u indeksnom načinu, ovisno o pisaču. Obratite se proizvoñaču pisača.

#### Na mjestu ispisa datuma ispisuje se oznaka "---- -- --".

• Nije moguće otisnuti datum na slikama koje ga nemaju. Podesite [Date] na [Off] i otisnite sliku (str. 116).

#### Ne možete odabrati veličinu kod ispisa.

• Upitajte proizvođača pisača o raspoloživosti te funkcije.

#### Ne možete otisnuti sliku u veličini koju ste odabrali.

- C Odspojite višenamjenski kabel i ponovno ga spojite uvijek kad promijenite veličinu papira nakon što pisač spojite na fotoaparat.
- C Postavke ispisa fotoaparata se razlikuju od istih postavki pisača. Promijenite postavke fotoaparata ili pisača (str. 116).

#### Kad poništite ispis ne možete koristiti fotoaparat.

C Pričekajte trenutak dok pisač poništava ispis jer to može potrajati (ovisno o pisaču).

## Zaslon osjetljiv na dodir

#### Nije moguće pravilno ili u potpunosti upravljati tipkama na zaslonu.

- Izvedite postupak [Calibration] (str. 85).
- Opcija [Housing] je podešena na [On] (str. 85).

#### Kad koristite paint pen, zaslon ne reagira na pravim točkama.

• Izvedite postupak [Calibration] (str. 85).

# Ostalo

#### Nije moguće resetirati broj datoteke.

• Čak i kad promijenite medij za snimanje, broj datoteke nije moguće resetirati u fotoaparatu. Za resetiranje izvedite formatiranje "Memory Stick Duo" ili unutarnje memorije (str. 81, 83) fotoaparatom, a zatim resetirajte podešenja aparata (str. 84). Meñutim, svi podaci s "Memory Stick Duo" i unutarnje memorije će se izbrisati, kao i sva podešenja, uključujući datum i vrijeme, se ponište.

#### Obiektiv se zamagliuje.

• Na leći objektiva se kondenzirala vlaga. Isključite fotoaparat i prekinite uporabu na otprilike sat vremena.

#### Fotoaparat se zagrijava nakon dulje uporabe.

• Nije riječ o kvaru.

#### Kad uključite fotoaparat, prikazuje se izbornik Clock Set.

- Ponovo podesite datum i vrijeme (str. 92).
- Ispraznila se ugrađena punjiva pomoćna baterija. Umetnite napunjenu bateriju i ostavite fotoaparat isključen 24 sata ili dulje.

#### Želite promijeniti datum ili vrijeme.

• Ponovno podesite datum i vrijeme (str. 92).

# Indikatori i poruke upozorenja

# Dijagnostički pokazivač

Ovaj fotoaparat ima automatsku dijagnostičku funkciju koja se prikazuje u obliku slova i koda. Posljednje dvije oznake (označene s  $\square \square$ ) se razlikuju ovisno o stanju fotoaparata. Ako ne možete riješiti problem čak ni nakon što nekoliko puta izvedete opisane postupke, obratite se Sony zastupniku ili ovlaštenom servisu.

#### $C:32:\square\square$

• Problem je u samom fotoaparatu. Isključite i uključite fotoaparat.

#### $C:13:\square\square$

- C Fotoaparat ne može očitati ili upisati podatke na "Memory Stick Duo". Izvadite i ponovo uložite "Memory Stick Duo" nekoliko puta.
- Došlo je do problema s formatiranjem unutarnje memorije ili ste umetnuli neformatirani "Memory Stick Duo". Formatirajte unutarnju memoriju ili "Memory Stick Duo" (str. 81, 83).
- Uloženi "Memory Stick Duo" nije moguće koristiti s ovim fotoaparatom ili su podaci na njemu oštećeni. Uložite novi "Memory Stick Duo".

## $F:61: \square \square$

### $E:62:\square\square$

### $E:91: \square \square$

• Došlo je do nepravilnosti u radu fotoaparata. Resetirajte ga (str. 84) i ponovno ga uključite.

# Poruke

#### Ako se pojave sljedeće poruke, slijedite upute.

EN 1

C Baterija je preslaba. Napunite je odmah. Ovisno o uvjetima uporabe ili vrsti baterije, indikator može treptati čak i ako je preostalo još 5 do 10 minuta.

#### For use with compatible battery only

• Uložena baterija nije NP-BD1 (isporučena)/NP-FD1 (opcija).

#### System error

• Isključite i ponovo uključite fotoaparat.

#### Internal memory error

• Isključite i ponovo uključite fotoaparat.

#### Reinsert the Memory Stick

- Stavite "Memory Stick Duo" pravilno.
- Uloženi "Memory Stick Duo" se ne može koristiti s ovim fotoaparatom (str. 137).
- "Memory Stick Duo" je oštećen.
- Priključci "Memory Stick Duo" su zaprljani.

#### Memory Stick type error

• Uloženi "Memory Stick Duo" se ne može koristiti s ovim fotoaparatom (str. 137).

#### Cannot access Memory Stick Access denied

• Koristite "Memory Stick Duo" s kontrolom pristupa.

#### Error formatting Memory Stick Error formatting internal memory

• Ponovno formatirajte medij za snimanje (str. 81, 83).

#### Memory Stick locked

• Zaštitni graničnik na "Memory Stick Duo" kartici je postavljen na LOCK. Postavite ga u položaj za snimanje.

#### No memory space in internal memory No memory space on Memory Stick

• Obrišite nepotrebne slike ili datoteke (str. 35).

#### Read only memory

C U ovom fotoaparatu ne mogu se snimati ili brisati slike s "Memory Stick Duo".

#### No images

- C U unutarnjoj memoriji nema snimljenih slika.
- Na "Memory Stick Duo" nema snimaka koje bi se mogle reproducirati.
- Odabrana mapa ne sadrži datoteku koja se može reproducirati u *slide showu*.

#### Folder error

• Na "Memory Stick Duo" kartici već postoji mapa s iste prve tri znamenke. (Primjerice, 123MSDCF i 123ABCDE). Odaberite druge mape ili načinite novu (str. 81, 82).

#### Cannot create more folders

• Na "Memory Stick Duo" kartici već postoji mapa s prve tri znamenke "999". Nije moguće izraditi još mapa.

#### File error

• Problem kod reprodukcije. Reprodukcija nije zajamčena ako je slikovna datoteka obrađena računalom ili ako je snimljena drugim modelom fotoaparata.

#### Read only folder

• Odabrali ste mapu koja se ne može podesiti kao mapa za snimanje na vašem fotoaparatu. Odaberite drugu mapu (str. 82).

#### File protect

• Isključite zaštitu (str. 74).

#### Image size over limit

• Pokušali ste reprodukciju slike u veličini koju nije moguće reproducirati ovim fotoaparatom.

#### Invalid operation

• Dodirnuli ste zaslon pri uporabi digitalnog zuma ili funkcije Close Focus. Pri snimanju u tim načinima ne možete izoštravati dodirom zaslona.

#### Unable to detect face for retouch

• Ovisno o motivu, možda nećete moći retuširati sliku.

#### «<sup>(</sup>ii) (indikator koji upozorava na vibracije)

• Fotoaparat može biti osjetljiviji na pomicanje ako količina svjetla nije dostatna. Koristite bljeskalicu, upotrijebite funkciju smanjenja zamućenja ili postavite fotoaparat na stativ.

#### 640(Fine) is not available

• Veličina slike [640(Fine)] je kompatibilna samo s medijem "Memory Stick PRO Duo". Uložite "Memory Stick PRO Duo" ili odaberite drugu veličinu slike osim [640(Fine)].

#### Macro is invalid

• S ovim podešenjima nije raspoloživo makro snimanje (str. 43).

#### Flash settings cannot be changed

• S ovim podešenjima nije moguća uporaba bljeskalice (str. 43).

#### Zoom disabled

• [Digital Zoom] je podešen na [Off] kad snimate uz uporabu funkcije  $Q$ (Close focus enabled). Ili, pokušavate koristiti [Smart] u [Digital Zoom] kad je veličina slike podešena na [10M], [3:2(8M)] ili [16:9(7M)] (str. 90).

#### Maximum number of images already selected

- Možete odabrati do 100 snimaka kod uporabe [Multiple Images].
- Možete odabrati do 999 snimaka kod uporabe [All Images in Date Range], [All In This Folder] ili [All In Favorites].
- Može se registrirati do 999 datoteka kao Favorites i možete dodati oznaku DPOF ili O<sub>m</sub> na najviše 999 datoteka. Poništite odabir.

#### Low battery power

• Kad kopirate sliku snimljenu u unutrašnju memoriju na "Memory Stick Duo", koristite sasvim napunjenu bateriju.

### Printer busy Paper error No paper Ink error Low ink No ink

• Provjerite pisač.

#### Printer error

- Provjerite pisač.
- Provjerite je li željena slika oštećena.

#### **DXX**

 $\bullet$  U tijeku je prijenos podataka u pisač. Nemojte odspajati višenamjenski kabel.

#### Processing...

• Pisač poništava postupak ispisa u tijeku. Ne možete nastaviti s ispisom dok ne završi, a to može potrajati neko vrijeme, ovisno o pisaču.

#### Error Playing Music

- Izbrišite taj glazbeni zapis ili ga zamijenite normalnim glazbenim zapisom.
- Izvedite [Format Music], zatim učitajte nove glazbene zapise.

#### Error Formatting Music

• Izvedite [Format Music].

#### Operation cannot be executed during HD(1080i) output

• Neke funkcije su ograničene kod spajanja fotoaparata na HD TV.

#### Operation cannot be executed during TV output

• Neke funkcije su ograničene kod spajanja fotoaparata s TV prijemnikom.

#### Operation cannot be executed for movie files

• Odabrali ste funkciju koja nije dostupna za videozapise.

#### Operation cannot be executed in unsupported files.

C Obrada i ostale funkcije editiranja na fotoaparatu ne mogu se izvršiti na datotekama koje su obrađene na računalu ili koje su snimljene drugim fotoaparatom.

#### Operation cannot be executed when using a PictBridge connection

• Neke funkcije su ograničene kod spajanja fotoaparata s PictBridge kompatibilnim pisačem.

#### Recover data Recovering data

• Fotoaparat obnavlja podatke o zapisima i sl. kod snimaka obrisanih pomoću računala i sl.

### S<sub>till</sub>

• Broj snimaka premašuje kapacitet fotoaparata za obradu. Obrišite snimke iz Date View.

Ostale informacije

# Uporaba fotoaparata u drugim državama — Napajanje

Svoj fotoaparat, punjač baterije (isporučen) i AC-LS5K AC adapter (opcija) možete upotrebljavati u svakoj državi ili regiji gdje je napon u rasponu od 100 V do 240 V AC, 50/60 Hz.

· Nemojte upotrebljavati elektronski transformator (putni pretvarač) jer može uzrokovati kvar.

# O "Memory Stick" kartici

"Memory Stick Duo" je kompaktan prenosivi IC medij za snimanje. "Memory Stick Duo" kartice koje možete koristiti u ovom fotoaparatu su popisane u donjoj tablici. Ne možemo jamčiti ispravan rad svih funkcija "Memory Stick Duo" kartice.

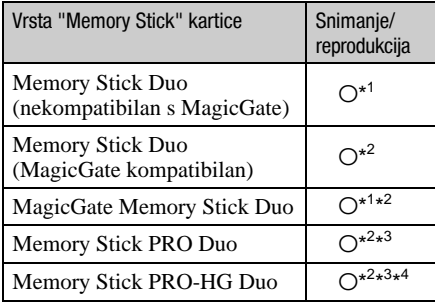

\* 1 Nije podržana visoka brzina prijenosa pomoću paralelnog sučelja.

- \* 2 "Memory Stick Duo", "MagicGate Memory Stick Duo" i "Memory Stick PRO Duo" imaju MagicGate tehnologiju zaštite od neovlaštenog kopiranja koja koristi sustav enkripcije podataka. Ovaj fotoaparat ne podržava snimanje/ reprodukciju koja zahtijeva MagicGate standarde.
- \* 3 Možete snimati videozapise veličine [640(Fine)].
- \* 4 Ovaj fotoaparat ne podržava 8-bitni paralelni prijenos podataka. Izvodi isti 4- bitni paralelni prijenos podataka kao Memory Stick PRO Duo.
- C Ovaj proizvod podržava "Memory Stick Micro" ("M2"). "M2" oznaka za "Memory Stick Micro".
- "Memory Stick Duo" formatiran u računalu možda neće raditi u ovome fotoaparatu.
- Vrijeme upisa/čitanja podataka razlikuje se, ovisno o kombinaciji "Memory Stick Duo" kartice i uređaja.
- Nemojte vaditi "Memory Stick Duo" tijekom zapisivanja ili čitanja podataka.
- C Podaci se mogu uništiti u sljedećim situacijama:
	- − Ako izvadite "Memory Stick Duo" ili isključite fotoaparat tijekom očitavanja ili upisivanja podataka.
	- − Ako koristite "Memory Stick Duo" na mjestu izloženom statičkom elektricitetu ili smetnjama.
- C Savjetujemo pohranjivanje važnih podataka na rezervni medij.
- Ne pritišćite jako kad pišete na naljepnicu.
- Ne lijepite naljepnicu izravno na "Memory Stick Duo" ili na adapter.
- "Memory Stick Duo" nosite i spremajte u isporučenu kutiju.
- Ne dodirujte priključke "Memory Stick Duo" rukom ili metalnim predmetom.
- Nemojte udarati, savijati "Memory Stick Duo" i pazite da vam ne ispadne.
- Nemojte rastavljati ili mijenjati značajke "Memory Stick Duo" kartice.
- Pazite da se "Memory Stick Duo" ne smoči.
- Nemojte držati "Memory Stick Duo" nadohvat male djece. Mogli bi ga slučajno progutati.
- Ne stavljajte ništa osim "Memory Stick Duo" kartice u pripadajući utor. U protivnom možete uzrokovati kvar.
- Nemojte koristiti ili držati "Memory Stick Duo" na sljedećim mjestima:
	- − Vrućim mjestima, poput vozila parkiranog na suncu
	- − Mjestima izloženim izravnom suncu
	- − Vlažnim mjestima ili mjestima s korozivnim tvarima

### Napomene o uporabi Memory Stick Duo adaptera (opcija)

- Kad koristite "Memory Stick Duo" s uređajem namijenjenim za "Memory Stick", obvezno koristite Memory Stick Duo adapter. Ako "Memory Stick Duo" stavite bez adaptera u ureñaj, možda ga nećete moći izvaditi.
- "Memory Stick Duo" ulažite u Memory Stick Duo adapter u ispravnom smjeru i dokraja. Nepravilnim ulaganjem možete uzrokovati kvar.
- Kad koristite "Memory Stick Duo" uložen u Memory Stick Duo adapter u kompatibilnom ureñaju, uložite ga u pravilnom smjeru. Pogrešno umetanje može prouzročiti oštećenje opreme.
- Nemojte Memory Stick Duo adapter umetati bez "Memory Stick Duo" kartice u uređaj jer to može prouzročiti kvarove.

#### Napomene o uporabi "Memory Stick PRO Duo" kartice (opcija)

S ovim fotoaparatom možete koristiti "Memory Stick PRO Duo" kapaciteta do 8 GB.

#### Napomene o uporabi "Memory Stick Micro" kartice (opcija)

- Za uporabu "Memory Stick Micro" kartice u ovom fotoaparatu, trebate M2 adapter veličine Duo. Umetnite "Memory Stick Micro" u M2 adapter veličine Duo, zatim umetnite adapter u utor za Memory Stick Duo. Uložite li "Memory Stick Micro" u ovaj fotoaparat bez uporabe M2 adaptera veličine Duo, možda ga nećete moći izvaditi iz fotoaparata.
- Ne ostavljajte "Memory Stick Micro" nadohvat maloj djeci. Mogla bi ga slučajno progutati.

# O akumulatorskoj bateriji

### Punjenje akumulatorske baterije

Preporučujemo punjenje akumulatorske baterije pri temperaturi okoliša između 10°C i 30°C. Ako punite akumulatorsku bateriju na nižim ili višim temperaturama, punjenje možda neće biti učinkovito.

#### Učinkovita uporaba akumulatorske **baterije**

- Učinkovitost baterije se smanjuje na nižim temperaturama. Zato je na hladnim mjestima vijek trajanja akumulatorske baterije kraći. Za dužu uporabu akumulatorske baterije savjetujemo sljedeće:
	- − Stavite je u džep blizu tijela kako bi je zagrijali i stavite je u fotoaparat neposredno prije snimanja.
- Česta uporaba zuma ili bljeskalice ima za posljedicu brže trošenje baterije.
- Preporučujemo da ponesete rezervne baterije koje će omogućiti dva ili tri puta duže snimanje od očekivanog i da prije pravog snimanja načinite pokusnu snimku.
- Nemojte izlagati akumulatorsku bateriju utjecaju vode. Akumulatorska baterija nije otporna na vodu.
- Ne ostavljajte bateriju na iznimno toplim mjestima, poput automobila ili pod izravnim djelovanjem sunčeve svjetlosti.

## Čuvanje akumulatorske baterije

- C Ako duže vrijeme ne koristite akumulatorsku bateriju, jednom godišnje je napunite dokraja i zatim je sasvim ispraznite i spremite na suho i hladno mjesto kako biste očuvali njeno normalno funkcioniranje.
- Za pražnjenje baterije u fotoaparatu, ostavite ga uključenim u slide show reprodukciji (str. 31) dok se ne isključi.
- C Kako bi spriječili mrlje na priključku, kratko spajanje i sl., koristite isporučenu kutiju za nošenje i čuvanje.

#### Vijek trajanja baterije

- Vijek trajanja baterije je ograničen. Što više koristite akumulatorsku bateriju, njen vijek trajanja se sve više skraćuje. Kad se znatno skrati vijek trajanja akumulatorske baterije, vjerojatno je istekao njen životni vijek. Kupite novu akumulatorsku bateriju.
- Vijek trajanja baterije ovisi o načinu pohranjivanja, uvjetima rada i okolišu.

#### Kompatibilna baterija

- C NP-BD1 (isporučen) se može koristiti samo u Cyber-shot modelima koji podržavaju tip D. Ne može se koristiti u Cyber-shot modelima koji podržavaju tip T i druge vrste baterija.
- Ako se koristi NP-FD1 baterija (opcija), iza indikatora preostalog kapaciteta baterije također su prikazane minute ( $\sqrt{77/160}$  Min).

# O punjaču baterije

### O punjaču baterije

- Isporučeni punjač može puniti samo baterije tipa D, T, R i E (i nikakve druge). Ostale baterije mogu procuriti, pregrijati se ili eksplodirati u punjaču, te uzrokovati ozljede i opekotine.
- S ovim fotoaparatom su kompatibilne baterije tipa D. Isporučena je baterija NP-BD1 (tip D).
- Uklonite napunjenu bateriju iz punjača. Nastavite li je puniti, skraćuje se radni vijek baterije.
- C Ako indikator CHARGE trepće, izvadite bateriju koja se puni i zatim je ponovno uložite pravilno. Ako indikator CHARGE ponovno trepće, uložena je baterija s greškom ili kriva vrsta baterije. Provjerite vrstu baterije. Ukoliko se u punjaču nalazi odgovarajuća baterija, izvadite je, zamijenite novom ili drugom te provjerite da li punjač radi. Ukoliko radi, baterija ima grešku.
# Cyber-shot Station postolje

## O Cyber-shot Station postolju

Cyber-shot Station postolje CSS-HD2 (opcija) je kompatibilno s vašim fotoaparatom.

Uporaba Cyber-shot Station postolja (opcija) omogućuje brže punjenje nego putem isporučenog punjača te jednostavnije spajanje na TV ili računalo. Za detalje pogledajte upute za uporabu isporučene sa Cyber-shot Station postoljem.

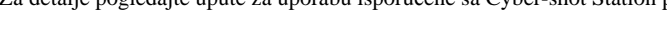

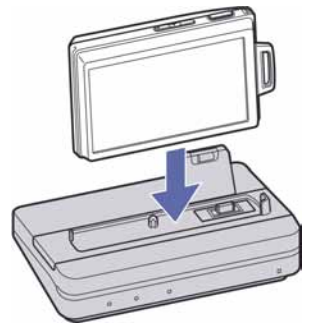

#### Upravljanje Cyber-shot Station postoljem pomoću daljinskog upravljača

Kad s ovim fotoaparatom koristite daljinski upravljač isporučen s postoljem CSS-HD2, raspoloživi su sljedeći postupci.

• Za detalje o sljedećim tipkama pogledajte upute za uporabu isporučene sa Cyber-shot Station postoljem.

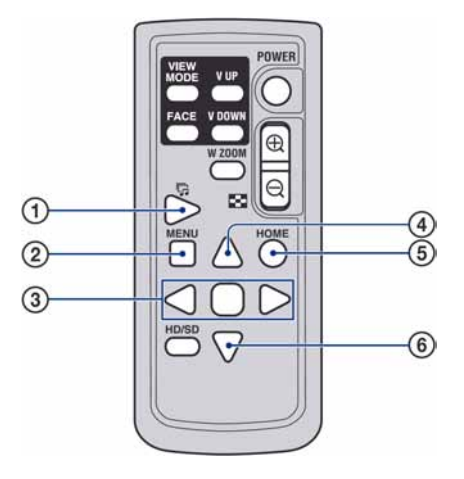

- A Tipka slideshow: Prikaz izbornika za podešenja slide showa (str. 31). Iako je izbornik drugačiji nego kod pritiska tipke  $\overline{\mathbb{F}}$ na fotoaparatu, opcije za podešavanje su jednake.
- 2) Tipka MENU: Ova tipka ne radi.
- **3) Tipka**  $\blacktriangleleft$ **:** Prikaz prethodne/sljedeće slike (kod pojedinačnog prikaza)/pomak kursora (u indeksnom prikazu).

Tipka A: Prebacivanje u pojedinačni prikaz (u indeksnom prikazu).

- **4) Tipka ▲:** Mijenja prikaz na zaslonu (kod pojedinačnog prikaza)/pomak kursora (u indeksnom prikazu).
- **(5) Tipka HOME:** Ova tipka ne radi.
- $\circled{6}$  Tipka  $\blacktriangledown$ : Pomak kursora (u indeksnom prikazu).

#### Napomene o licenciji

Uz ovaj fotoaparat isporučen je softver "C Library", "Expat" i "zlib". Prilažemo ovaj softver na temelju licenčnog ugovora s vlasnicima autorskih prava. Na temelju zahtjeva vlasnika autorskih prava, dužni smo obavijestiti vas o sljedećem. Molimo da pažljivo pročitate sljedeće odlomke.

Pročitajte "license1.pdf" u mapi "License" na CD-ROM disku. Pronaći ćete licenčni ugovor (na engleskom) za "C Library", "Expat" i "zlib" i softver.

### O GNU GPL/LGPL softveru

Uz fotoaparat je priložen softver koji se smatra GNU General Public License (u nastavku "GPL") ili GNU Lesser General Public License (u nastavku "LGPL").

Ovime vas obavještavamo da imate pravo na pristup, preinake i distribuciju izvornog koda za ovaj softver u skladu s uvjetima za GPL/LGPL. Izvorni kôd je dostupan na Internetu. Za njegovo preuzimanje, posjetite sljedeću stranicu: http://www.sony.net/Products/Linux/ Molimo da nam se ne obraćate u svezi sadržaja izvornog koda.

Pročitajte "license2.pdf" u mapi "License" na CD-ROM disku. Pronaći ćete licenčni ugovor (na engleskom) za "GPL" i "LGPL" softver. Za čitanje PDF dokumenata, potreban je Adobe Reader. Ako nije instaliran na vaše računalo, možete ga preuzeti na Adobe Systems stranici: http://www.adobe.com/

Dodatne informacije o ovom proizvodu i odgovore na često postavljana pitanja (FAQ) možete pronaći na našim web stranicama za korisničku podršku.